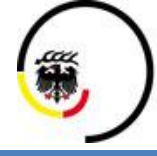

# Schulungsunterlagen metropolyBOS

# eLAN (FüGr/ EE)

### Inhaltsübersicht

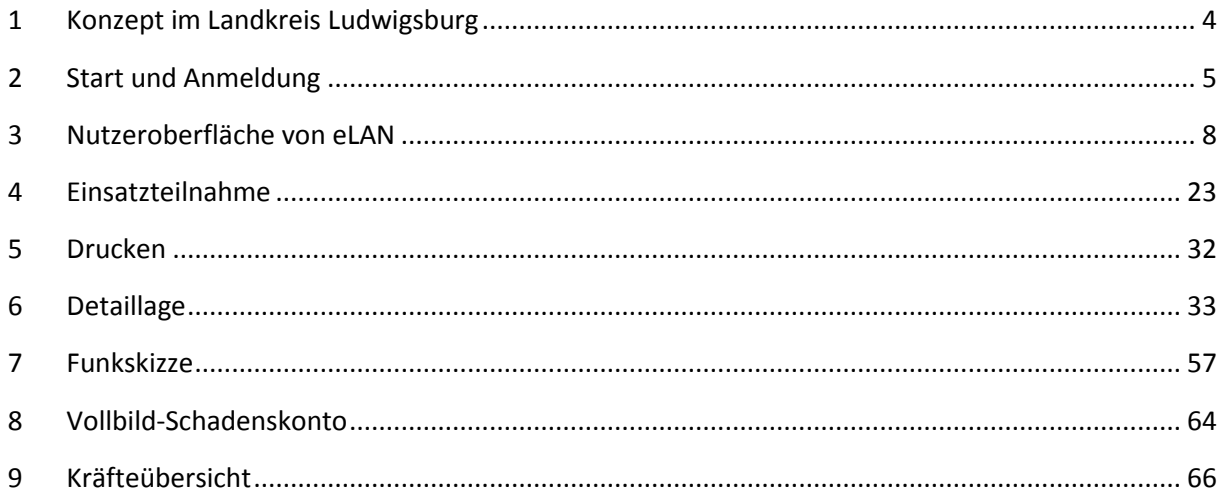

1 Konzept im Landkreis Ludwigsburg

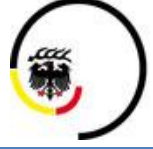

1.1 Führungsstab

### **Inhaltsverzeichnis**

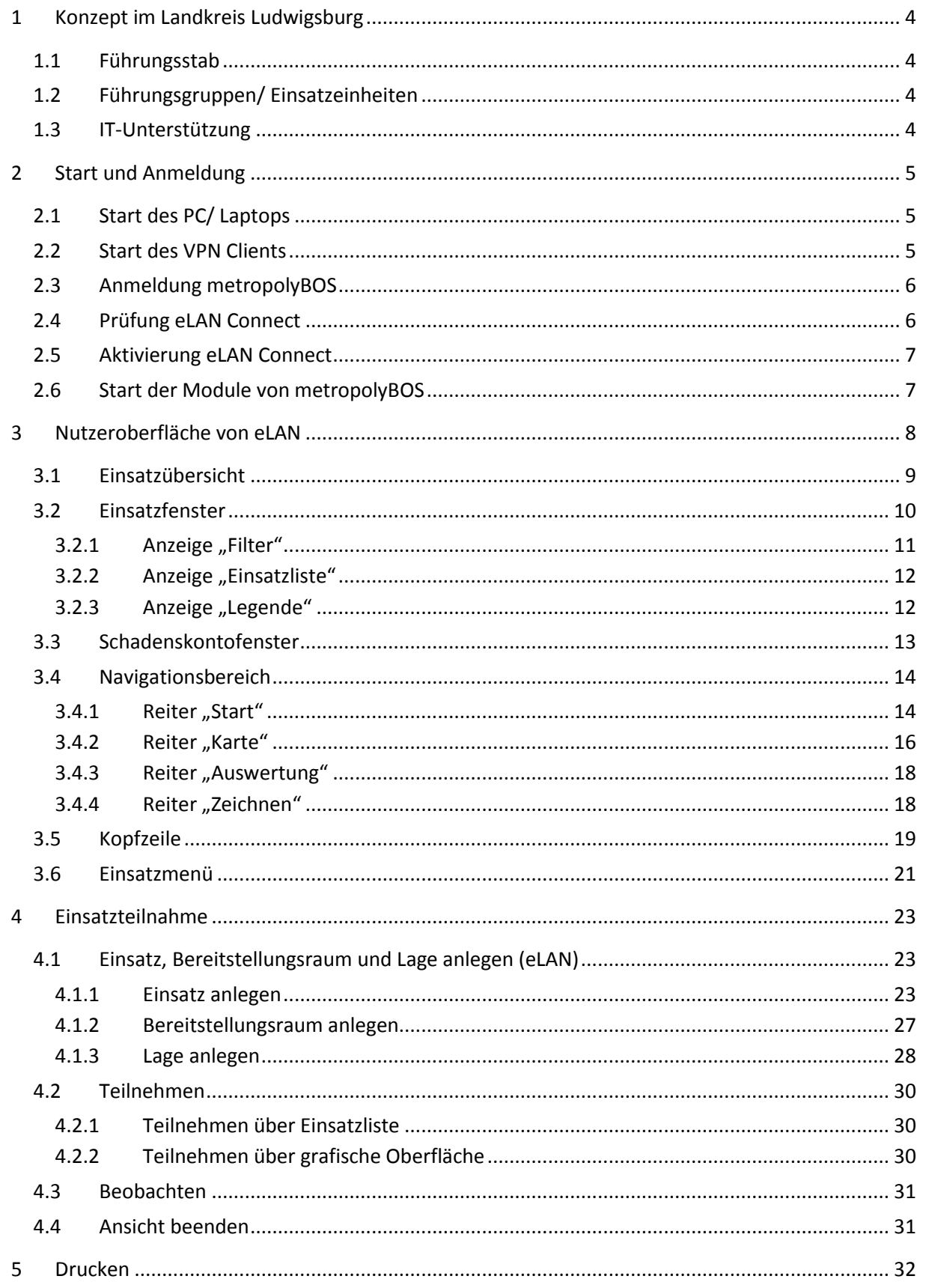

Schulungsunterlagen eLAN (FüGr/EE)

# 1 Konzept im Landkreis Ludwigsburg

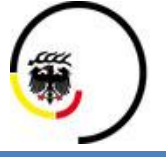

LANDKREIS<br>LUDWIGSBURG

Stand 2020/10

1.1 Führungsstab

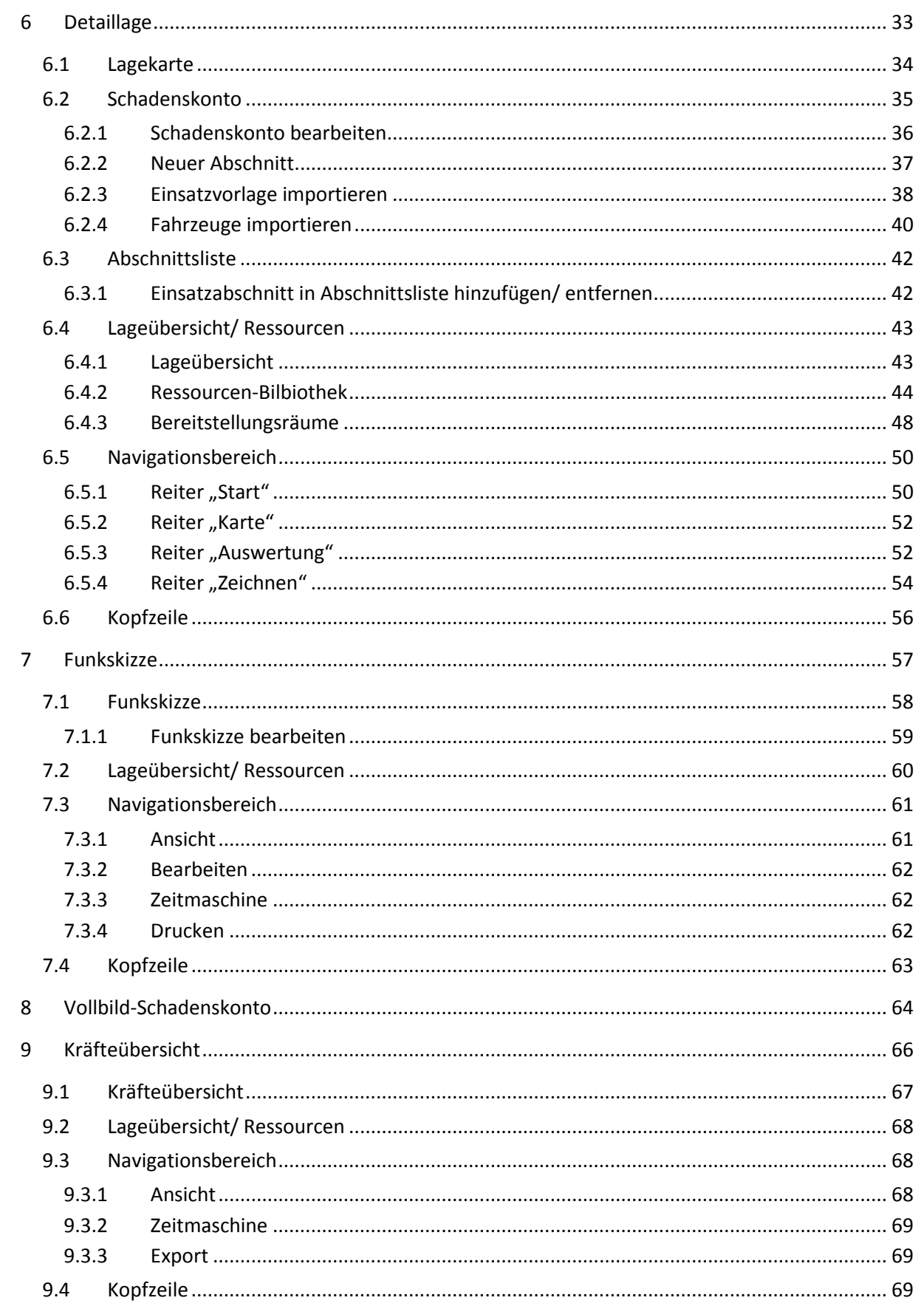

1.1 Führungsstab

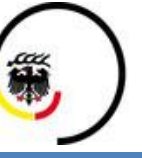

**LANDKREIS LUDWIGSBURG** 

# <span id="page-3-0"></span>**1 Konzept im Landkreis Ludwigsburg**

#### <span id="page-3-1"></span>**1.1 Führungsstab**

- Alle Mitglieder des Stabes (Leiter, Stabsbereiche, Fachberater, und Verbindungspersonen) besitzen einen Zugang zu Geobyte
- Die Meldewege werden analog dem 4-fach-Vordruck über das Modul "eMAS" umgesetzt
- Der 4-fach-Vordruck und die Kommunikationswege über Telefon/ Fax / Funk sind die Rückfallebene
- · Die Lagekarte wird über das Modul "eLAN" geführt
- Die analoge Lagekarte ist die Rückfallebene

#### <span id="page-3-2"></span>**1.2 Führungsgruppen/ Einsatzeinheiten**

- Führungsgruppen/ Einsatzeinheiten sind standardmäßig mit jeweils 2 Zugängen zu Geobyte angebunden
- Meldungen von Führungsgruppen/ Einsatzeinheiten erfolgen über eMAS
- Die Kommunikationswege über Telefon/ Fax / Funk sind die Rückfallebene
- · Die Lagekarte wird über das Modul "eLAN" geführt
- Die analoge Lagekarte ist die Rückfallebene

#### <span id="page-3-3"></span>**1.3 IT-Unterstützung**

- Die Dokumentation erfolgt automatisch durch Geobyte
- Das ETB wird von Geobyte erstellt
	- o Alle ein- und ausgehende Meldungen
	- o Gesamter Einsatz in zeitlicher Abfolge (Detaillage, Funkskizze, Schadenskonto, Kräfteübersicht)
- Das Programm ersetzt nicht die Funktion des ETB-Führers im Stab
- Manuelles Vorgehen als Rückfallebene

### **2 Start und Anmeldung**

2.1 Start des PC/ Laptops

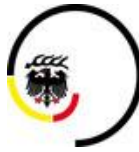

**LANDKREIS LUDWIGSBURG** 

### <span id="page-4-0"></span>**2 Start und Anmeldung**

#### <span id="page-4-1"></span>**2.1 Start des PC/ Laptops**

Hochfahren und Anmelden an PC/ Laptop

### <span id="page-4-2"></span>**2.2 Start des VPN Clients**

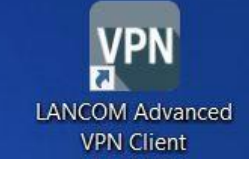

**LANCOM Advanced VPN Client-Symbol auf Desktop doppelt anklicken**

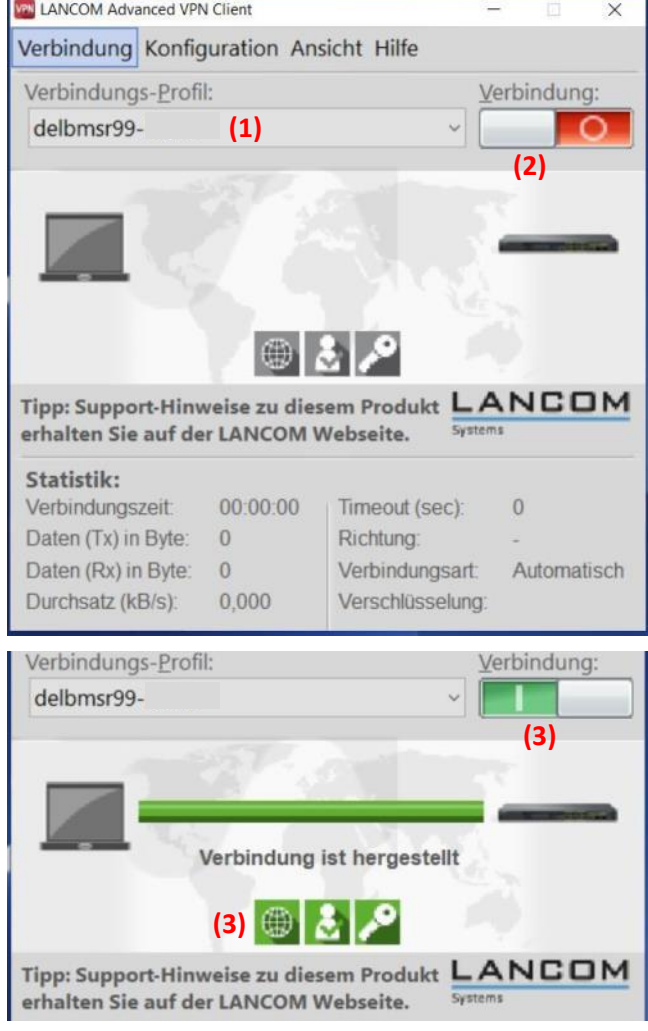

**(1) Auswahl des VPN-Profils der jeweiligen Führungsgruppe/ Einsatzeinheit** Profil ist standardmäßig eingestellt **(2) auf roten Schalter klicken**

**(3) Prüfen, ob Verbindung und Symbole grün angezeigt werden**

Schulungsunterlagen eLAN (FüGr/EE) Stand 2020/10

# **2 Start und Anmeldung**

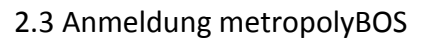

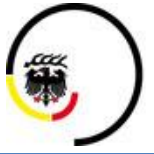

LANDKREIS **LUDWIGSBURG** 

<span id="page-5-0"></span>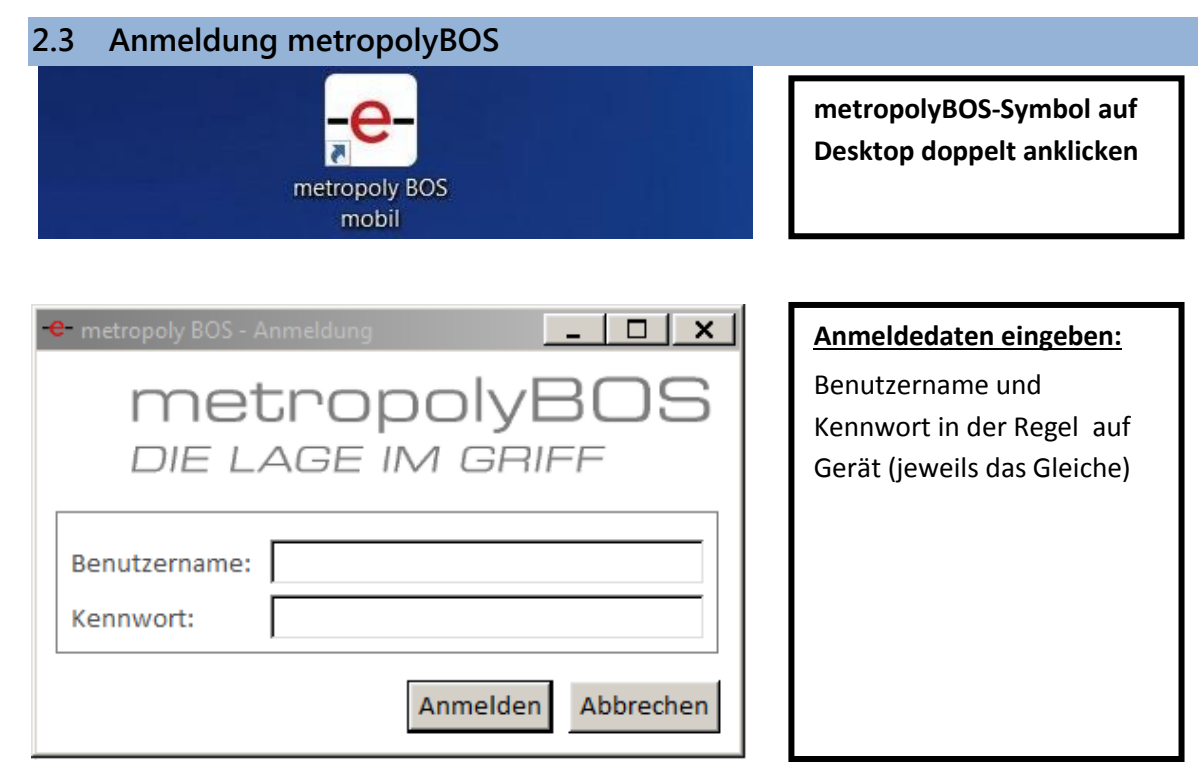

<span id="page-5-1"></span>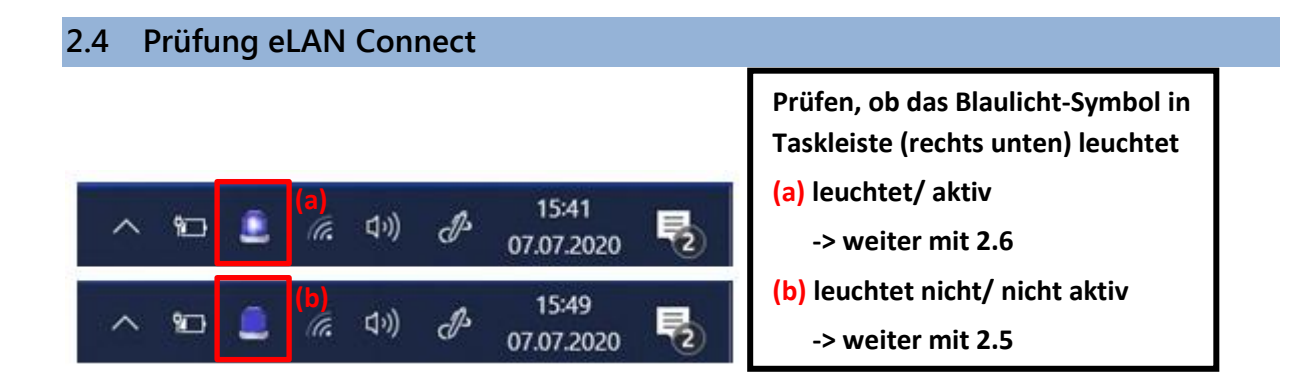

### **2 Start und Anmeldung**

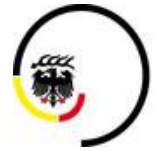

**LANDKREIS LUDWIGSBURG** 

Stand 2020/10

2.5 Aktivierung eLAN Connect

#### <span id="page-6-0"></span>**2.5 Aktivierung eLAN Connect**

Muss nur aktiviert werden, wenn das Blaulicht nicht leuchtet

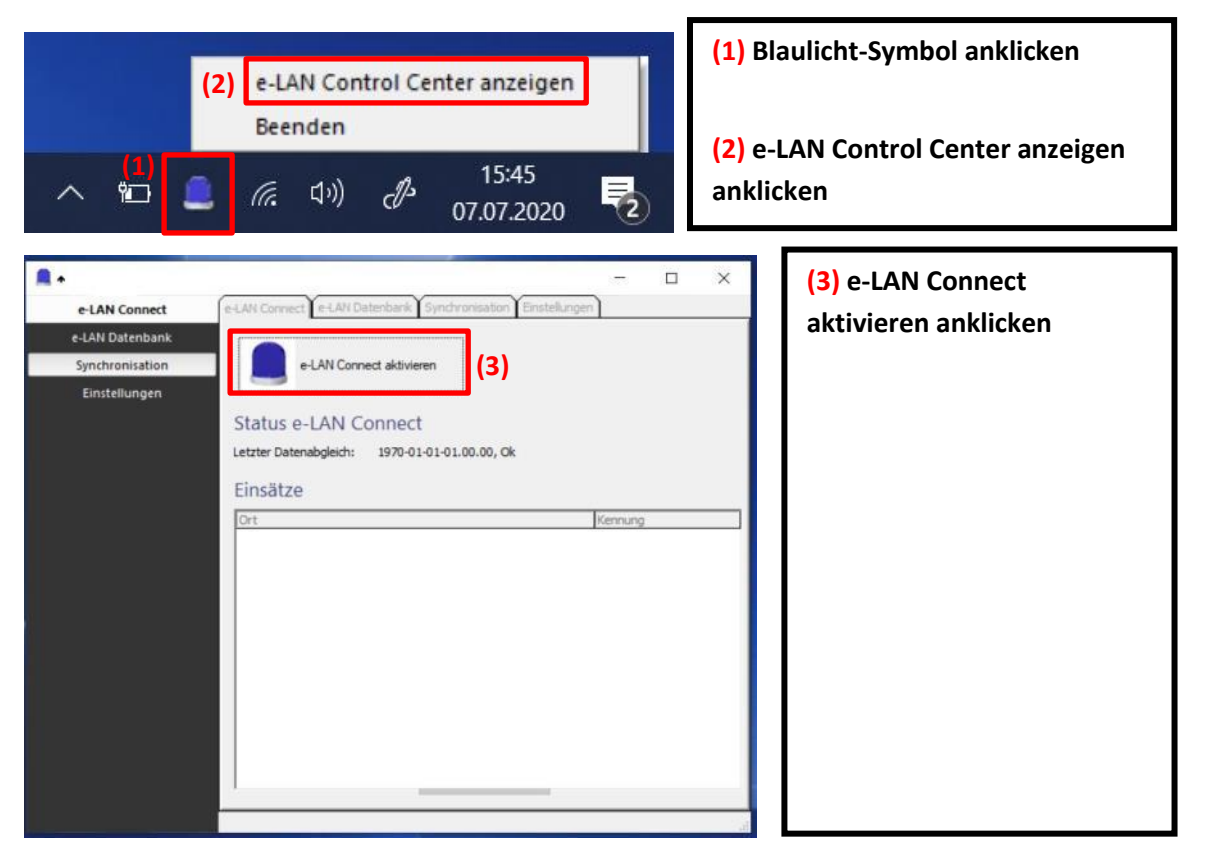

#### <span id="page-6-1"></span>**2.6 Start der Module von metropolyBOS**

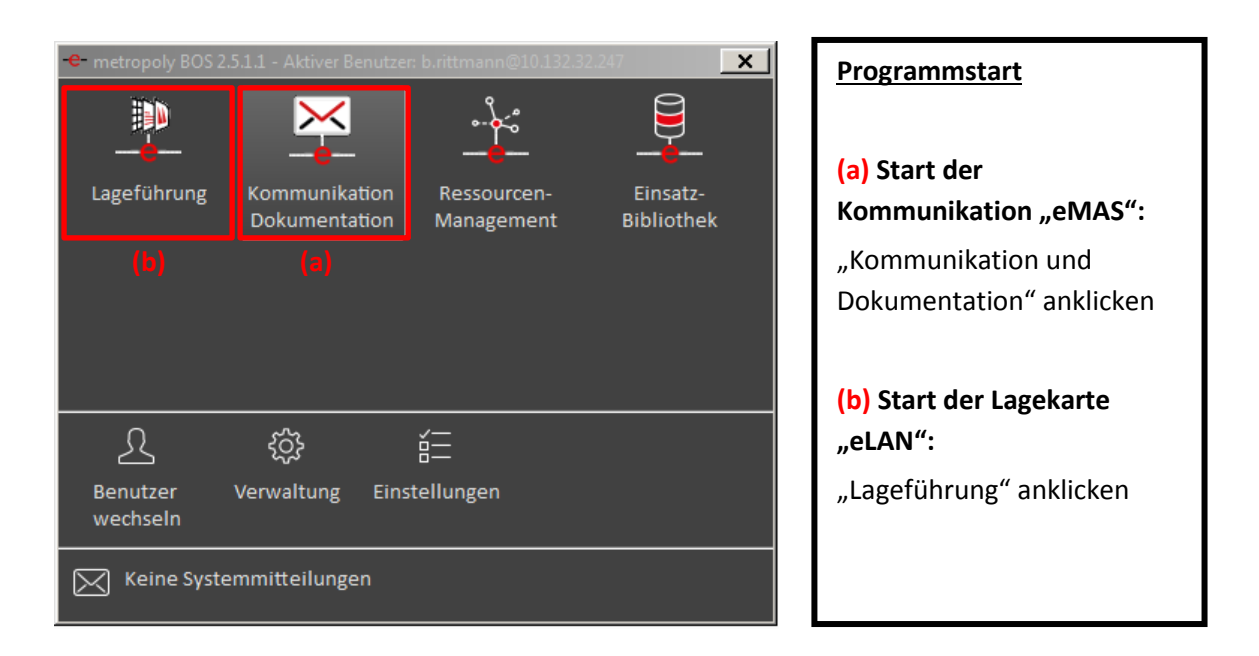

Schulungsunterlagen eLAN (FüGr/EE) Stand 2020/10

### **3 Nutzeroberfläche von eLAN**

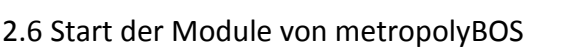

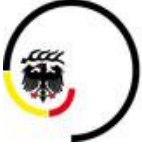

**LANDKREIS LUDWIGSBURG** 

### <span id="page-7-0"></span>**3 Nutzeroberfläche von eLAN**

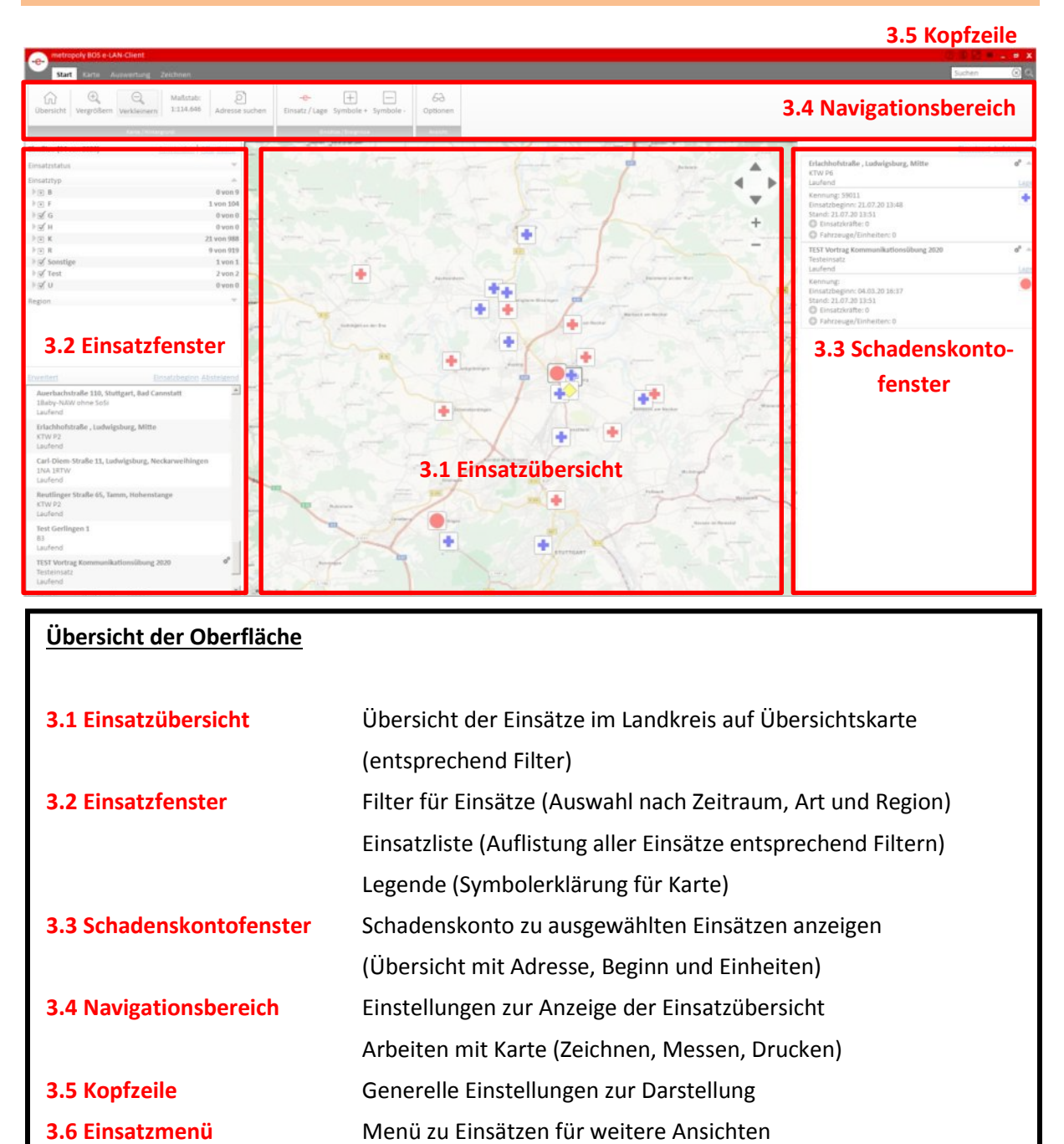

(Öffnen weiterer Ansichten)

Schulungsunterlagen eLAN (FüGr/EE) Stand 2020/10

# **3 Nutzeroberfläche von eLAN**

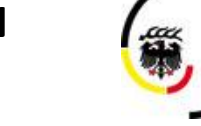

LANDKREIS<br>LUDWIGSBURG

3.1 Einsatzübersicht

<span id="page-8-0"></span>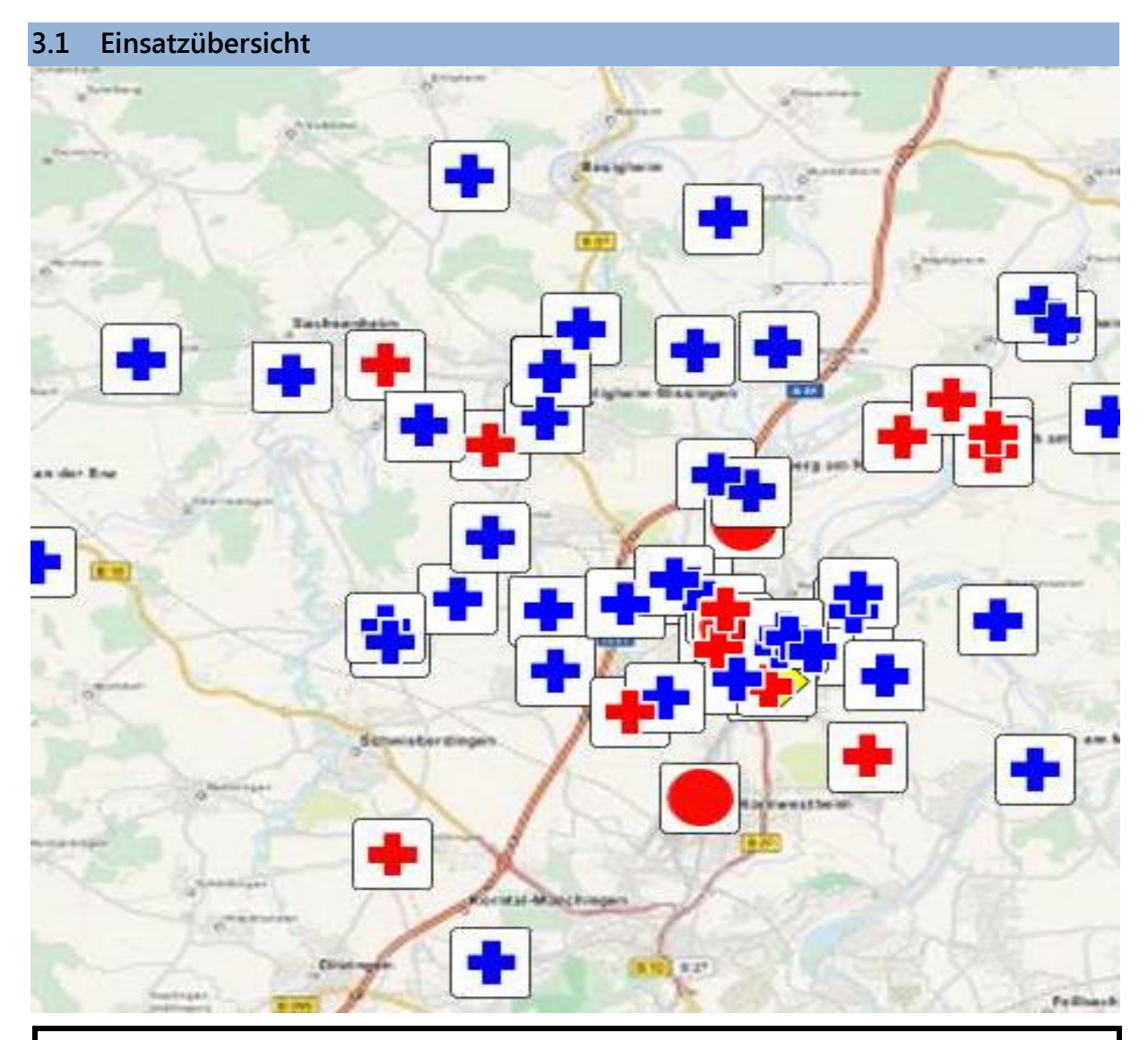

#### **Darstellung der Einsätze**

Darstellung aller Einsätze im Landkreis auf Übersichtskarte, entsprechend den ausgewählten Filtern

Schulungsunterlagen eLAN (FüGr/EE)

### **3 Nutzeroberfläche von eLAN**

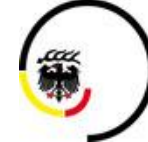

LANDKREIS<br>LUDWIGSBURG

Stand 2020/10

3.2 Einsatzfenster

<span id="page-9-0"></span>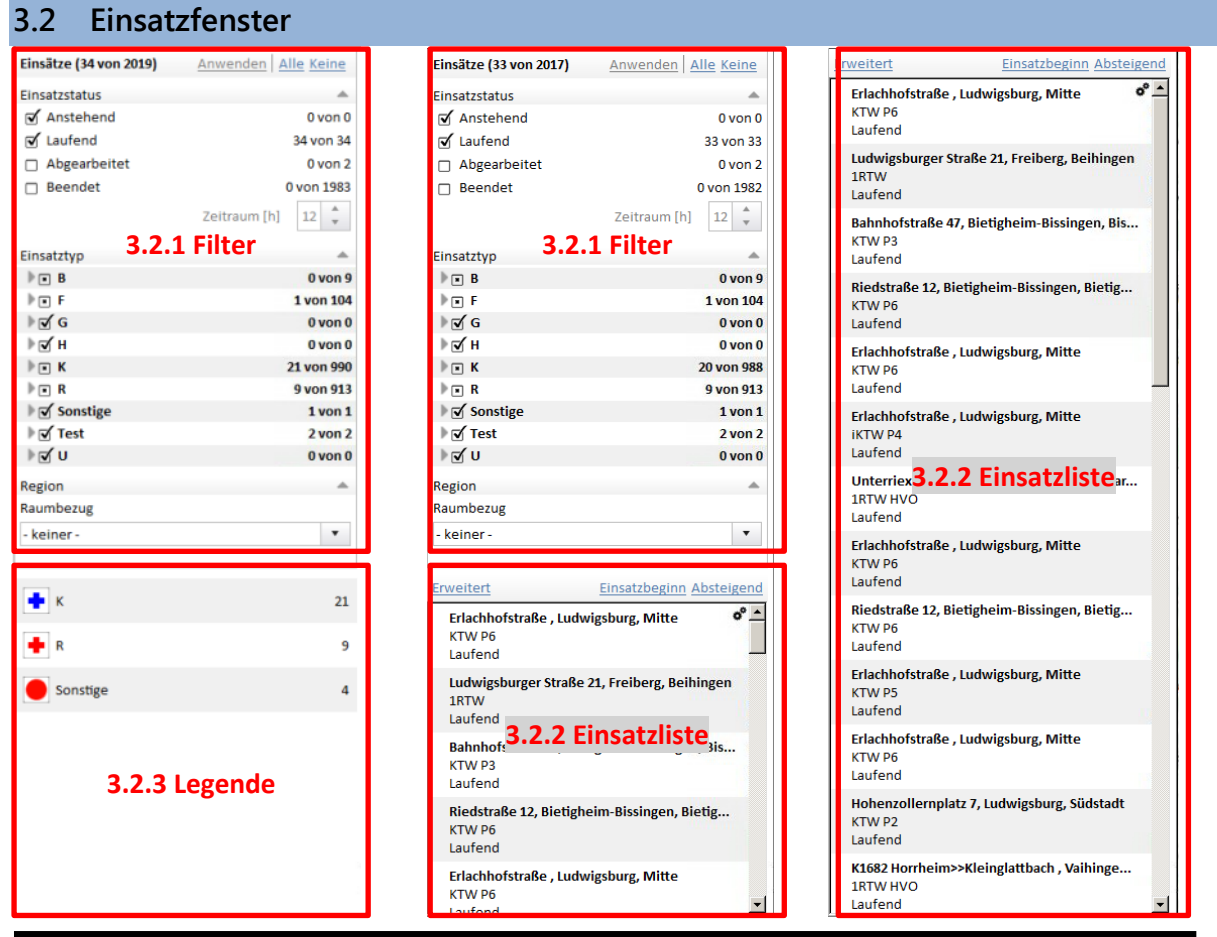

#### **Übersicht und Auswahl der Einsätze**

Folgende Anzeigen können entsprechend der Auswahl im Navigationsbereich übereinander angezeigt werden

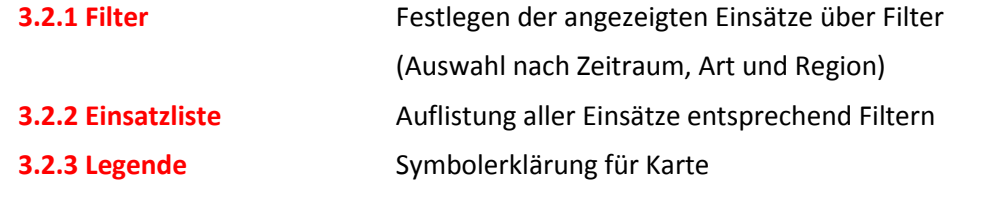

3.2 Einsatzfenster

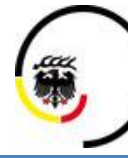

LANDKREIS<br>LUDWIGSBURG

<span id="page-10-0"></span>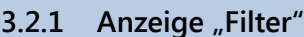

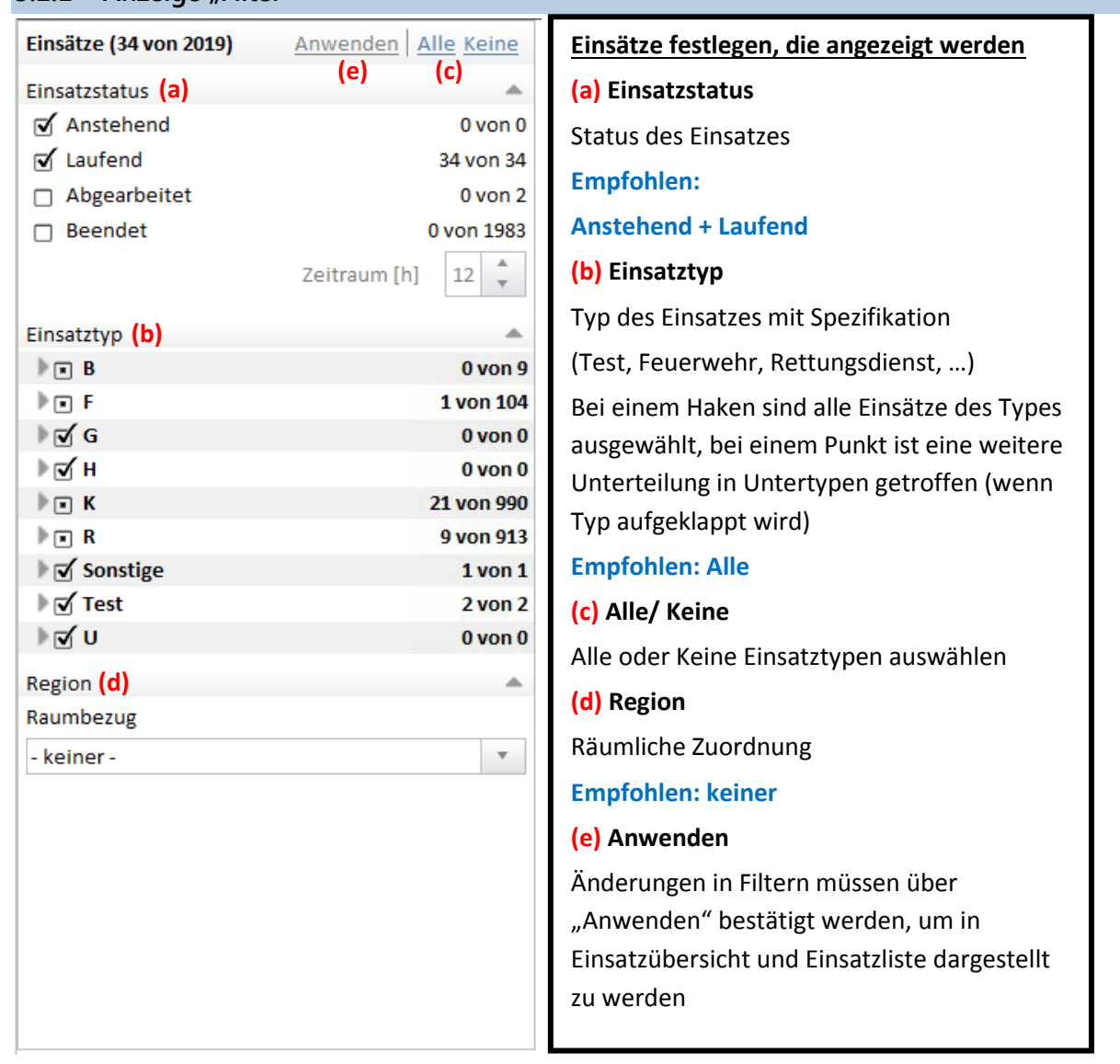

3.2 Einsatzfenster

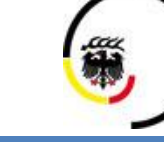

#### **LANDKREIS LUDWIGSBURG**

#### <span id="page-11-0"></span>**3.2.2** Anzeige "Einsatzliste"

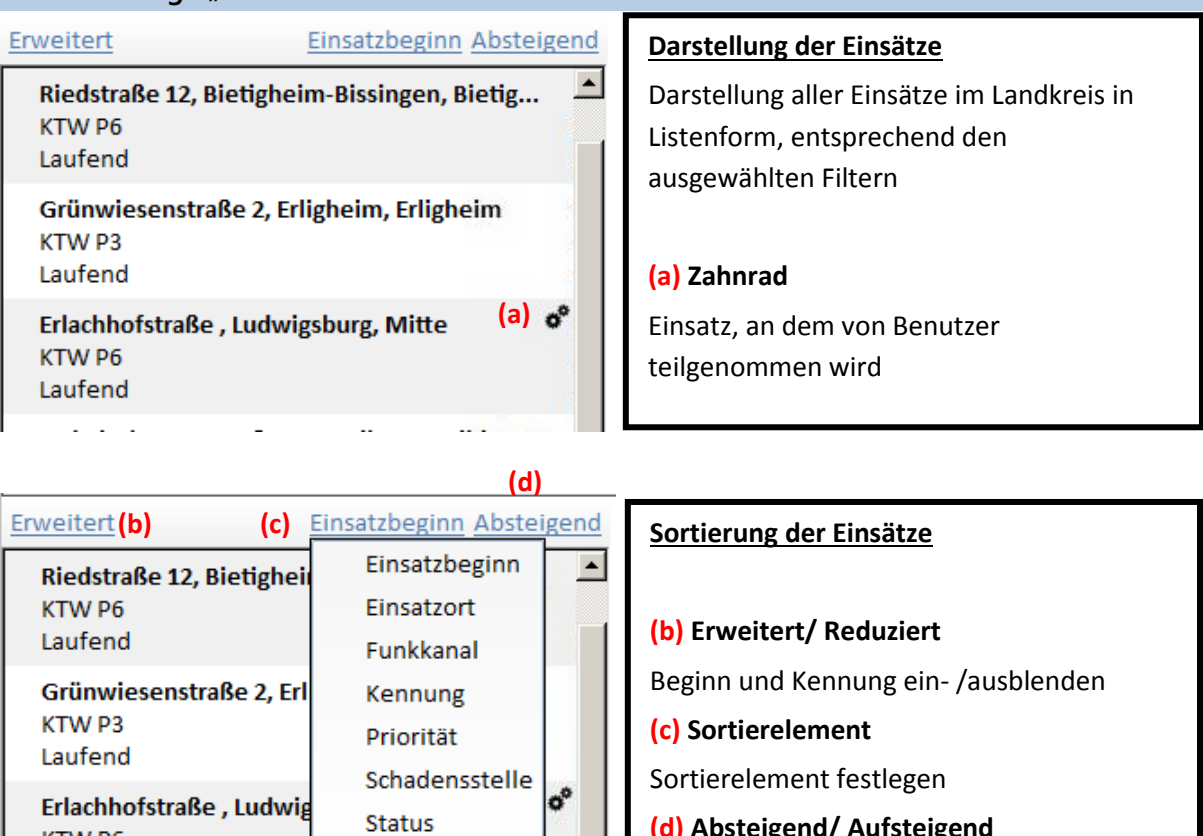

- **(d) Absteigend/ Aufsteigend**
- Sortierreihenfolge festlegen

### <span id="page-11-1"></span>**3.2.3** Anzeige "Legende"

KTW P6

Laufend

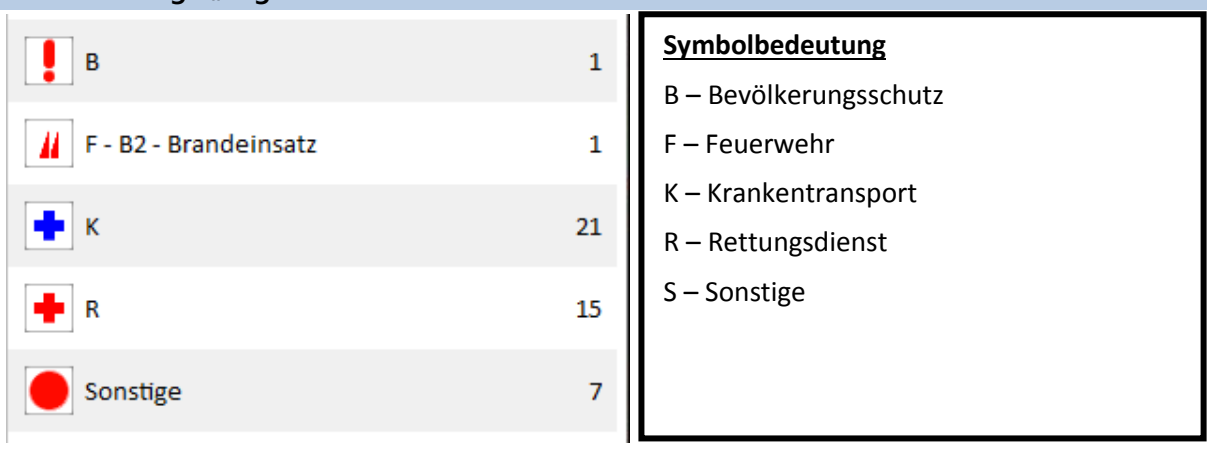

Stichwort

3.3 Schadenskontofenster

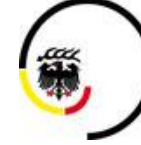

Stand 2020/10

#### <span id="page-12-0"></span>**3.3 Schadenskontofenster**

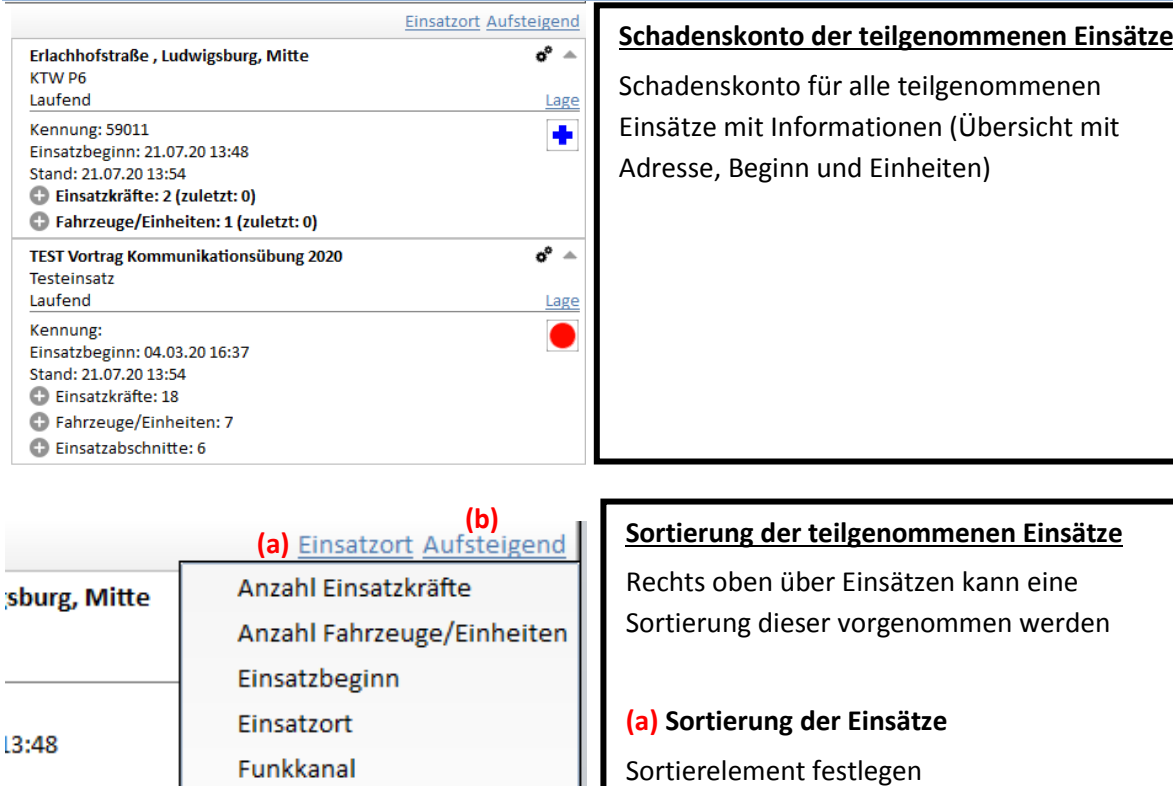

**(b) Absteigend/ Aufsteigend** Sortierreihenfolge festlegen

ő

Lage

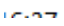

 $tzt:0)$ 

: 1 (zuletzt: 0)

itionsübung 20.

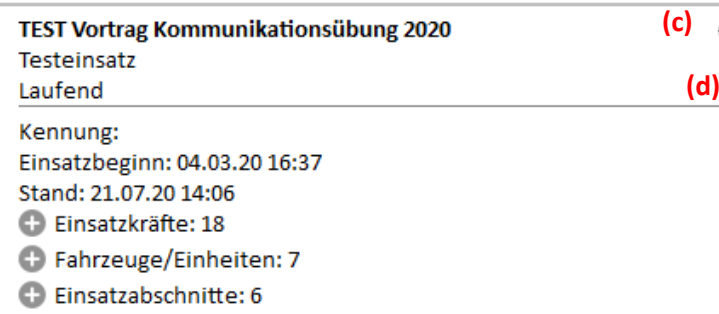

Kennung

Priorität

Status Stichwort

Schadensstelle

#### **Schadenskonto**

**(c) Zahnräder(Doppelklick)** Ereigniseigenschaften anzeigen (-[> 4.1.1\)](#page-22-2) **(d) Lage/ Übersicht** Wechsel der Ansicht Lage -> Lagebericht Übersicht -> Details Einsatz 3.4 Navigationsbereich

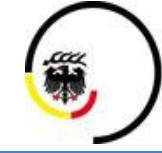

**LANDKREIS LUDWIGSBURG** 

#### <span id="page-13-0"></span>**3.4 Navigationsbereich**

- Navigationsbereich kann über Kopfzeile ausgeschaltet/ eingeschaltet werden (-> [3.5\)](#page-18-0)
- <span id="page-13-1"></span>**3.4.1 Reiter** "Start"

### **3.4.1.1 Karte/ Hintergrund**

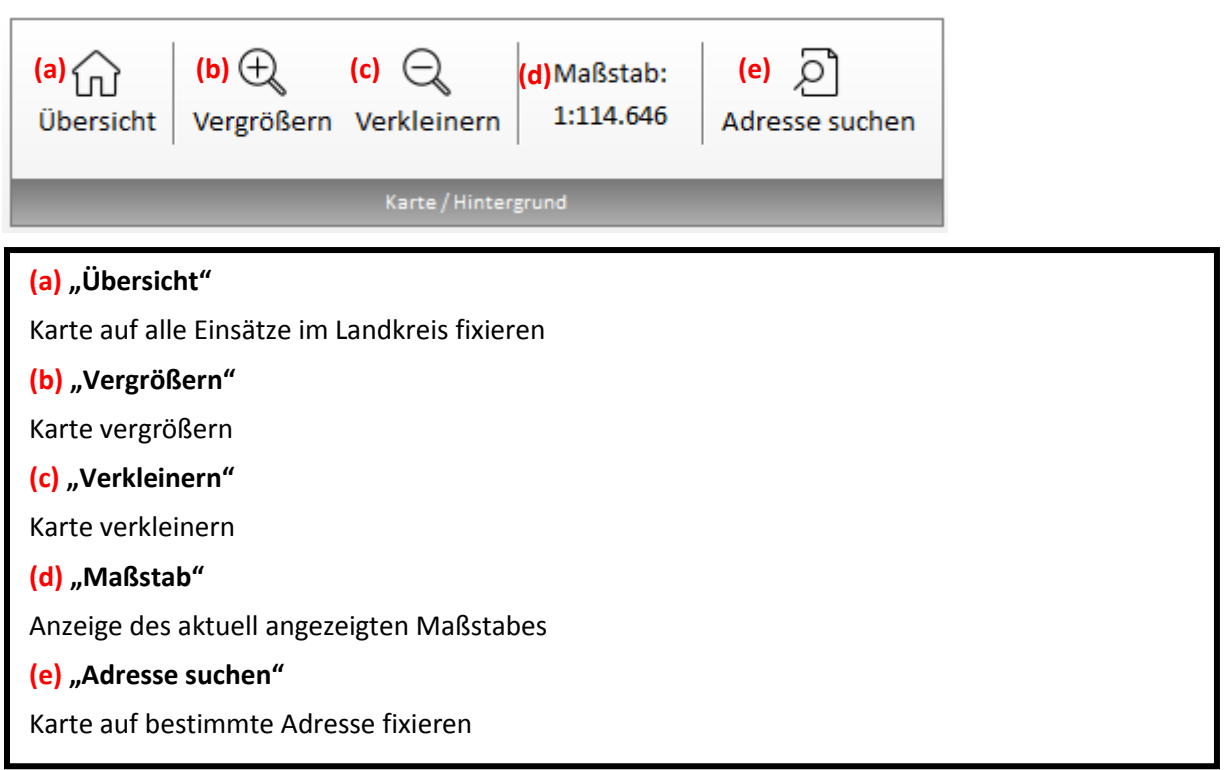

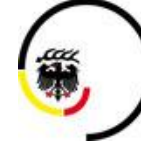

**LANDKREIS LUDWIGSBURG** 

Stand 2020/10

3.4 Navigationsbereich

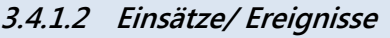

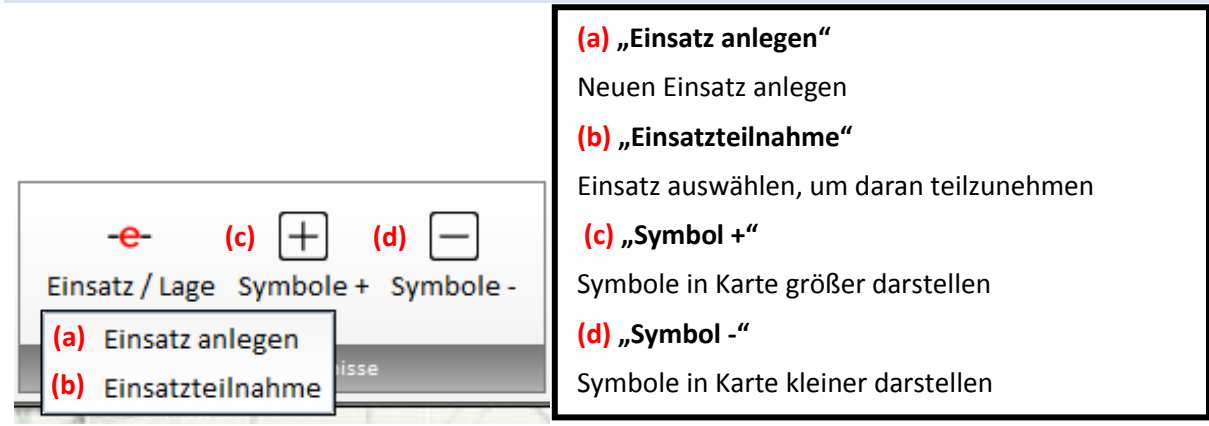

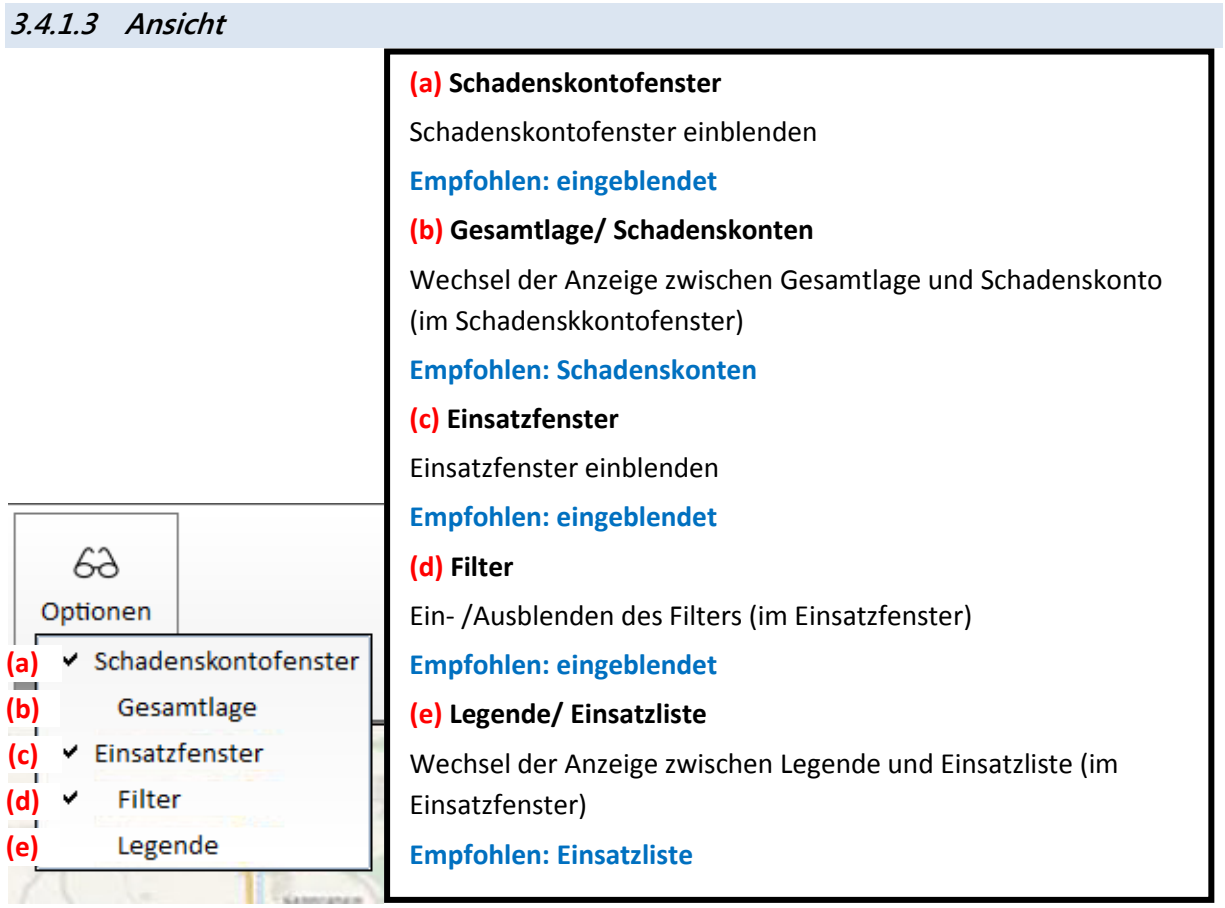

3.4 Navigationsbereich

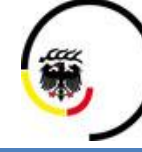

**LANDKREIS LUDWIGSBURG** 

#### <span id="page-15-0"></span>**3.4.2** Reiter "Karte"

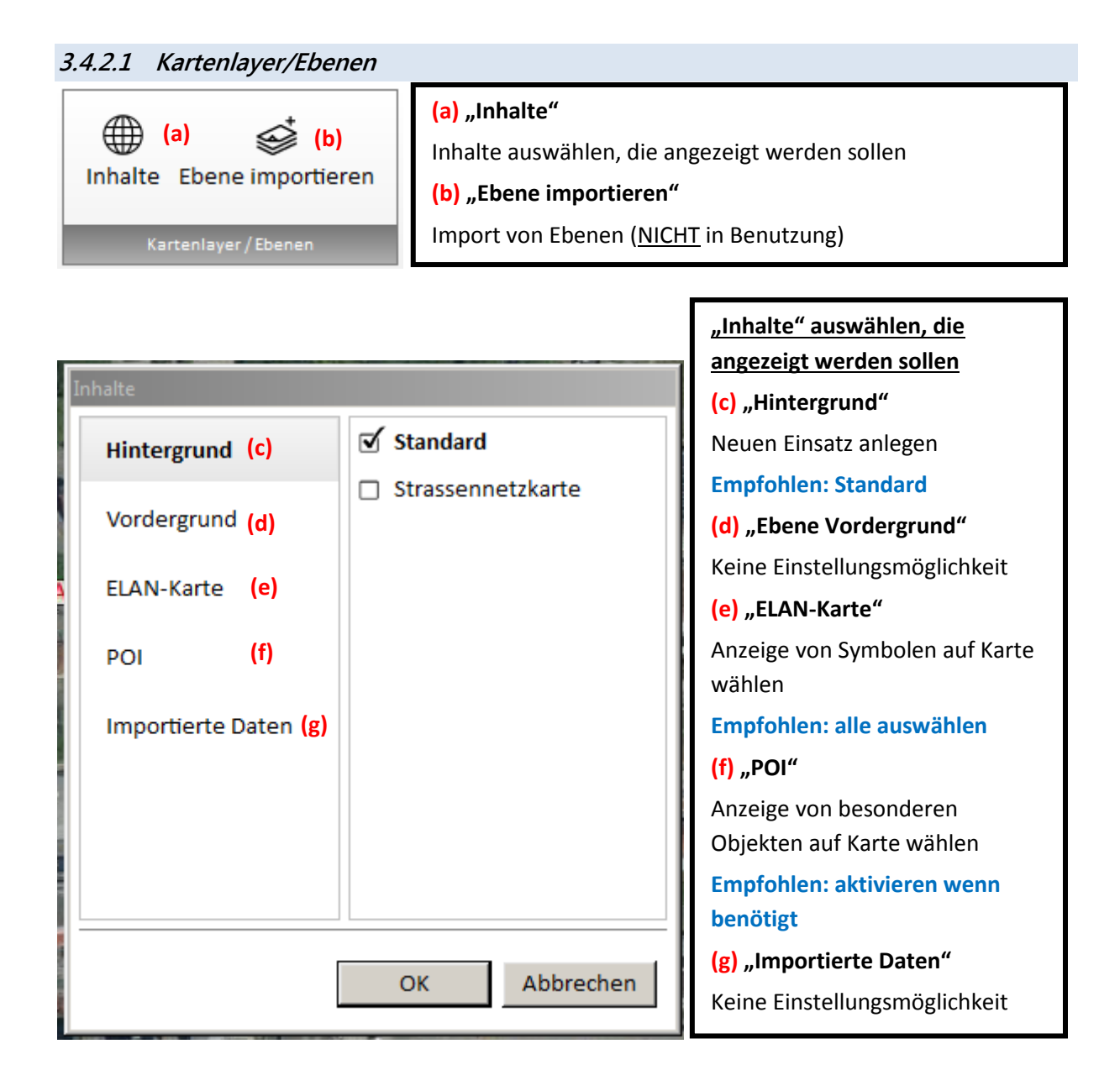

3.4 Navigationsbereich

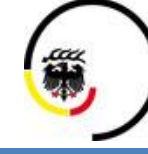

**LANDKREIS LUDWIGSBURG** 

#### **3.4.2.2 Interaktiv/ Gesamtlage**

Eine Gesamtlage ist eine Information über mehrere Einsätze

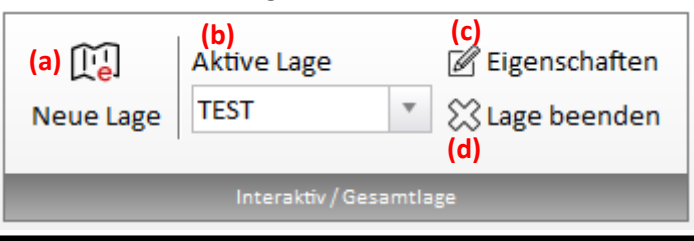

#### **(a) Neue Lage**

Neue Gesamtlage erstellen

- Gesamtlage (kann von anderen Nutzern gesehen werden)
- Ad-Hoc Lage (kann nicht von anderen Nutzern gesehen werden, nur zur schnellen Übersicht)

#### **(b) Aktive Lage**

Anzuzeigende Lage auswählen

#### **(c) Eigenschaften**

Öffnen der Eigenschaften der aktiven Lage

#### **(d) Lage beenden**

Beenden der aktiven Lage (muss mit "Ja" bestätigt werden)

Hiermit wird kein Einsatz beendet, sondern nur die Übersicht über mehrere/ alle Einsätze

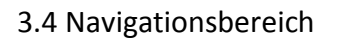

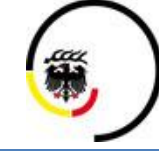

LANDKREIS<br>LUDWIGSBURG

### **3.4.2.3 Bildexport**

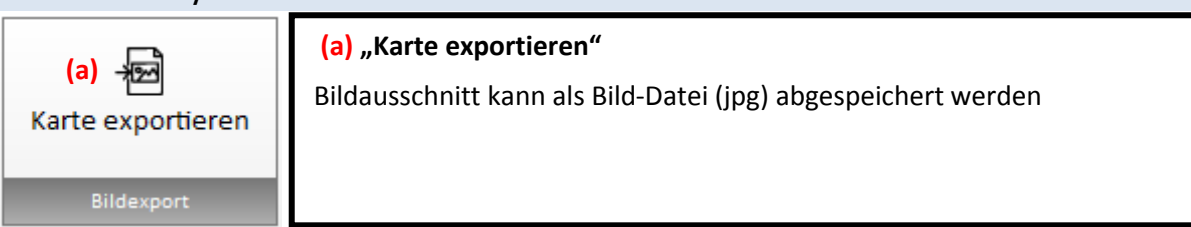

<span id="page-17-1"></span><span id="page-17-0"></span>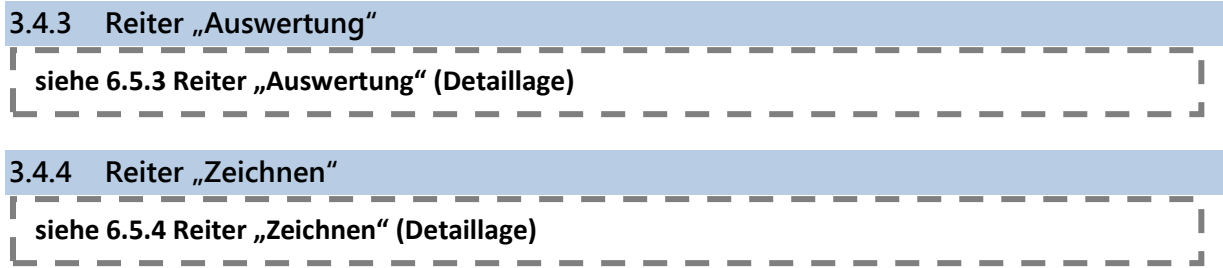

<span id="page-18-0"></span>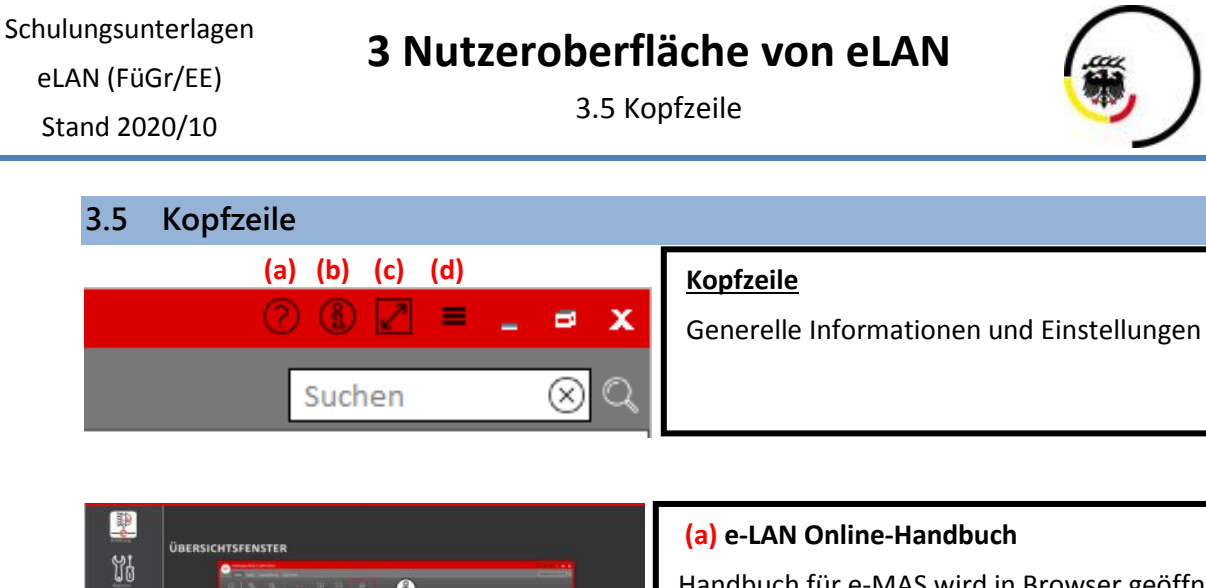

 $\ddot{\mathbf{0}}$ 

 $\ddot{\mathbf{0}}$ 

 $\textit{Copyright 0 2004-2018 GEOBYTE SOFIVARE GmbH}\ \ \textit{G}\ \textit{QCDBYTE}\ \textit{G} \textit{G} \textit{QDDYTE}$ 

 $\boxed{1}$ 

 $\mathbf{\mathcal{Q}}$ 

 $\frac{5}{26}$ 

 $\ddot{\mathbf{0}}$ 

 $\overline{R}$ 

Handbuch für e-MAS wird in Browser geöffnet

LANDKREIS **LUDWIGSBURG** 

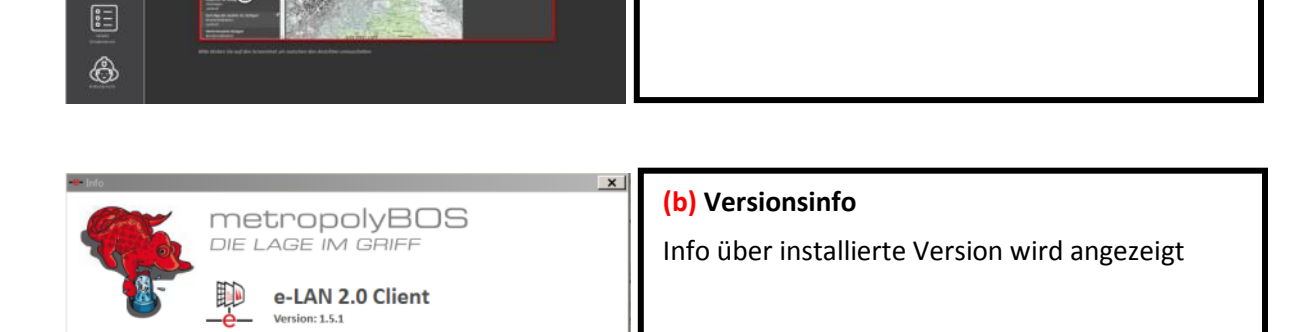

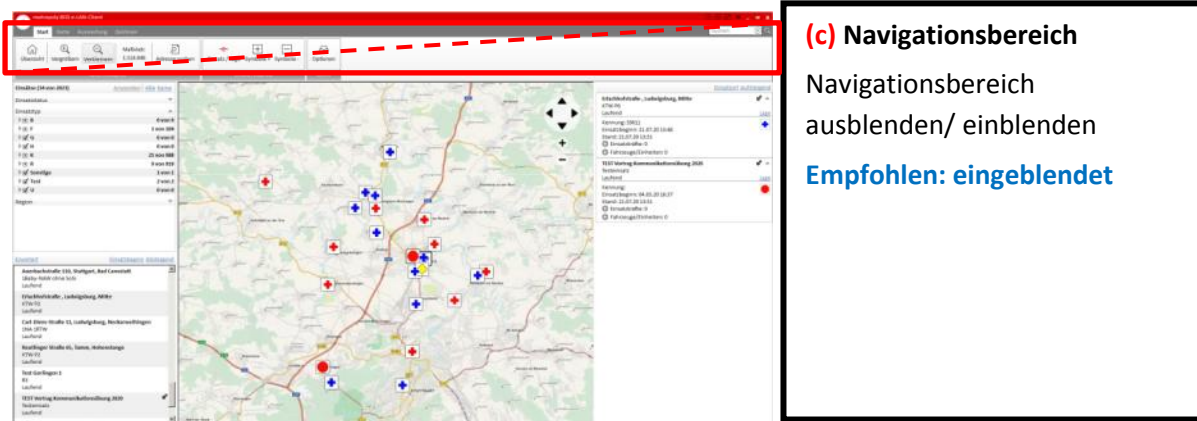

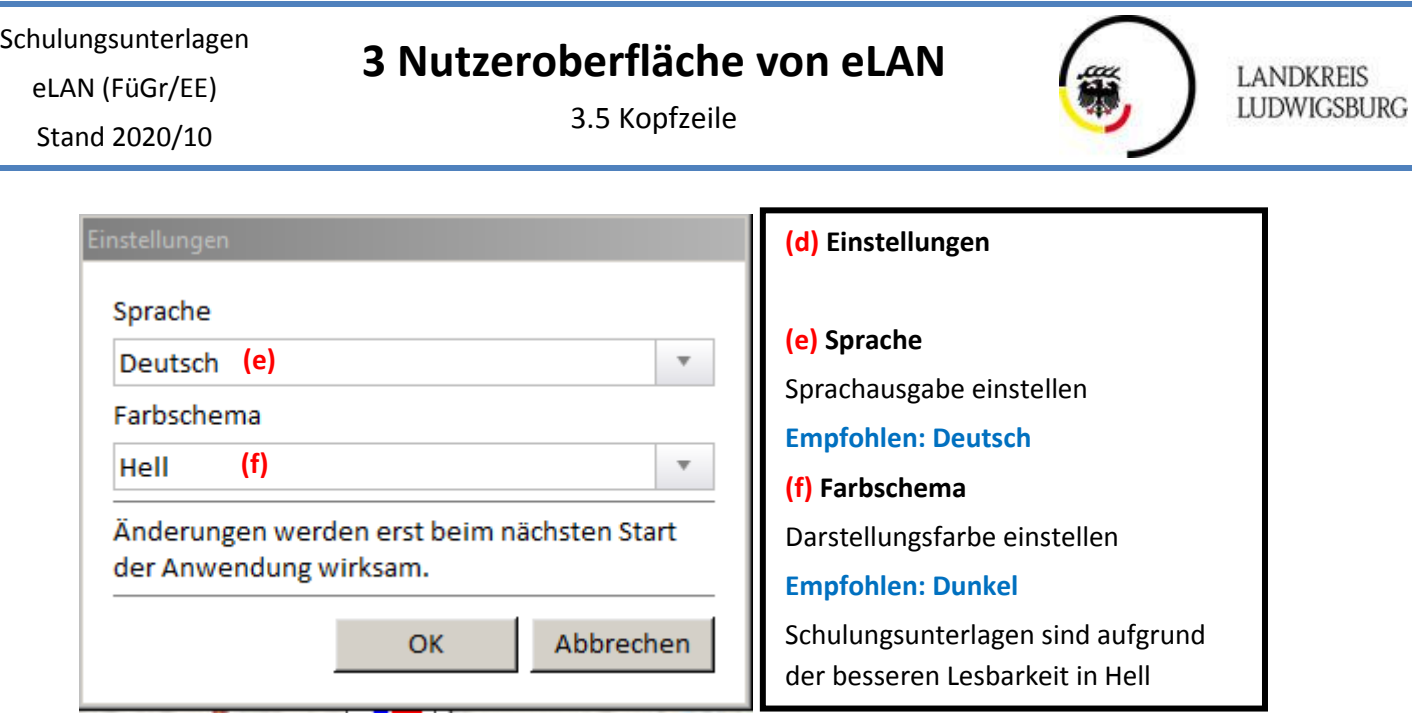

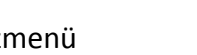

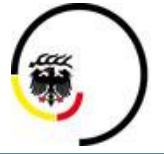

**LANDKREIS LUDWIGSBURG** 

3.6 Einsatzmenü

<span id="page-20-0"></span>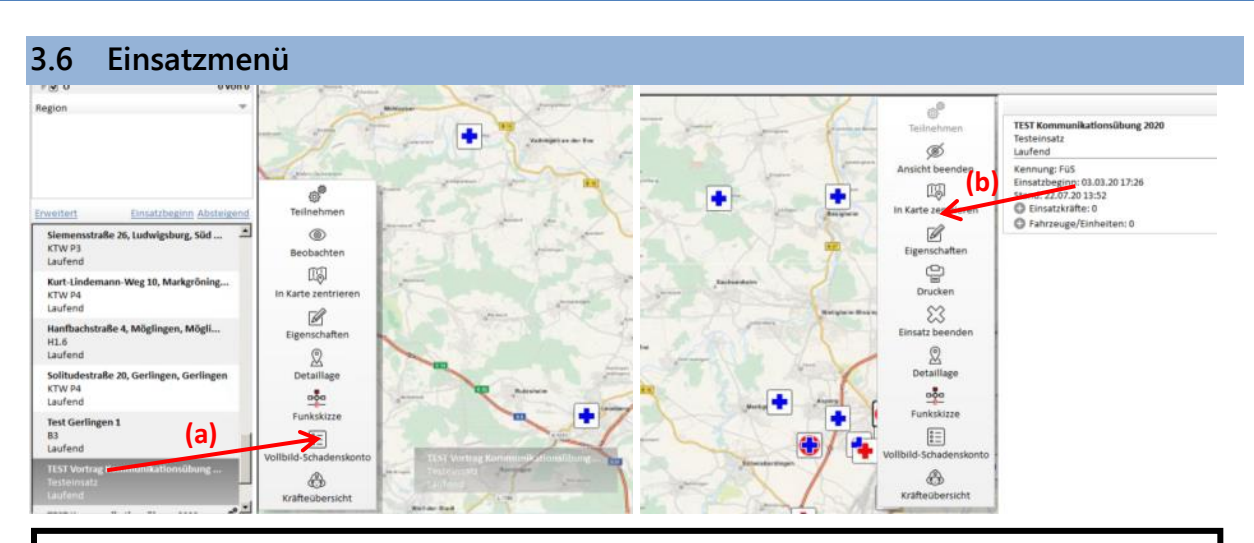

#### **Einsatzmenü öffnen (2 Möglichkeiten)**

- **(a)** Anklicken und ziehen des Einsatzes von Einsatzfenster nach rechts in Karte
- **(b)** Anklicken und ziehen des Einsatzes von Schadenskontofenster links in Karte (nur wenn bereits an Einsatz teilgenommen)

**Das Einsatzmenü kann ebenfalls durch einen Rechtsklick auf den Einsatz aufgerufen werden.** Nachfolgend wird die Bedienung über der "Ziehen in die Karte" dargestellt. Ein Rechtsklick ist **immer in gleicher Weise möglich.** 

3.6 Einsatzmenü

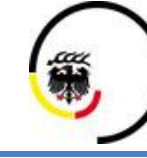

LANDKREIS<br>LUDWIGSBURG

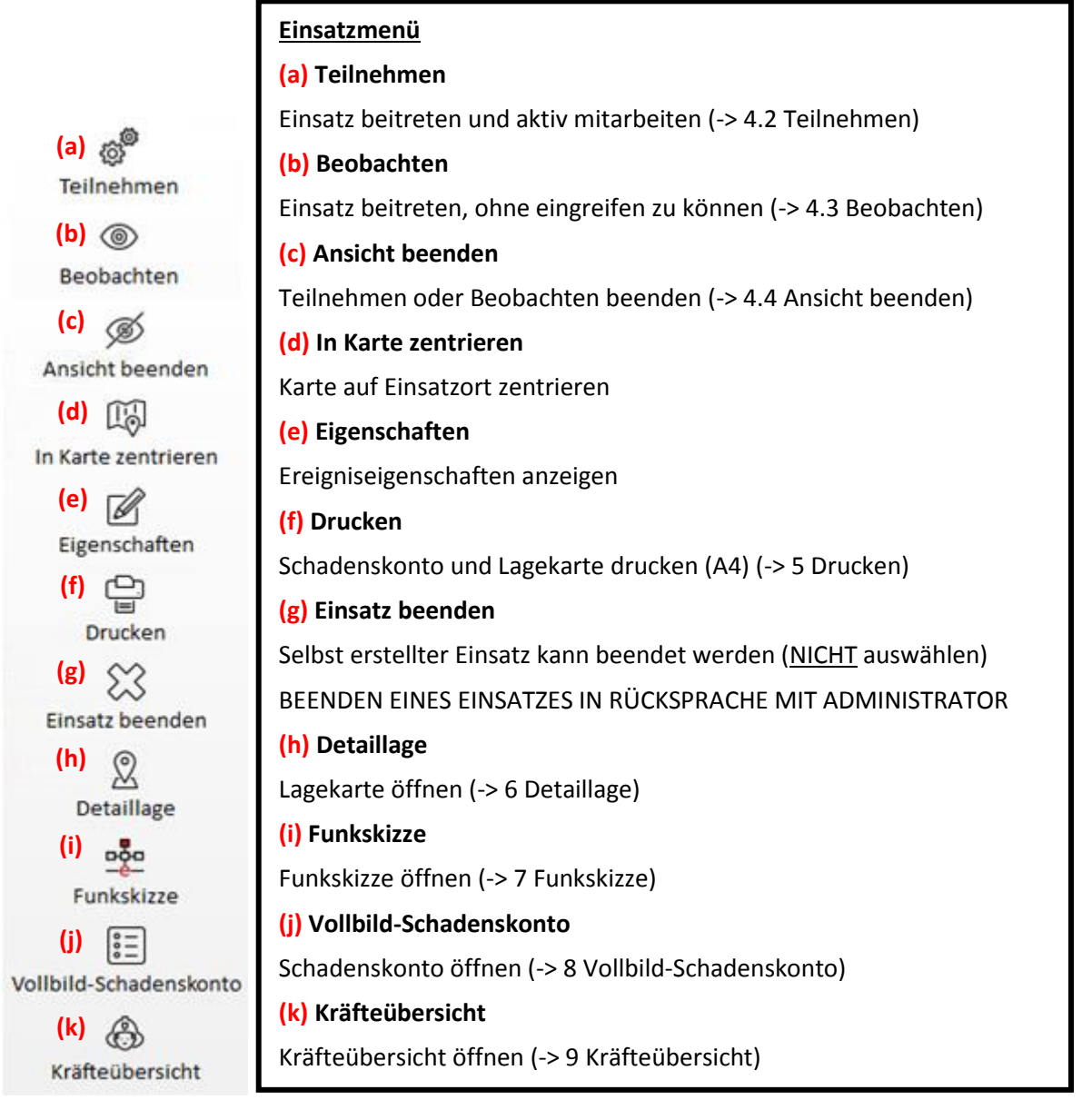

# **4 Einsatzteilnahme**

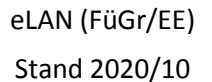

4.1 Einsatz, Bereitstellungsraum und Lage anlegen (eLAN)

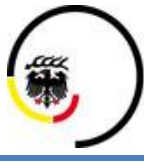

**LANDKREIS LUDWIGSBURG** 

### <span id="page-22-0"></span>**4 Einsatzteilnahme**

#### <span id="page-22-1"></span>**4.1 Einsatz, Bereitstellungsraum und Lage anlegen (eLAN)**

- Es können verschiedene Einsatzarten angelegt werden
	- o Einsatz (Einsatz zur standardmäßigen Abarbeitung)
	- o Bereitstellungraum (übergeordneter Einsatz, der zur Zuordnung von Einheiten in die Einsätze dient)
	- o Lage (Gesamtüberblick über alle laufenden Einsätze im Landkreis)

#### <span id="page-22-2"></span>**4.1.1 Einsatz anlegen**

- neuer Einsatz muss nur angelegt werden, wenn der Einsatz nicht vom Einsatzleitrechner eingespielt wurde
- Einsatz muss immer über eLAN angelegt werden

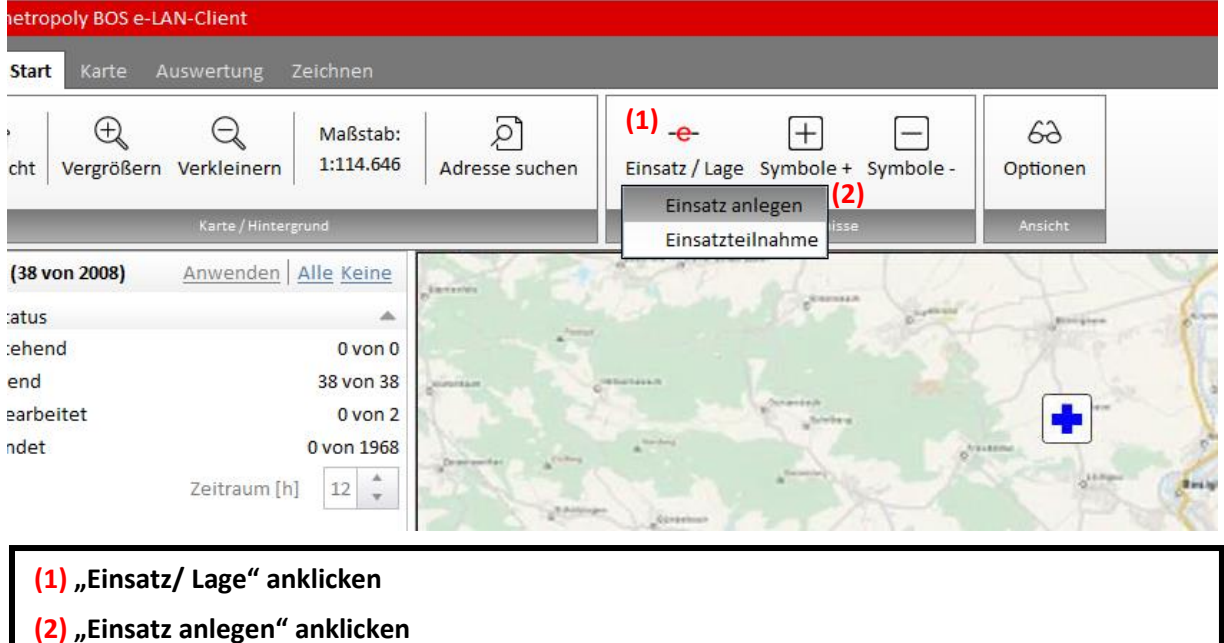

Schulungsunterlagen eLAN (FüGr/EE)

# **4 Einsatzteilnahme**

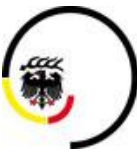

LANDKREIS<br>LUDWIGSBURG

Stand 2020/10

4.1 Einsatz, Bereitstellungsraum und Lage anlegen (eLAN)

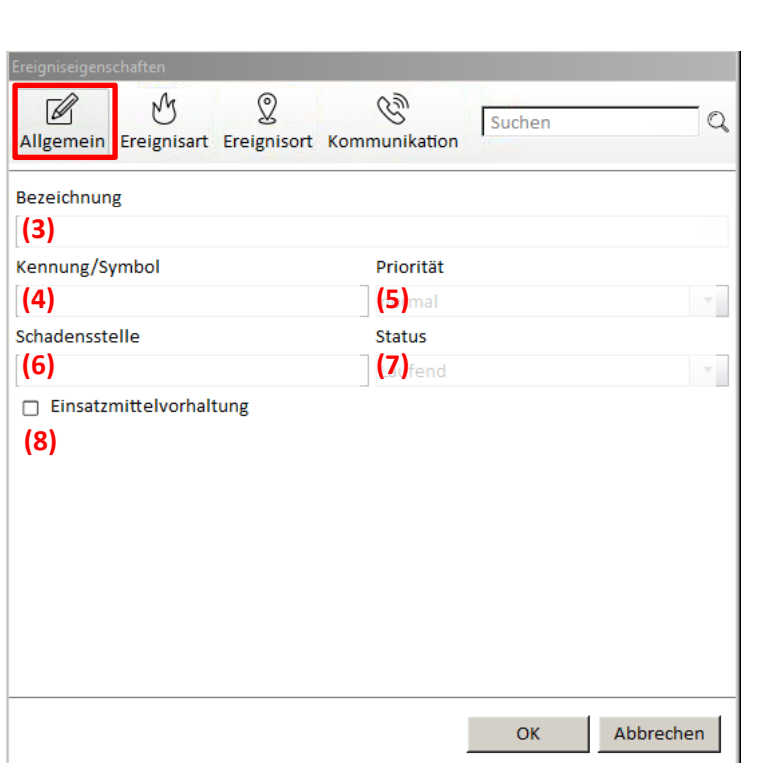

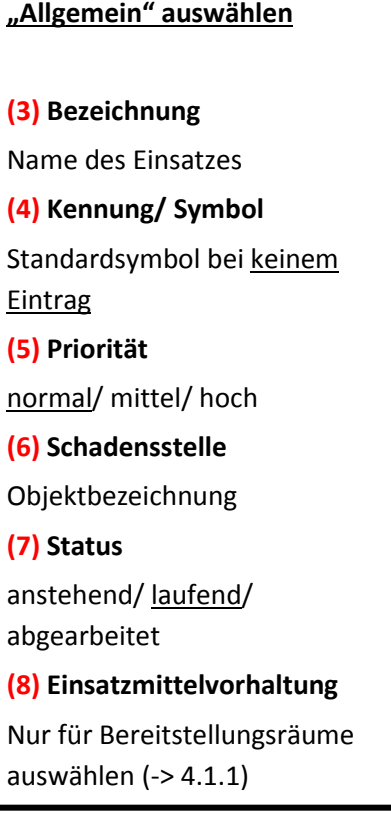

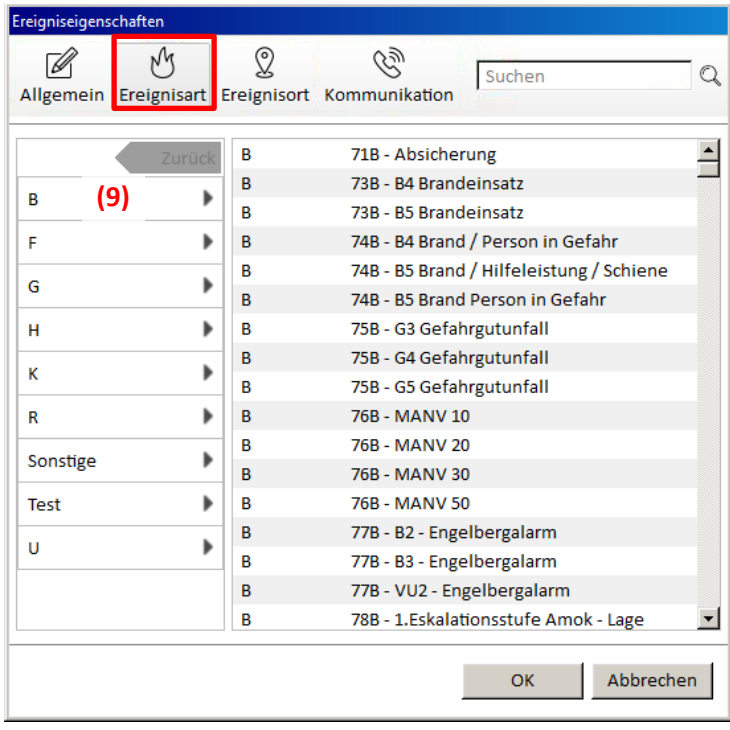

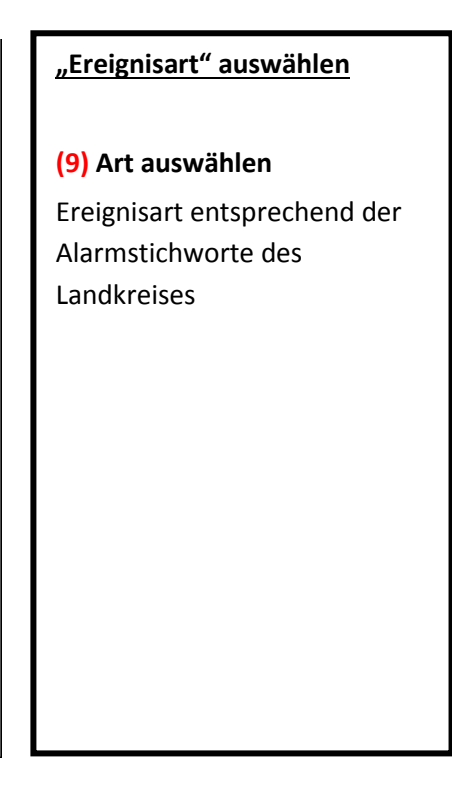

Schulungsunterlagen eLAN (FüGr/EE)

# **4 Einsatzteilnahme**

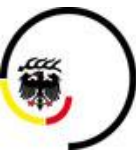

**LANDKREIS LUDWIGSBURG** 

Stand 2020/10

4.1 Einsatz, Bereitstellungsraum und Lage anlegen (eLAN)

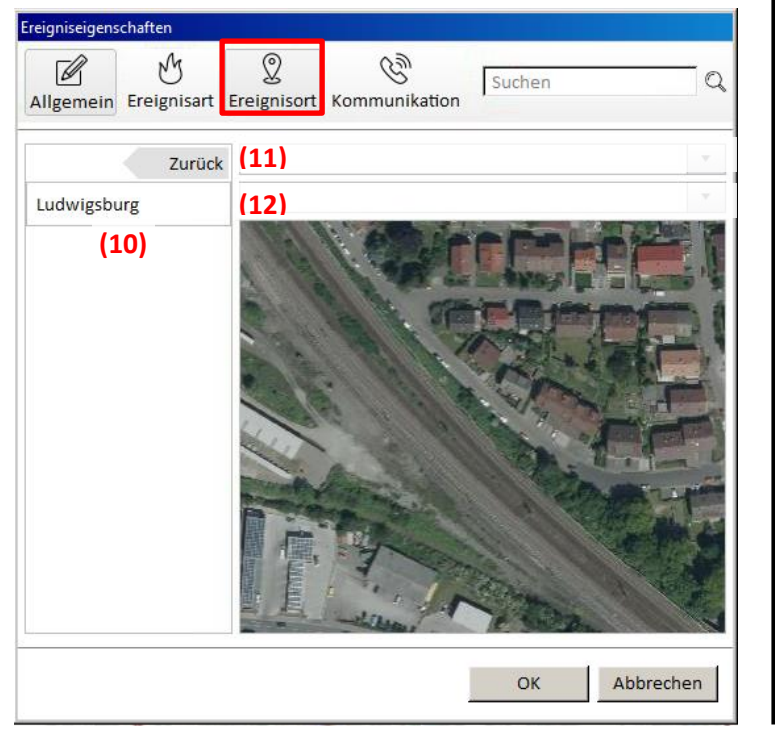

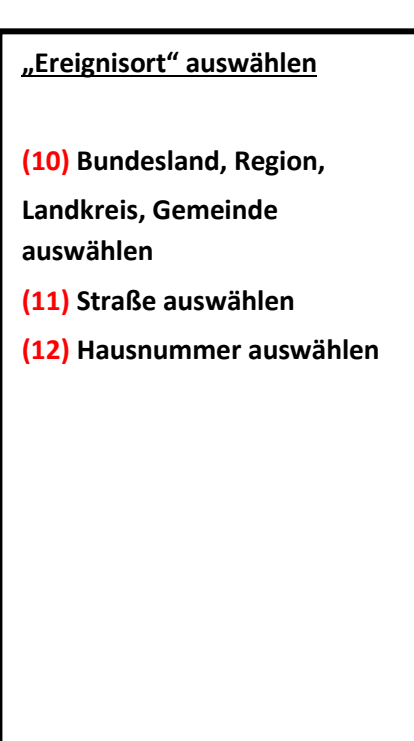

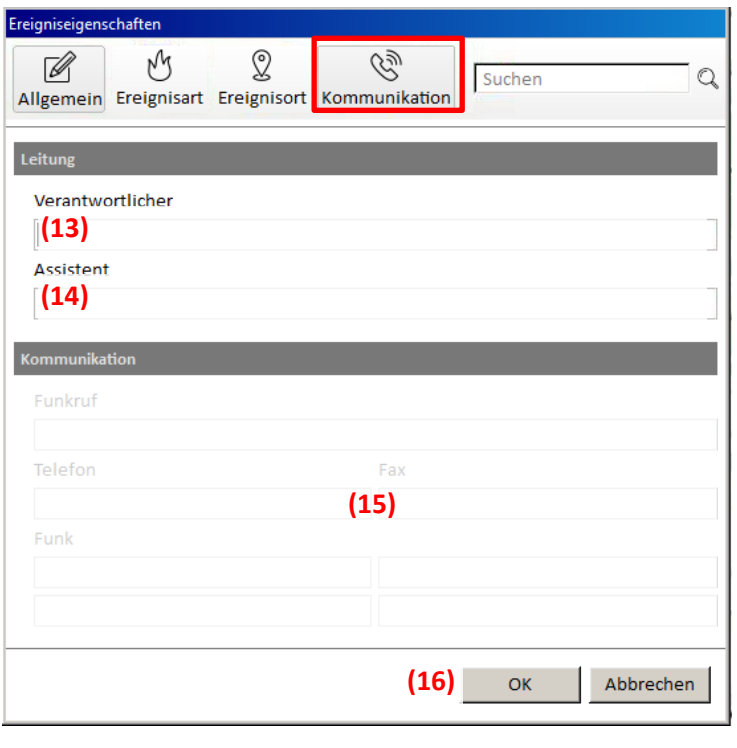

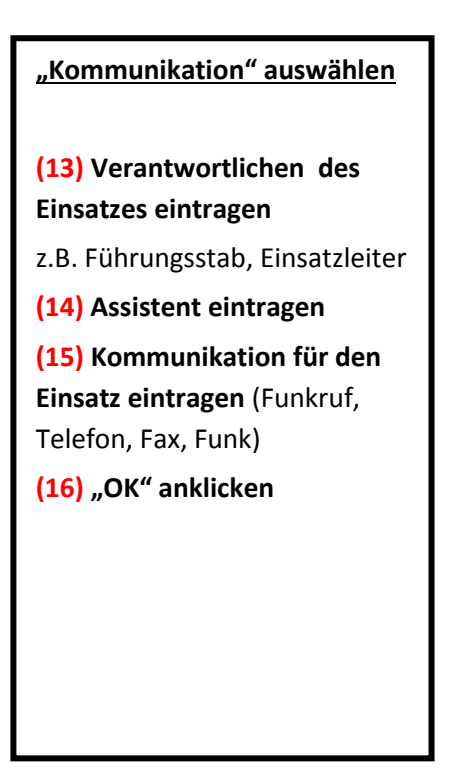

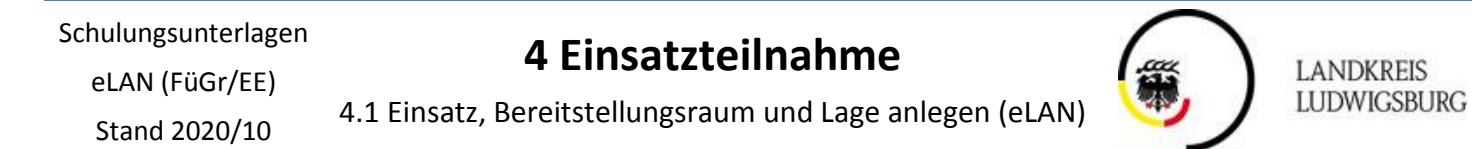

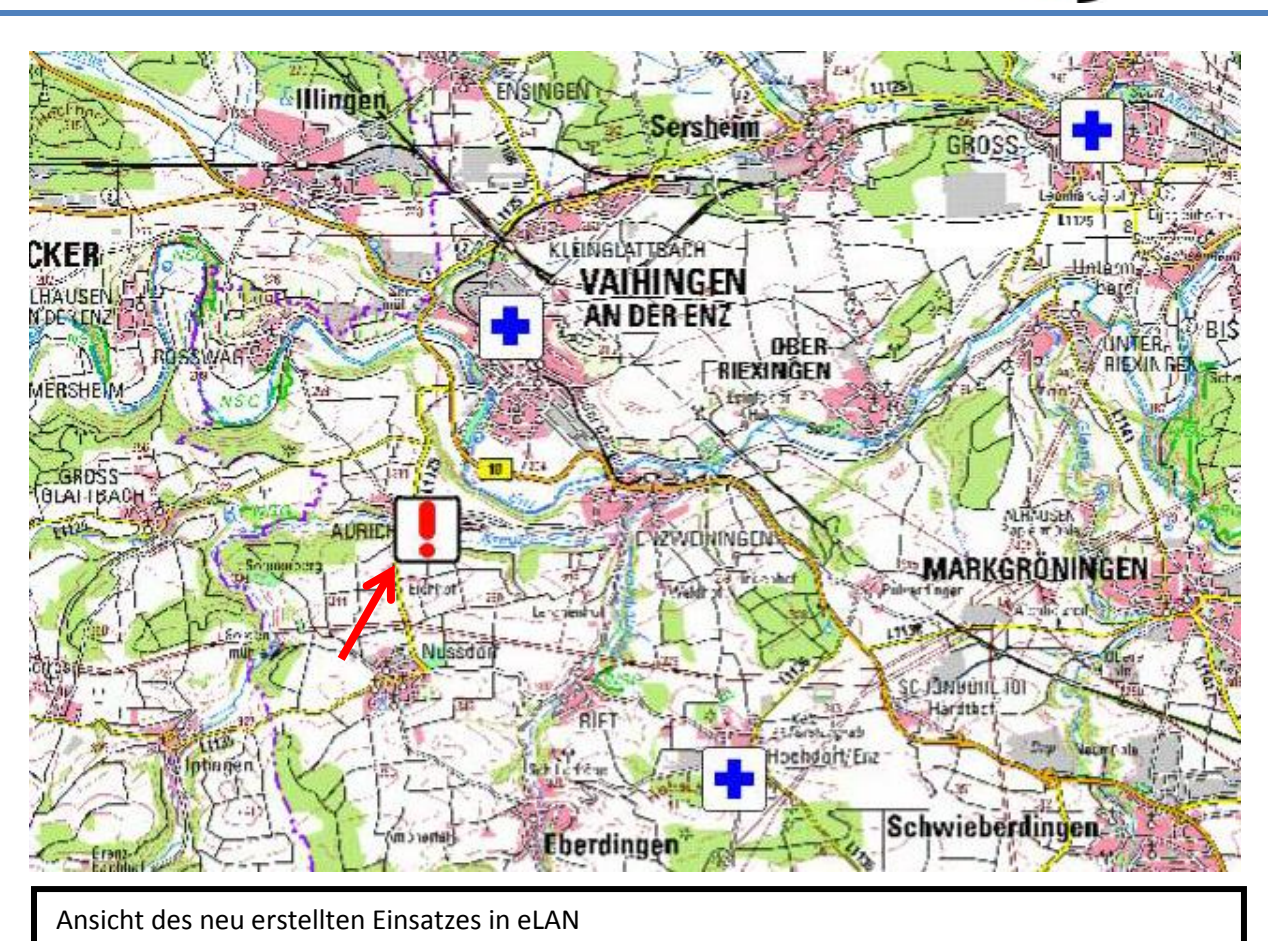

### **4 Einsatzteilnahme**

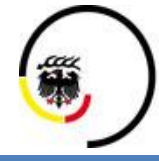

**LANDKREIS LUDWIGSBURG** 

Stand 2020/10

4.1 Einsatz, Bereitstellungsraum und Lage anlegen (eLAN)

#### <span id="page-26-0"></span>**4.1.2 Bereitstellungsraum anlegen**

- Ein Bereitstellungsraum wird analog dem Vorgehen eines neuen Einsatzes angelegt
- Es muss abweichend unter dem Reiter "Allgemein" der Haken bei Einsatzmittelvorhaltung gesetzt werden

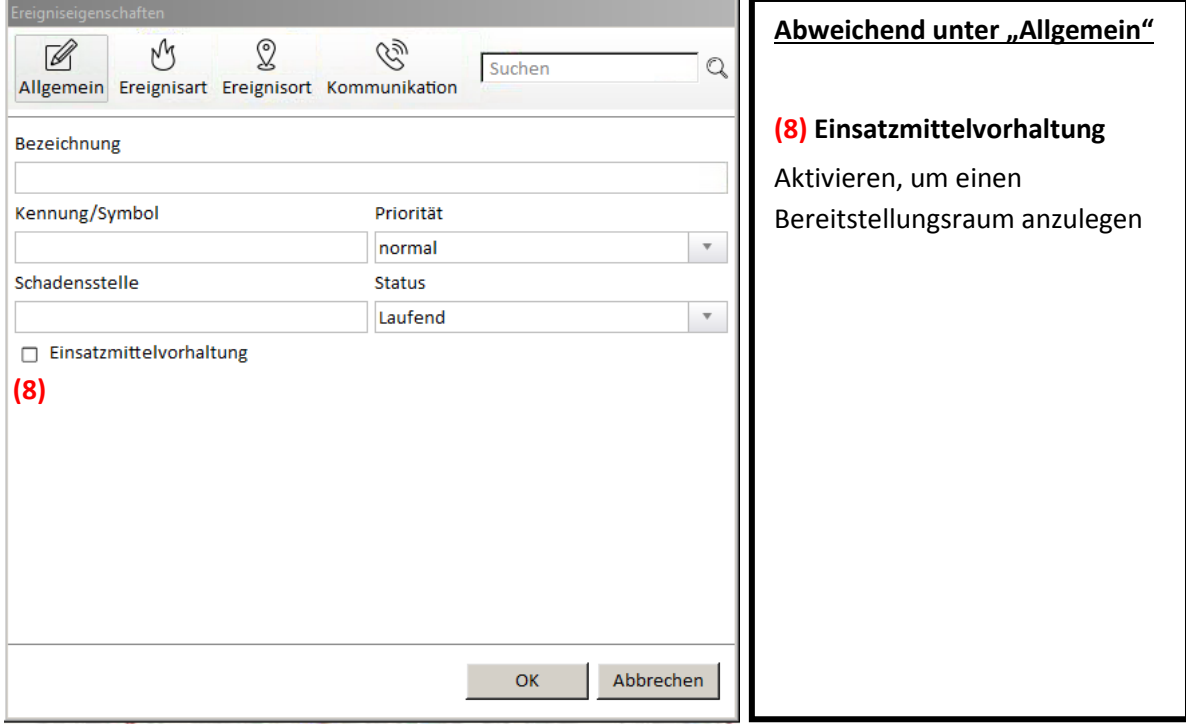

#### **Besonderheit**

Ein Bereitstellungsraum wird als separater Einsatz dargestellt.

Aus dem Bereitstellungsraum können Fahrzeuge zu bestehenden Einsätzen zugeordnet werden  $(-> 6.4.3)$ 

Schulungsunterlagen eLAN (FüGr/EE)

# **4 Einsatzteilnahme**

**LANDKREIS LUDWIGSBURG** 

Stand 2020/10

4.1 Einsatz, Bereitstellungsraum und Lage anlegen (eLAN)

#### <span id="page-27-0"></span>**4.1.3 Lage anlegen**

Eine Lage ist eine zusammenfassende Übersicht aller Einsätze im Landkreis

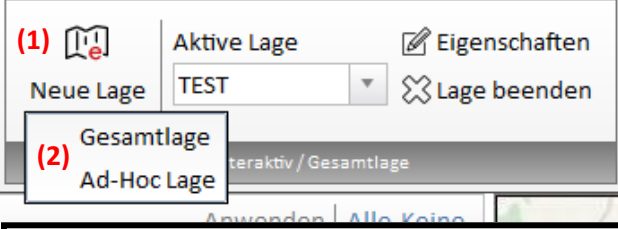

#### **(1)** "**Neue Lage" anklicken**

- **(2) Auswahl einer Gesamtlage oder Ad-Hoc Lage**
- Gesamtlage (kann von anderen Nutzern gesehen werden)
- Ad-Hoc Lage (kann nicht von anderen Nutzern gesehen werden, nur zur schnellen Übersicht)

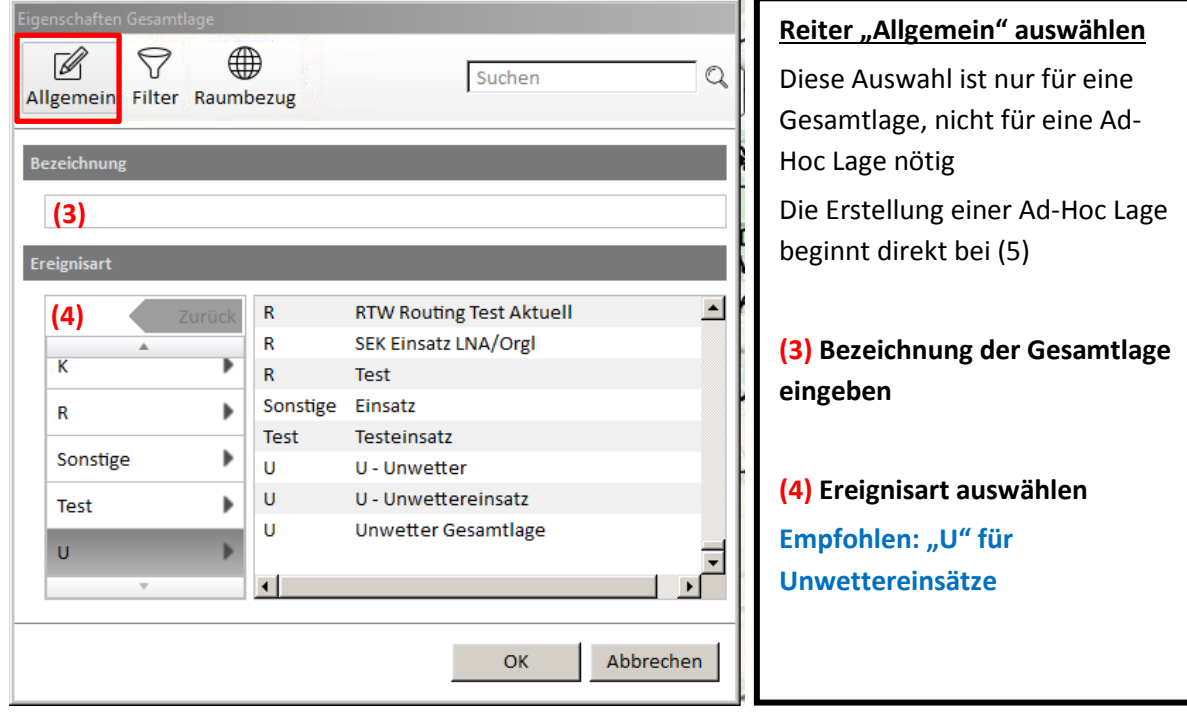

Schulungsunterlagen eLAN (FüGr/EE)

# **4 Einsatzteilnahme**

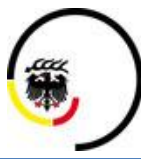

LANDKREIS<br>LUDWIGSBURG

Stand 2020/10

4.1 Einsatz, Bereitstellungsraum und Lage anlegen (eLAN)

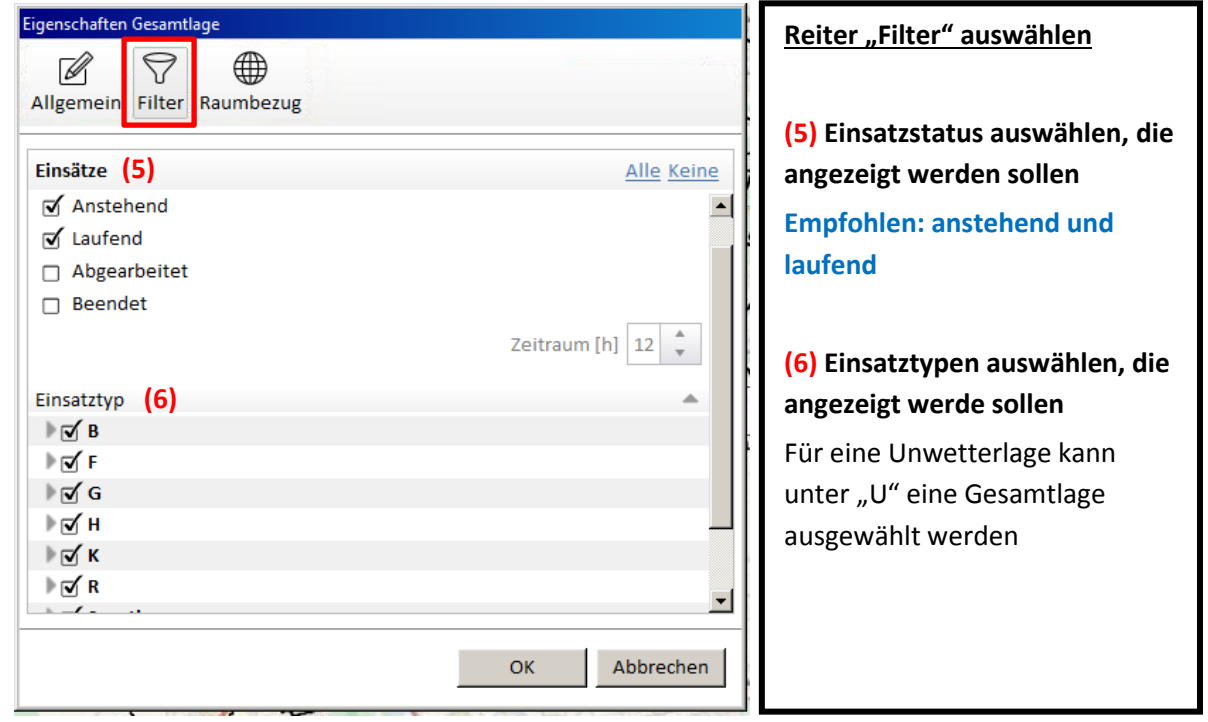

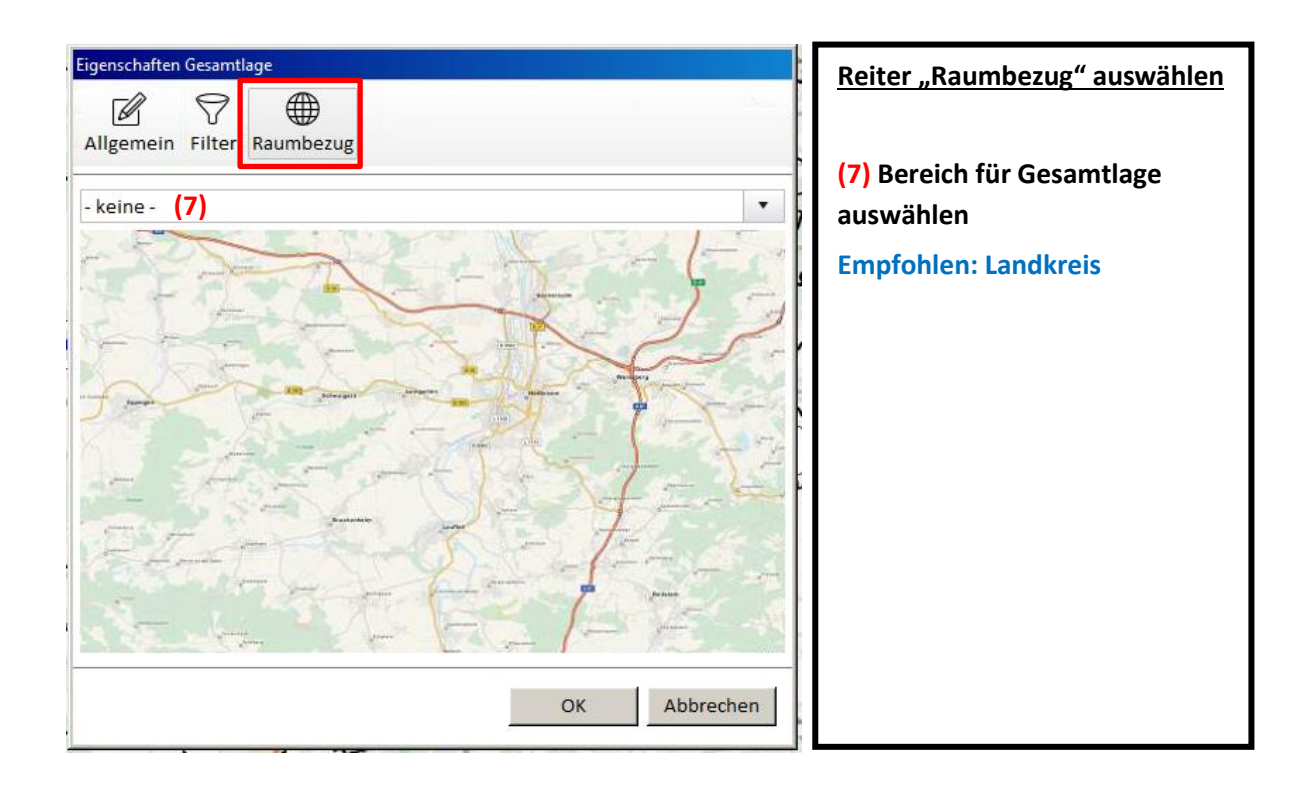

# **4 Einsatzteilnahme**

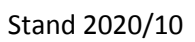

4.2 Teilnehmen

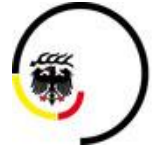

**LANDKREIS LUDWIGSBURG** 

### <span id="page-29-0"></span>**4.2 Teilnehmen**

<span id="page-29-1"></span>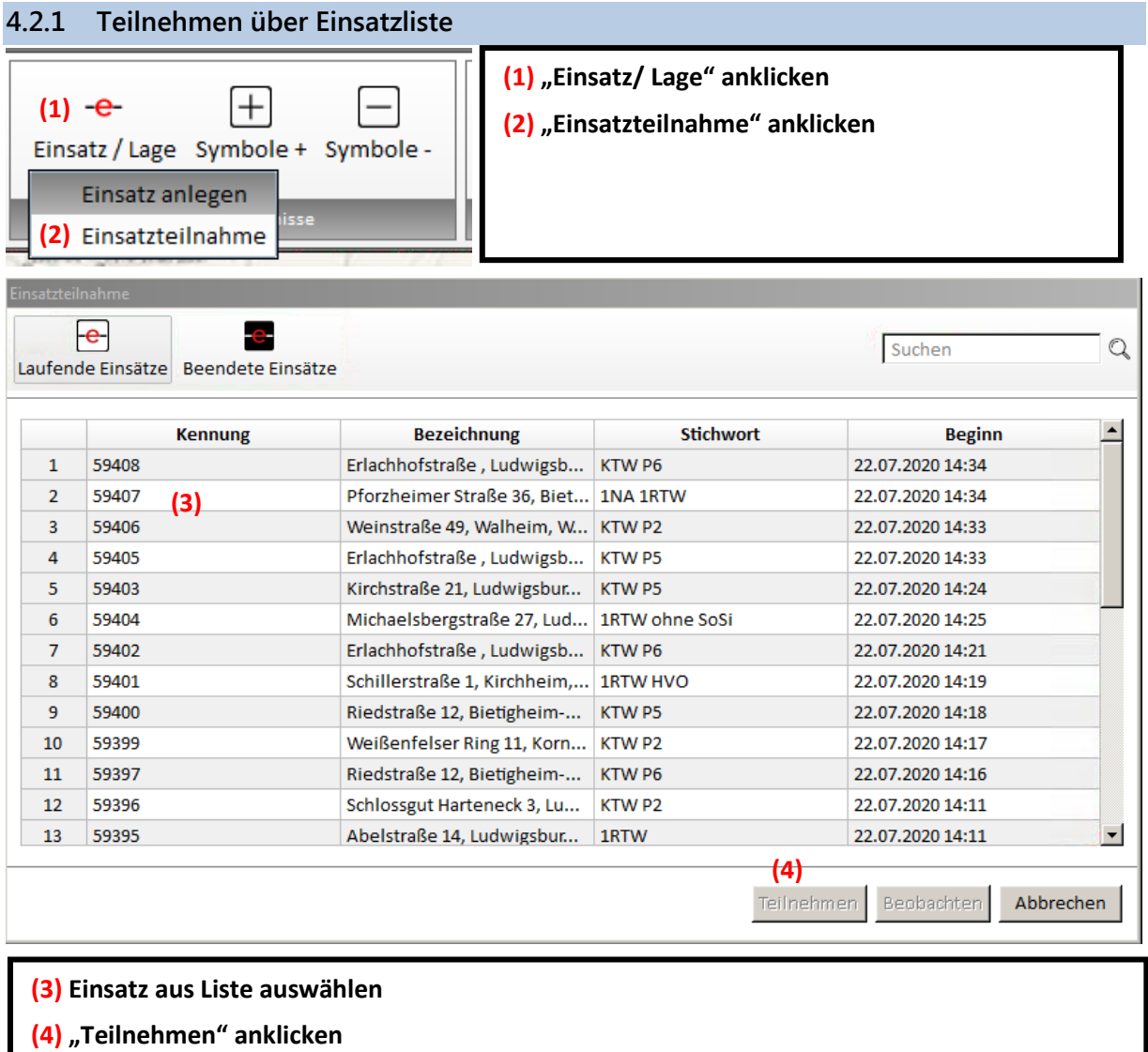

<span id="page-29-2"></span>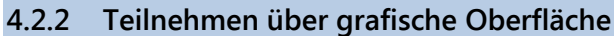

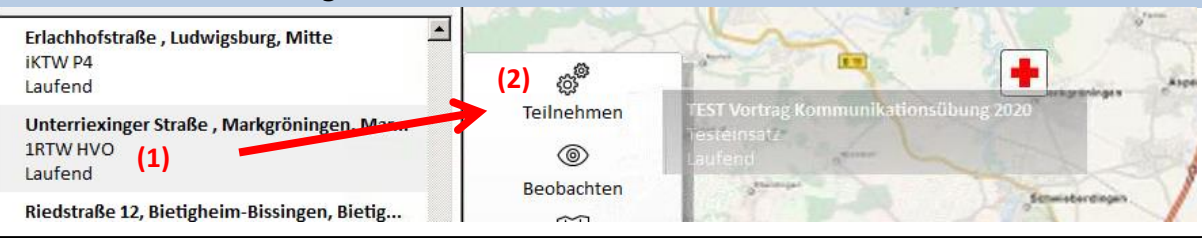

**(1) Einsatz in Einsatzliste anklicke und nach rechts in Karte ziehen (Maustaste gedrückt lassen) (2) Auf "Teilnehmen" ziehen und Maustaste loslassen**

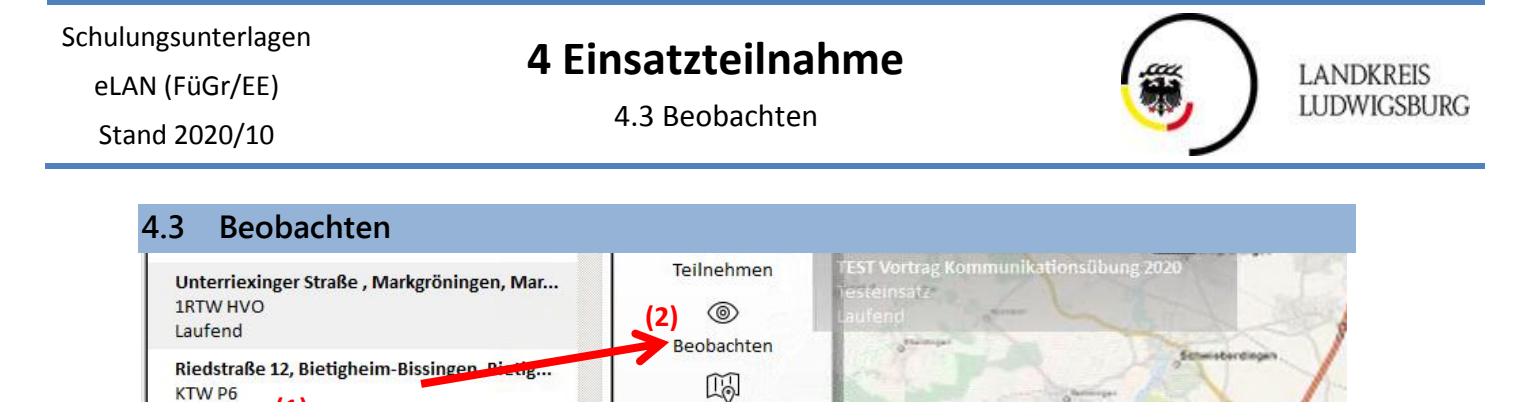

**(1) Einsatz in Einsatzliste anklicken und nach rechts in Karte ziehen (Maustaste gedrückt lassen) (2) Auf "Beobachten" ziehen und Maustaste loslassen**

In Karte zentrieren

 $\sqrt{2}$ 

#### <span id="page-30-1"></span>**4.4 Ansicht beenden**

**(1)**

<span id="page-30-0"></span>KTW<sub>P6</sub> Laufend

**Test Gerlingen 1** 

**•** Beenden von Teilnahme und Beobachtung

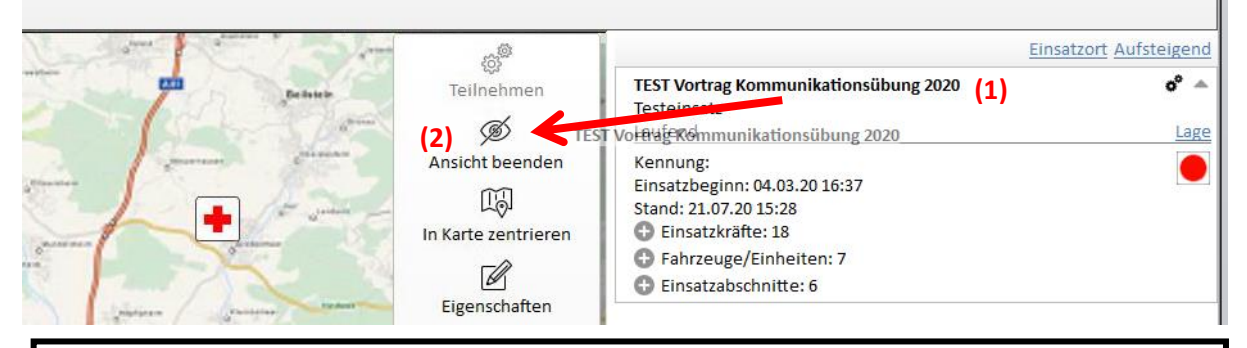

**(1) Einsatz in Einsatzliste anklicken und nach links in Karte ziehen (Maustaste gedrückt lassen)**

Über Karte öffnet sich ein Menü

**(2) Auf "Ansicht beenden" ziehen und Maustaste loslassen**

Einsatz wird nicht mehr in Schadenskontofenster angezeigt

<span id="page-31-0"></span>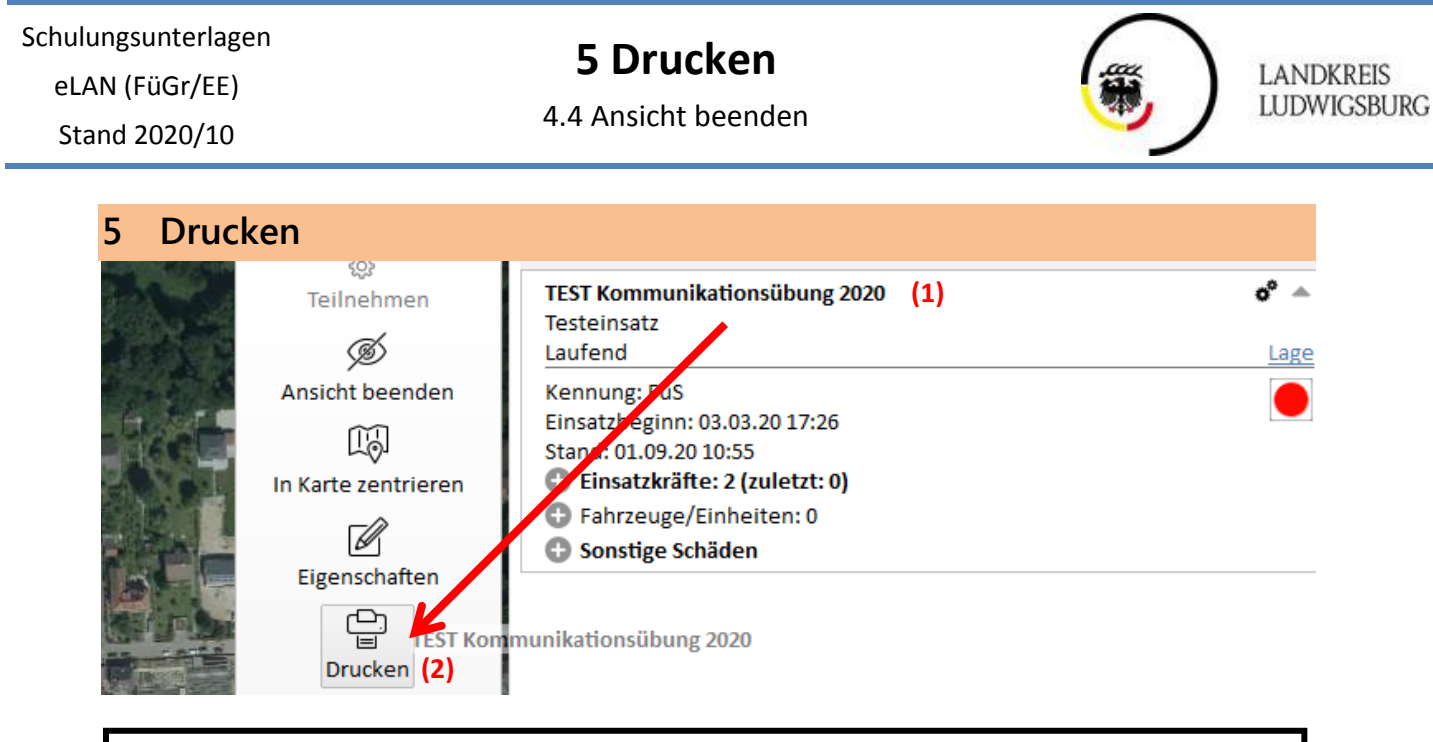

**(1) Einsatz in Einsatzliste anklicken und nach links in Karte ziehen (Maustaste gedrückt lassen) (2)** Auf "Drucken" ziehen und Maustaste loslassen

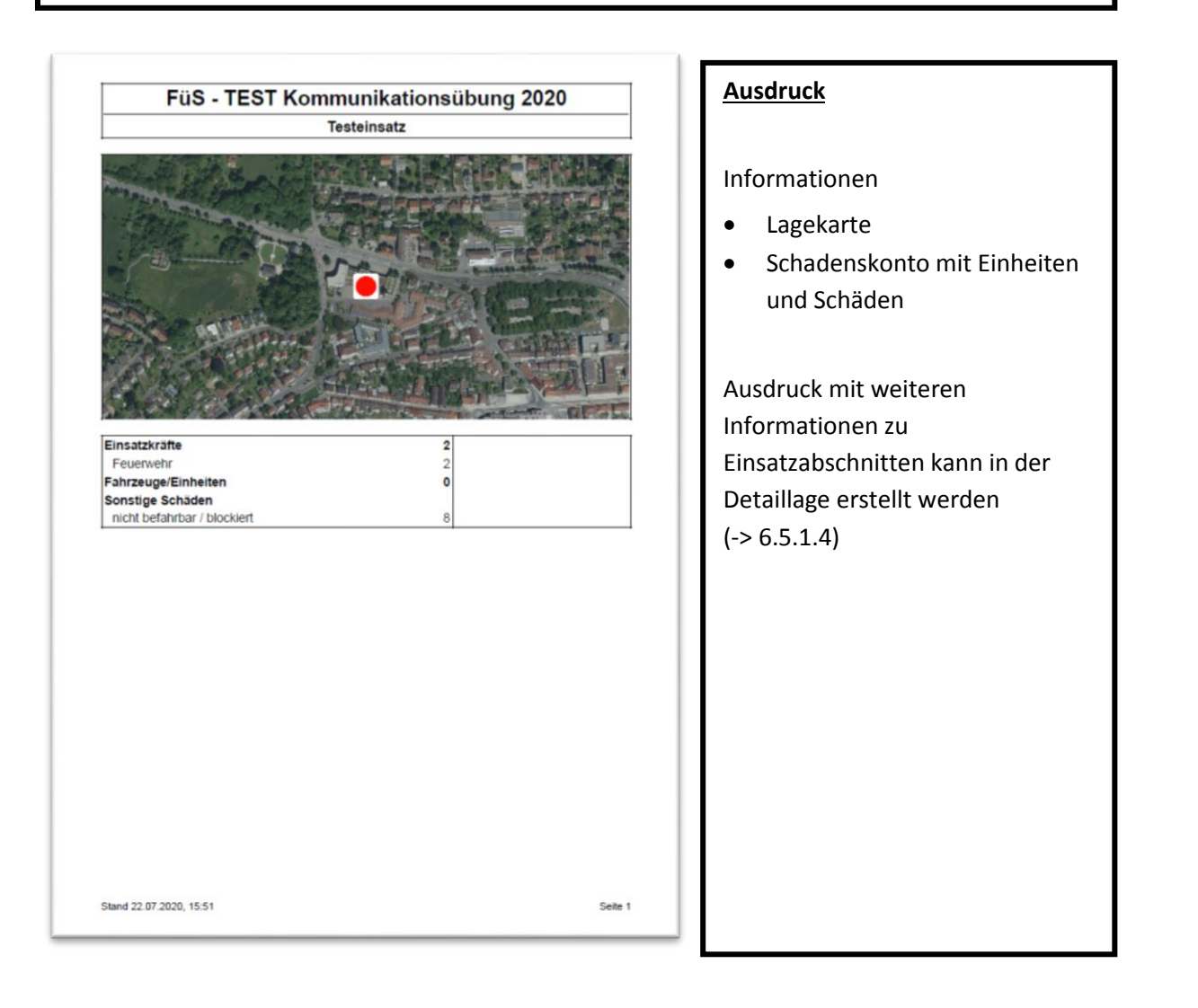

# **6 Detaillage** 4.4 Ansicht beenden

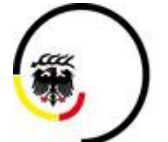

**LANDKREIS LUDWIGSBURG** 

Stand 2020/10

# <span id="page-32-0"></span>**6 Detaillage**

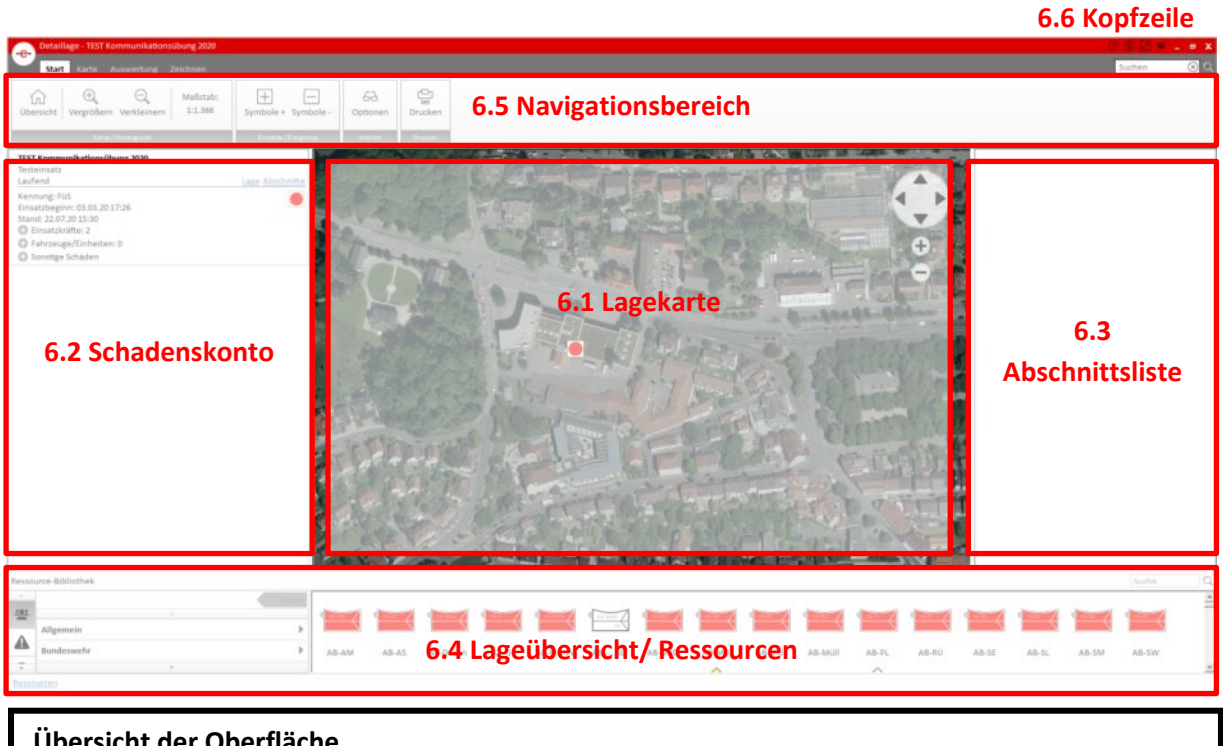

#### **Übersicht der Oberfläche**

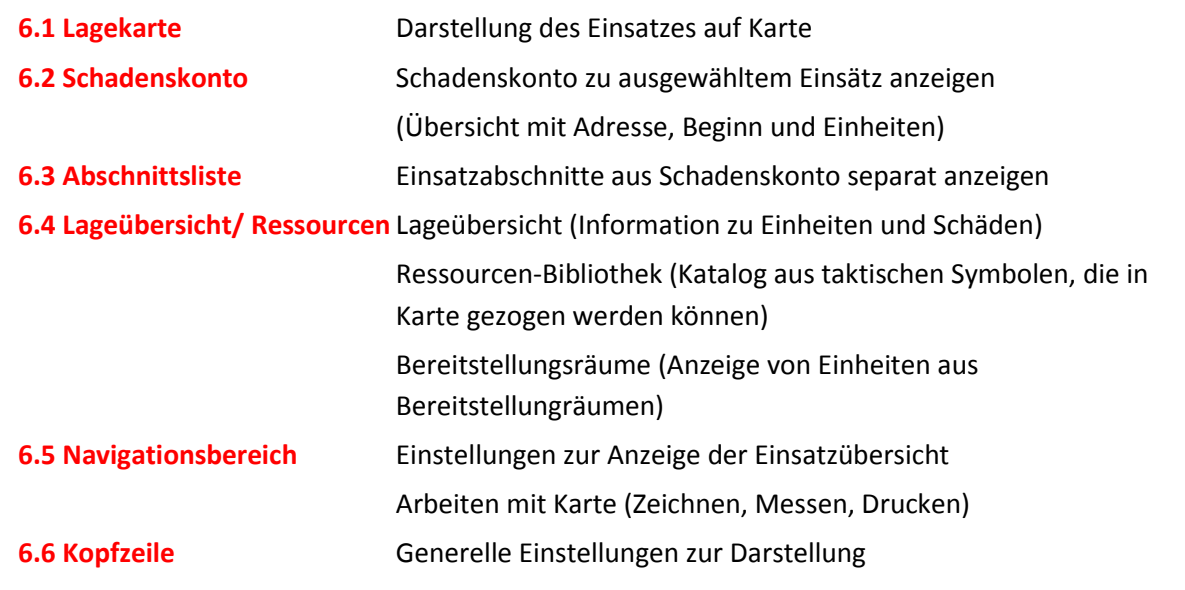

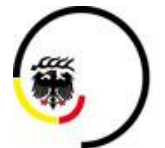

**LANDKREIS LUDWIGSBURG** 

#### 6.1 Lagekarte

<span id="page-33-0"></span>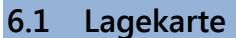

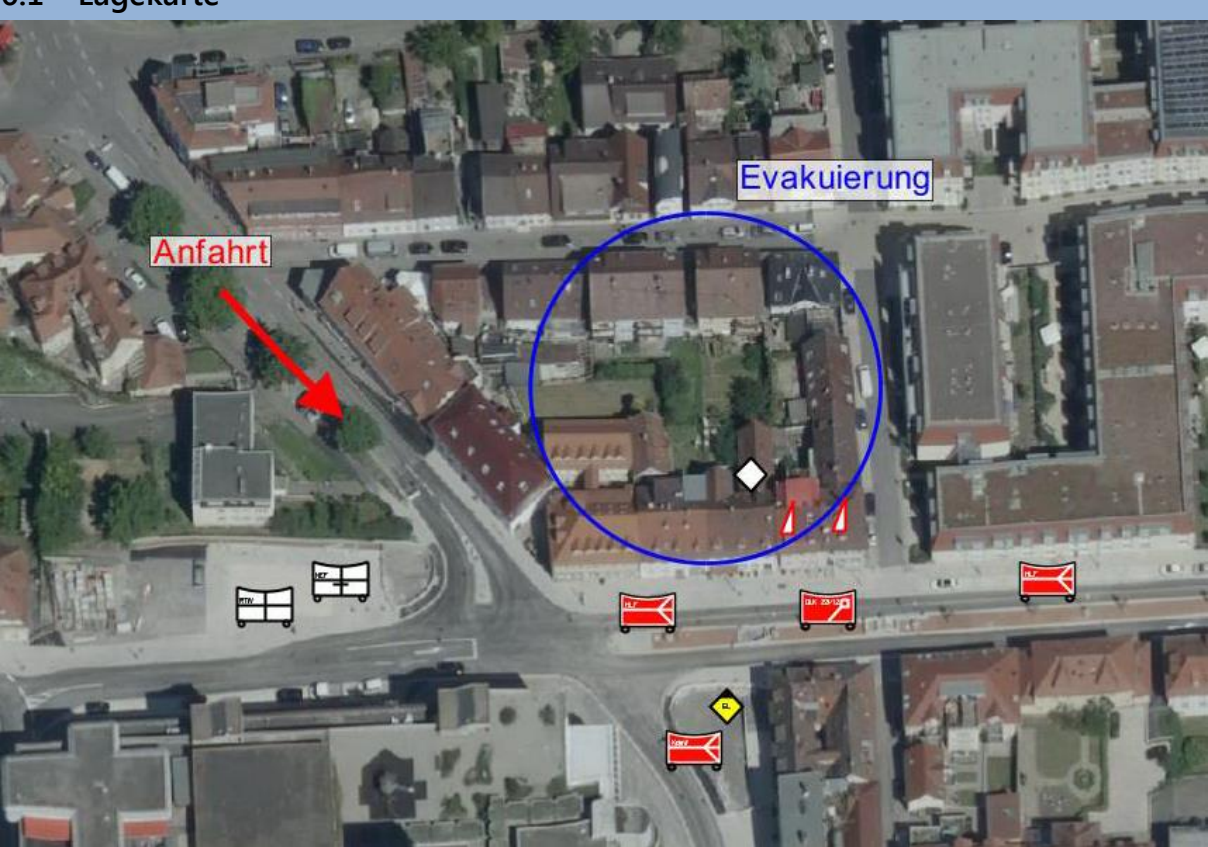

#### **Darstellung des Einsatzes**

Darstellungsmöglichkeiten entsprechend der analogen Lagekarte von Einheiten, Gefahren, Schäden, Abschnitten, …

Arbeiten mit der Karte geschieht über folgende Bereiche:

- Schadenskonto (-> 6.2)
- Navigationsbereich (-> 6.5)
- Lageübersicht/ Ressourcen (-> 6.4)

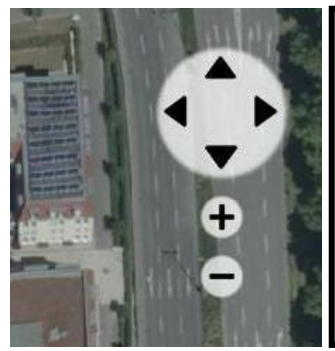

#### **Navigation**

Navigation über das Steuerkreuz (+/- und Pfeile) am rechten Rand oder über die Maus (Mausrad zum Zoomen und Anklicken zum Verschieben)

eLAN (FüGr/EE)

**6 Detaillage**

6.2 Schadenskonto

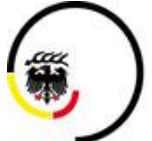

**LANDKREIS LUDWIGSBURG** 

Stand 2020/10

<span id="page-34-0"></span>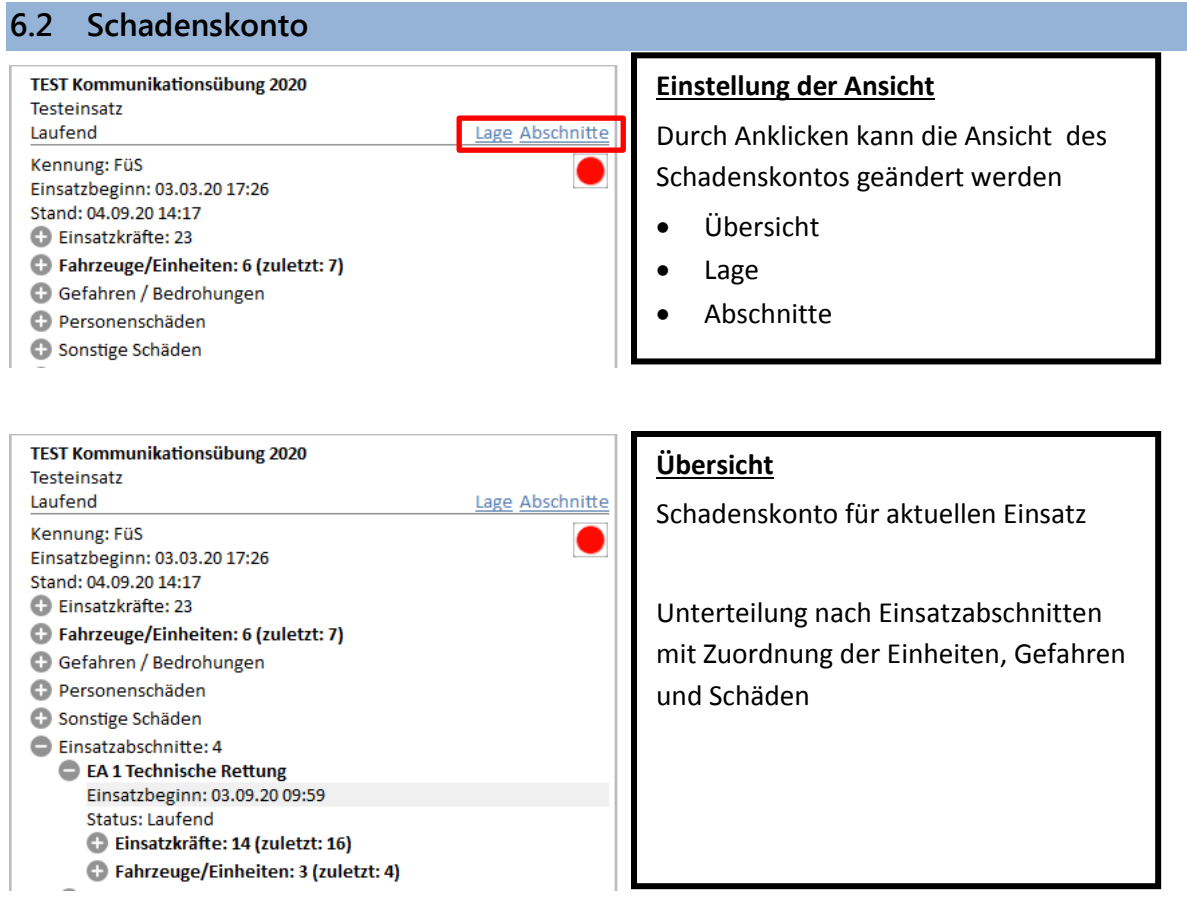

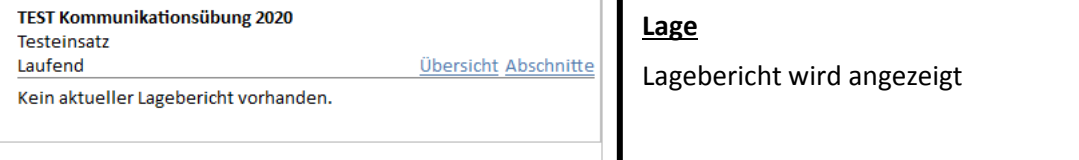

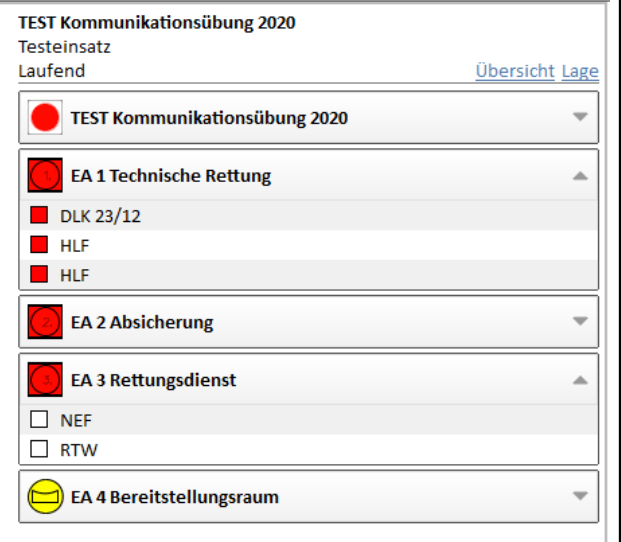

#### **Abschnitte**

Unterteilung der Einsatzabschnitte mit Zuordnung der Einheiten, Gefahren und Schäden

Einsatzabschnitte, Einheiten, Gefahren und Schäden können aus der Ansicht in die Karte gezogen und platziert werden (Anklicken mit linker Maustaste und in Karte ziehen, nach Platzierung loslassen)

Schulungsunterlagen eLAN (FüGr/EE)

# **6 Detaillage**

6.2 Schadenskonto

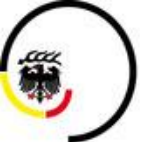

**LANDKREIS LUDWIGSBURG** 

Stand 2020/10

#### <span id="page-35-0"></span>**6.2.1 Schadenskonto bearbeiten**

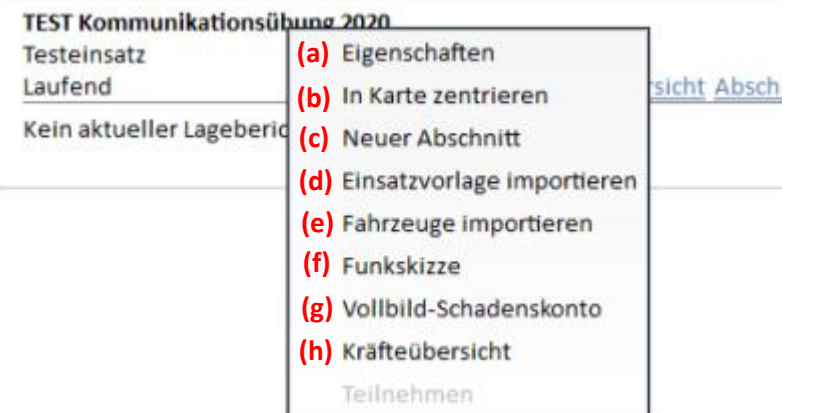

Recktsklick auf den Einsatz oder einen Einsatzabschnitt öffnet Menü

(alternativ kann der Einsatz oder -abschnitt nach rechts in die Karte gezogen werden)

#### **(a) Eigenschaften**

Eigenschaften öffnen (Allgemein, Ereignisart, Ereignisort, Kommunikation) (-> 4.1.1)

#### **(b) In Karte zentrieren**

Zentrieren der Lagekarte auf Ereignisort

#### **(c) Neuer Abschnitt**

Erstellen eines neuen Einsatzabschnittes unterhalb des gesamten Einsatzes (-> 6.2.2)

Wenn diese Einstellung auf einen Einsatzabschnitt angewendet wird, wird ein neuer Untereinsatzabschnitt erstellt

Erstellung eines Einsatzabschnittes erfolgt analog zur Erstellung eines Einsatzes

#### **(d) Einsatzvorlage importieren**

Einfügen von vordefinierten Einsatzabschnitten (-> 6.2.3)

#### **(e) Fahrzeuge importieren**

Import von vordefinierten Fahrzeugen, wenn keine vom ELR zugeordnet werden (-> 6.2.4)

#### **(f) Funkskizze**

Funkskizze wird in separatem Fenster geöffnet (-> 7)

#### **(g) Vollbild-Schadenskonto**

Vollbild-Schadenskonto wird in separatem Fenster geöffnet (-> 8)

#### **(h) Kräfteübersicht**

Kräfteübersicht wird in separatem Fenster geöffnet (-> 9)

#### eLAN (FüGr/EE)

# **6 Detaillage**

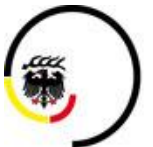

**LANDKREIS LUDWIGSBURG** 

Stand 2020/10

6.2 Schadenskonto

<span id="page-36-0"></span>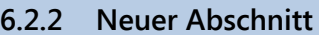

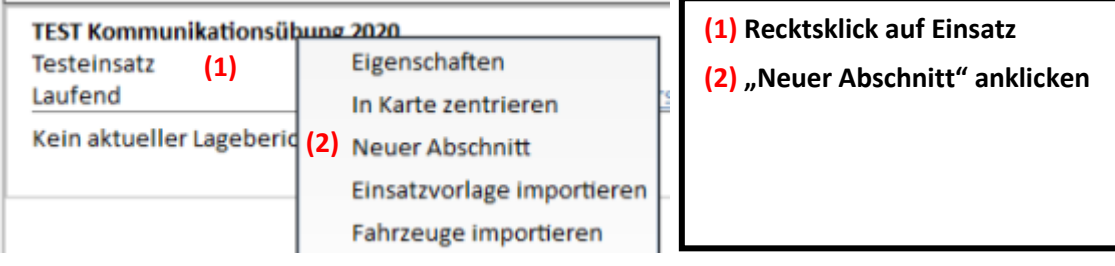

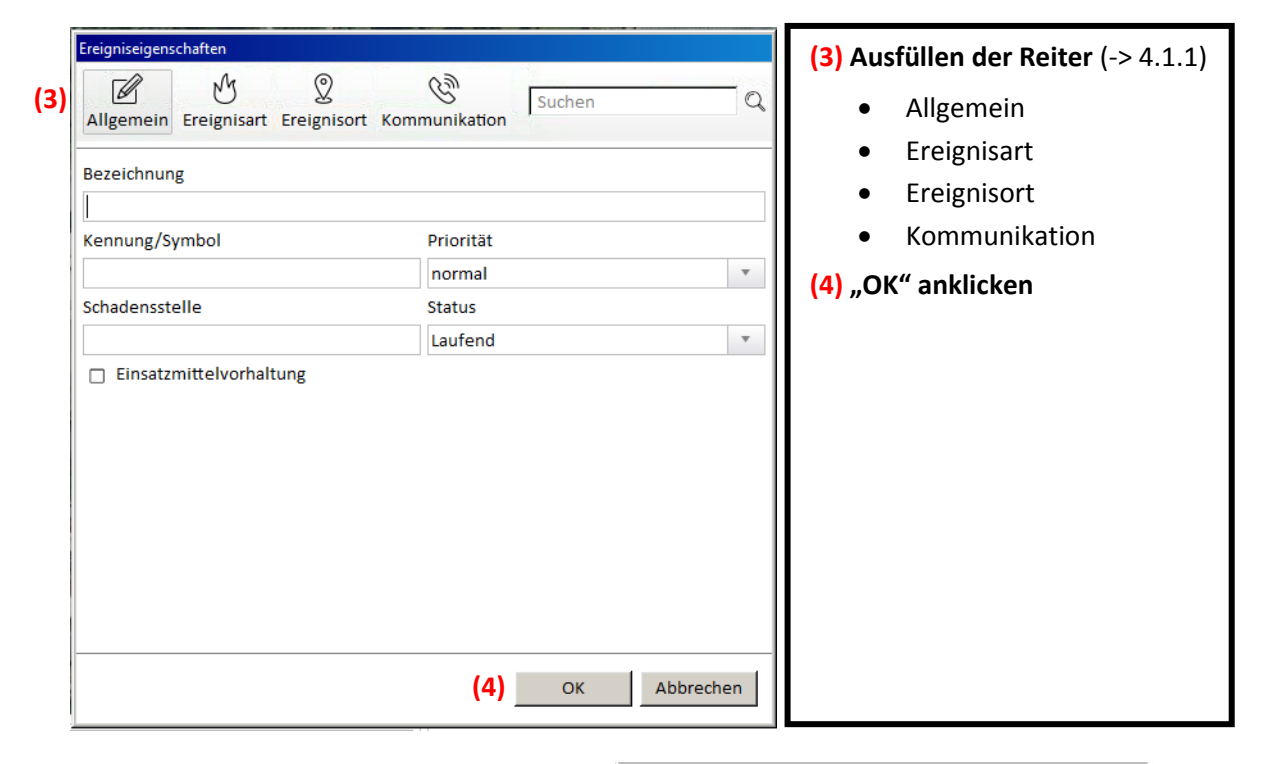

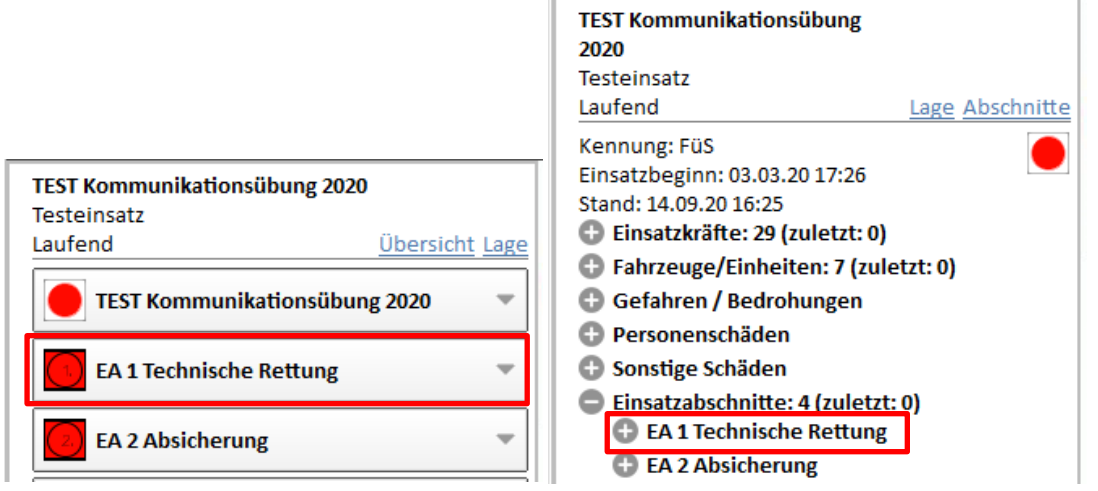

#### **Darstellung von eingefügtem Abschnitt mit Einsatzvorlage in Schadenskonto**

- Darstellung in Abschnitten (links)
- Darstellung in Übersicht (rechts)

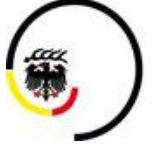

**LANDKREIS LUDWIGSBURG** 

Stand 2020/10

#### <span id="page-37-0"></span>**6.2.3 Einsatzvorlage importieren**

- Einsatzvorlagen (csv-Dateien) sind vordefinierte Einsatzabschnitte, die importiert werden können
- Einsatzvorlagen können im Voraus angelegt und nach Bedarf eingesetzt werden (z.B. vordefinierte Abschnitte für die Brandbekämpfung)

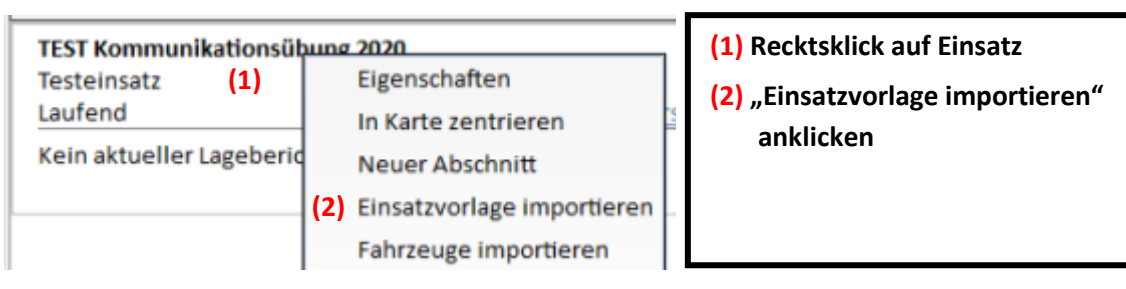

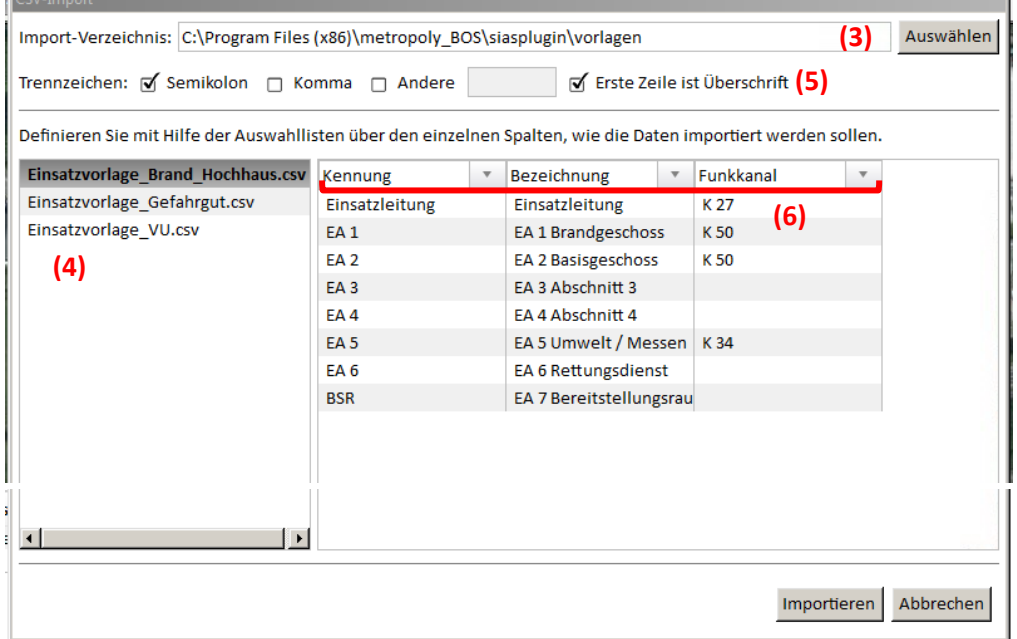

#### **(3) Speicherort der Einsatzvorlage auswählen**

#### **(4) Datei in Speicherort wählen**

#### **(5) Trennzeichen wählen**

Hiermit wird festgelegt, wie die Vorlage eingelesen wird.

**Empfohlen: "Semikolon" und "Erste Zeile ist Überschrift" (entsprechend den Vorlagen)**

#### **(6) Überschriften prüfen**

Anpassung der Überschriften, wenn automatische Zuordnung zu den Spalten nicht richtig (entsprechend Abbildung)

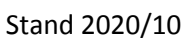

6.2 Schadenskonto

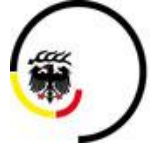

**LANDKREIS LUDWIGSBURG** 

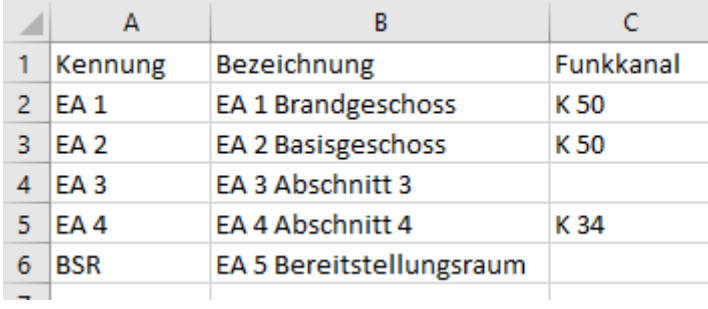

**Ansicht einer beispielhaften csv-Datei in Excel**

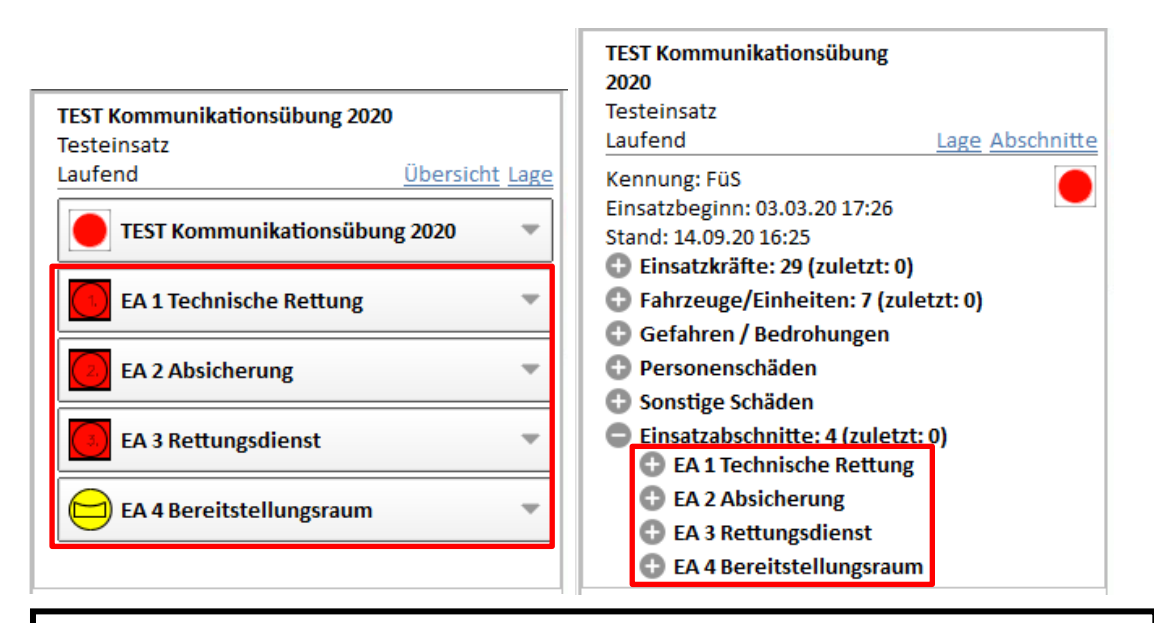

**Darstellung im Schadenskonto von eingefügten Abschnitten aus einer Einsatzvorlage**

- Darstellung in "Abschnitte" (links)
- Darstellung in "Übersicht" (rechts)

eLAN (FüGr/EE)

# **6 Detaillage**

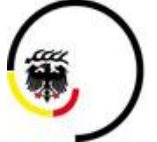

**LANDKREIS LUDWIGSBURG** 

Stand 2020/10

6.2 Schadenskonto

#### <span id="page-39-0"></span>**6.2.4 Fahrzeuge importieren**

 Fahrzeuge sind vordefinierte Fahrzeuge (mit Funkrufname, Besatzung, …) die importiert werden können

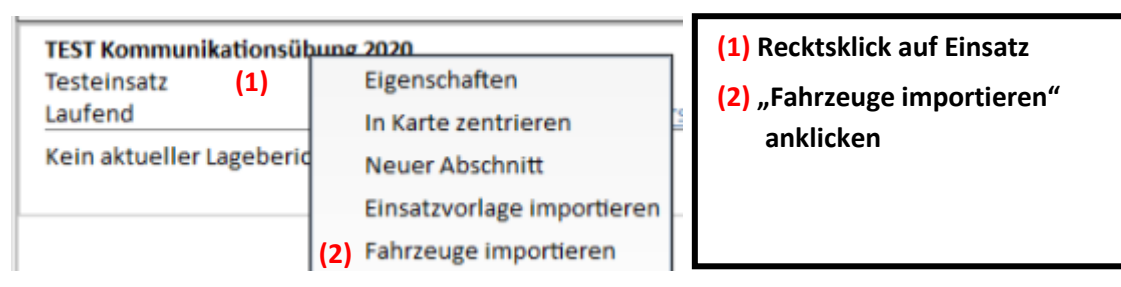

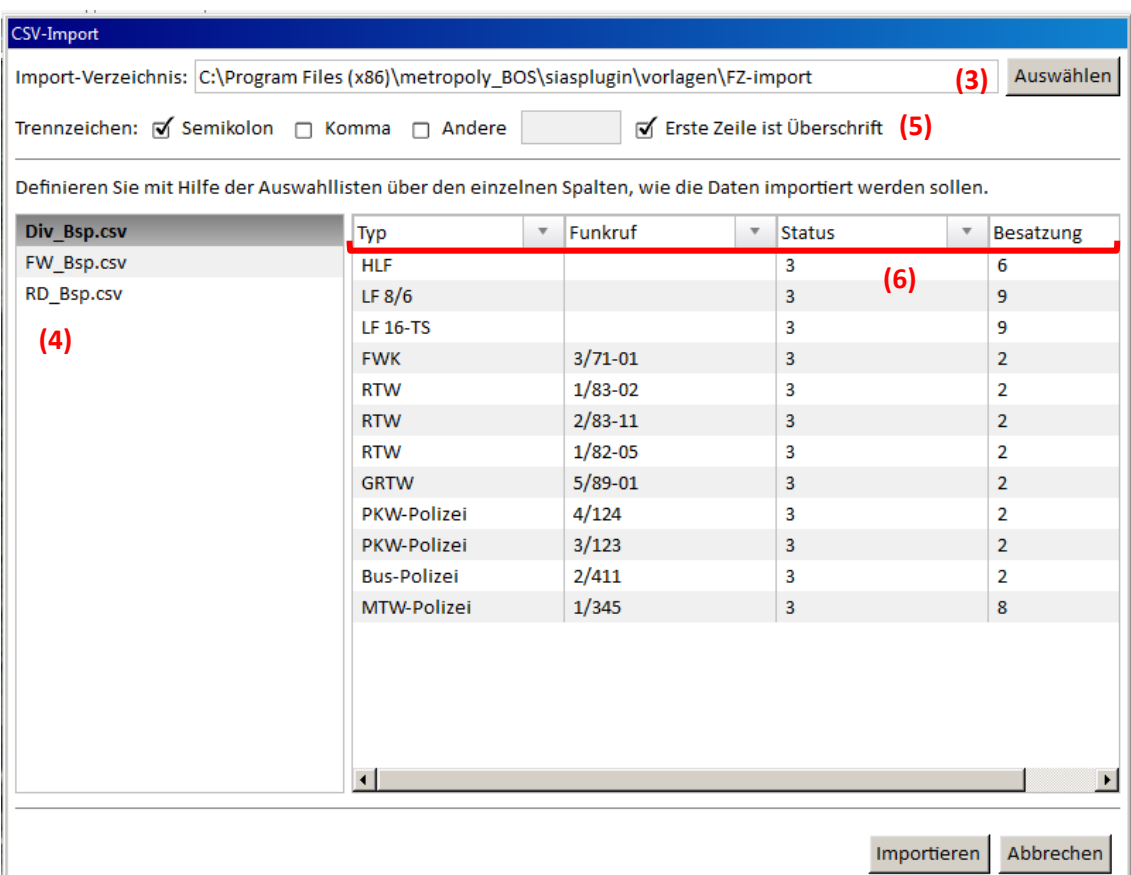

#### **(3) Speicherort der Einsatzvorlage auswählen**

#### **(4) Datei in Speicherort wählen**

#### **(5) Trennzeichen wählen**

Hiermit wird festgelegt, wie die Vorlage eingelesen wird.

**Empfohlen: "Semikolon" und "Erste Zeile ist Überschrift" (entsprechend den Vorlagen)**

#### **(6) Überschriften prüfen**

Anpassung der Überschriften, wenn automatische Zuordnung zu den Spalten nicht richtig (entsprechend Abbildung)

Schulungsunterlagen eLAN (FüGr/EE)

Stand 2020/10

# **6 Detaillage**

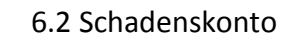

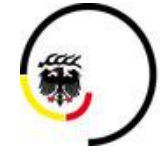

LANDKREIS<br>LUDWIGSBURG

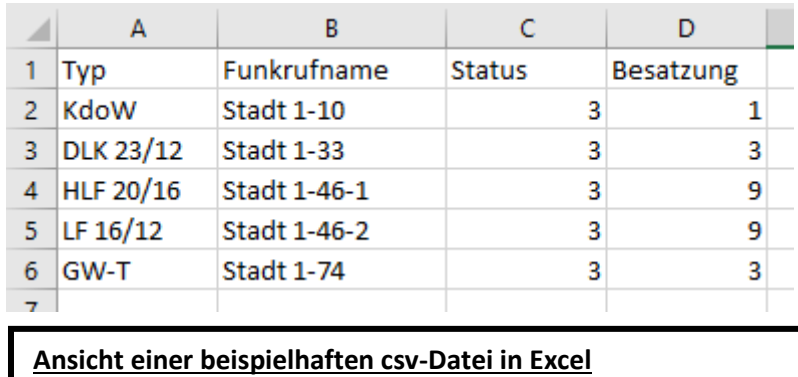

Schulungsunterlagen

#### eLAN (FüGr/EE)

# **6 Detaillage** 6.3 Abschnittsliste

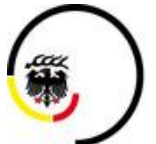

**LANDKREIS LUDWIGSBURG** 

Stand 2020/10

<span id="page-41-0"></span>**6.3 Abschnittsliste** Separate Ansicht von **EA 1 Technische Rettung** Einsatzabschnitten auf rechter  $DLK 23/12$ Bildschrimseiten  $HLF$  $HLF$ 

<span id="page-41-1"></span>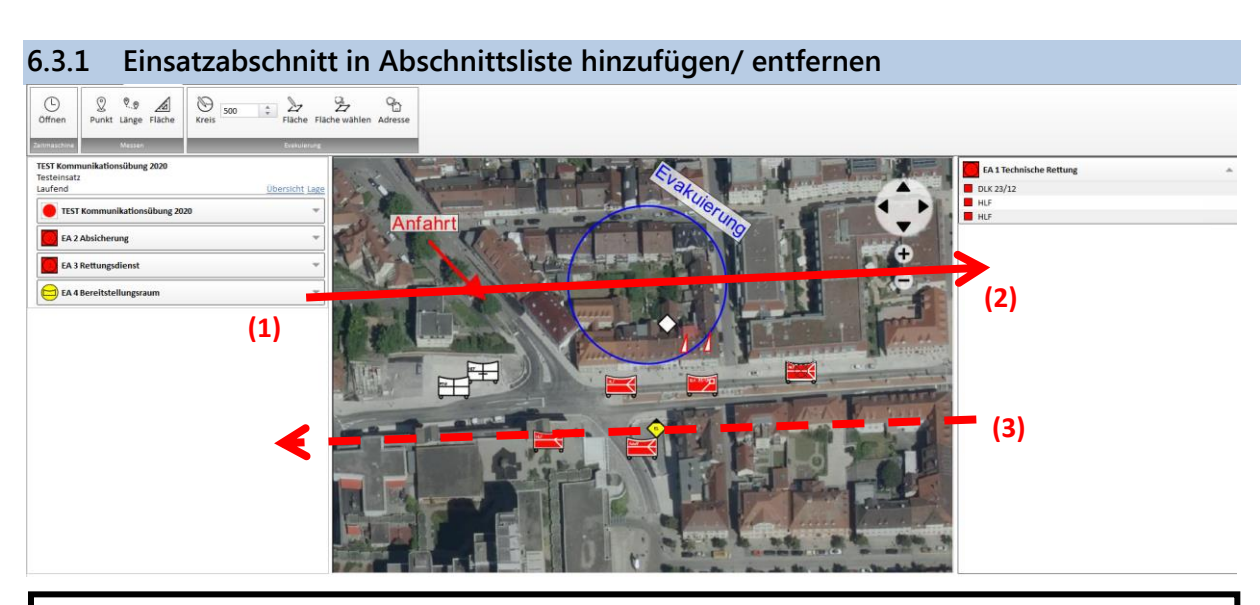

**(1) Einsatzabschnitt anklicken und nach rechts in Abschnittsliste ziehen**

#### **(2) Einsatzabschnitt loslassen**

Einsatzabschnitt bleibt trotzdem dem Einsatz zugeordnet (nur optische Verschiebung)

**(3) Einsatzabschnitte können in gleicher Weise zum Schadenskonto zurück geschoben werden**

6.4 Lageübersicht/ Ressourcen

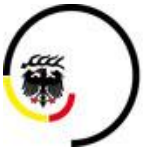

**LANDKREIS LUDWIGSBURG** 

#### <span id="page-42-0"></span>**6.4 Lageübersicht/ Ressourcen Einstellung der Ansicht** ≏ 63  $\overline{1}$ Über den Navigationsbereich kann in den Optionen die Optionen Drucken Ansicht durch Anklicken geändert werden Schadenskonto Lageübersicht Abschnittsliste Ressourcen-Bibliothek Lageübersicht/Ressourcen Bereitstellungsräume Lageübersicht Ressource-Bibliothek Bereitstellungsräume

<span id="page-42-1"></span>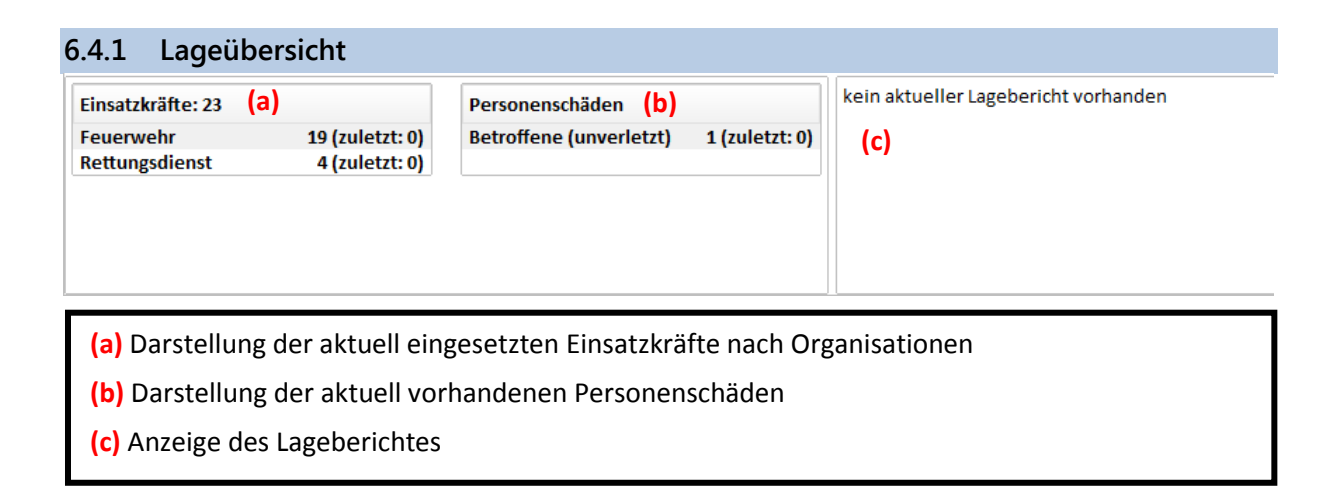

#### 43/69

eLAN (FüGr/EE) Stand 2020/10

**6 Detaillage** 6.4 Lageübersicht/ Ressourcen

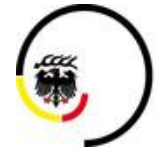

<span id="page-43-0"></span>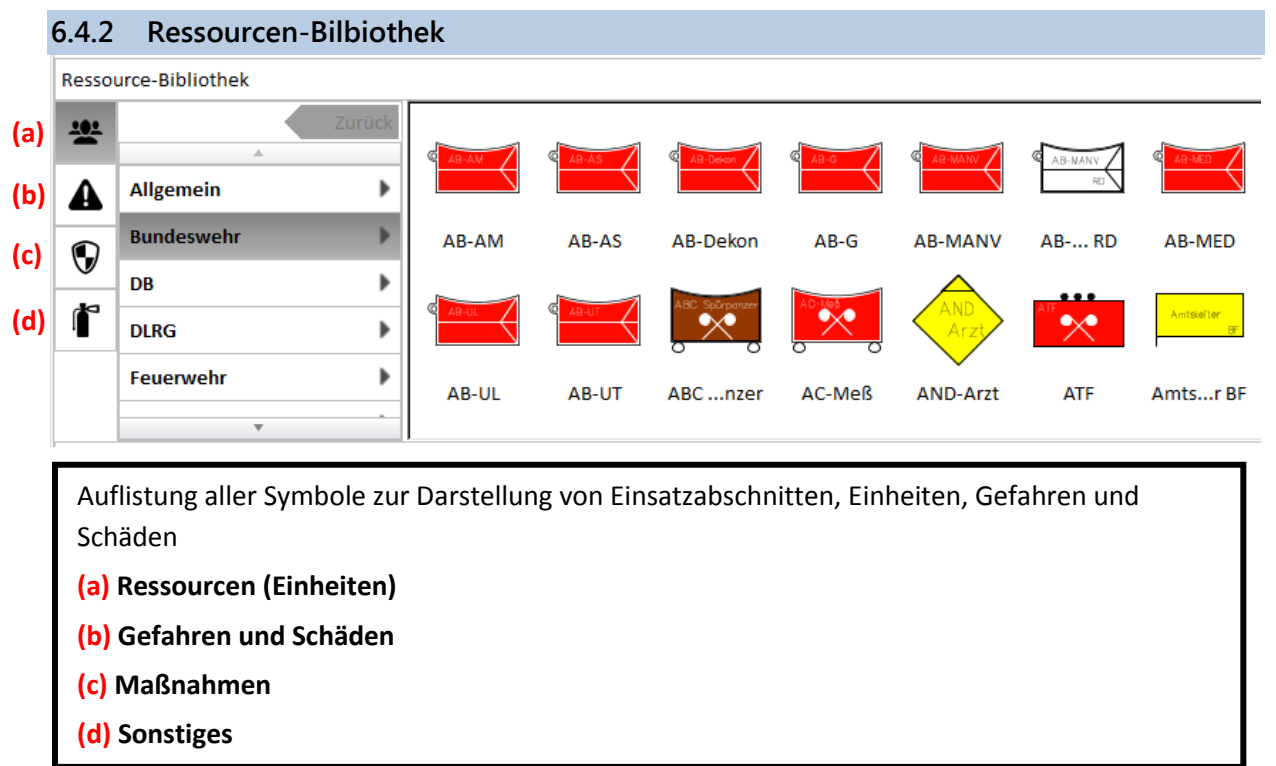

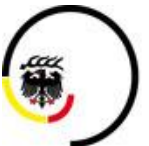

**LANDKREIS LUDWIGSBURG** 

Stand 2020/10

#### 6.4 Lageübersicht/ Ressourcen

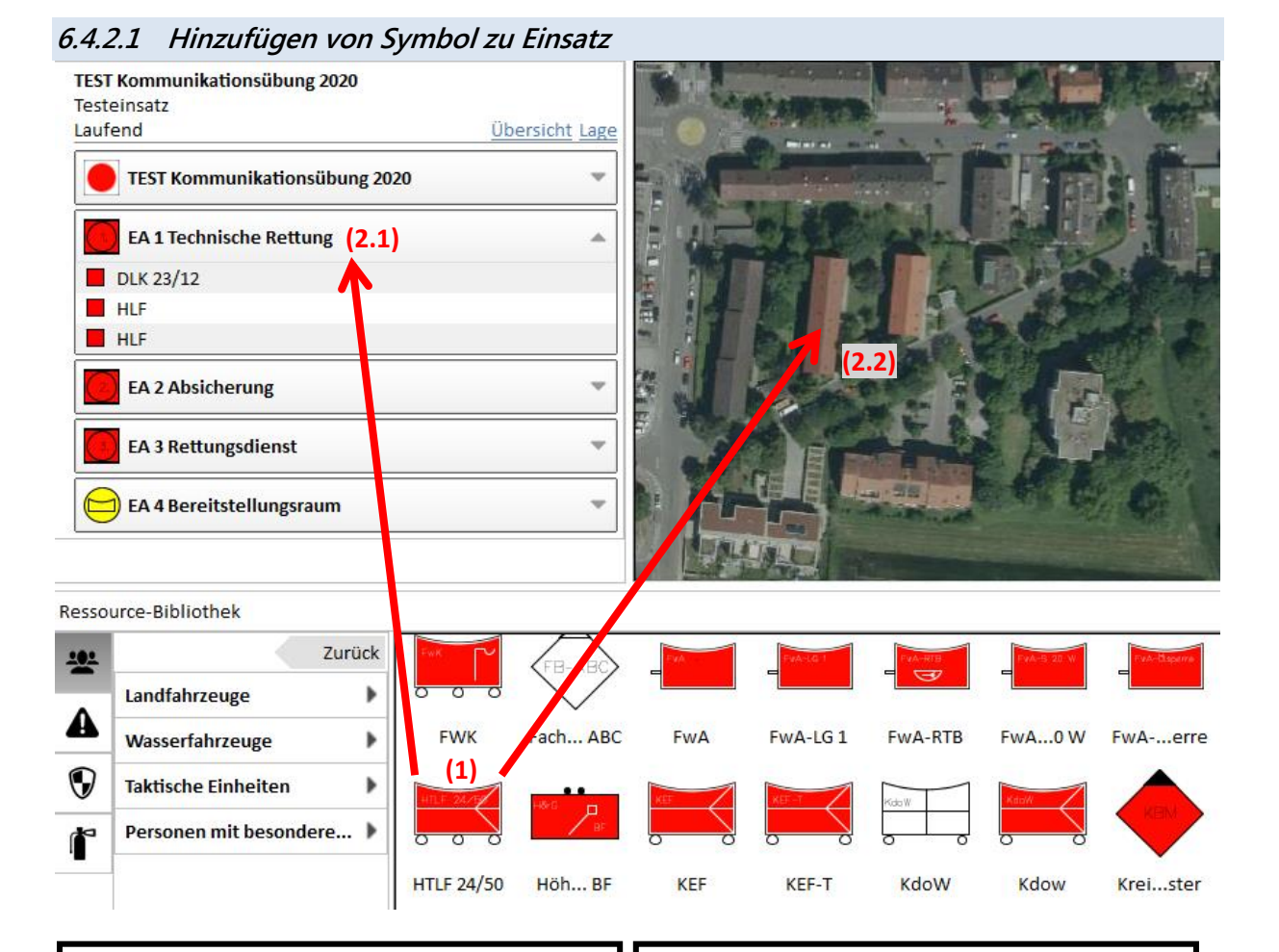

#### **Hinzufügen zu Einsatzabschnitt**

Symbol wird innerhalb des Einsatzes einem Einsatzabschnitt oder dem Einsatz zugeordnet

- **(1) Symbol in Ressourcenbibliothek anklicken und nach oben in Schadenskontofenster ziehen**
- **(2.1) An Zielort Bewegen und loslassen**

#### **Hinzufügen zu Lagekarte/ Einsatz**

Symbol wird dem Einsatz zugeordnet (keine Zuordnung zu Einsatzabschnitt)

- **(1) Symbol in Ressourcenbibliothek anklicken und nach oben in Karte ziehen (Maustaste gedrückt lassen)**
- **(2.2) An Zielort Bewegen und loslassen**

#### **Information zu Symbol hinzufügen**

Je nach hinzugefügtem Symbol wird die Eingabe der Eigenschaften nötig

- Fahrzeug
- Personal
- Taktisches Zeichen

6.4 Lageübersicht/ Ressourcen

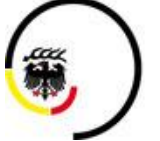

 $\overline{\mathbf{v}}$ 

Abbrechen

Stand 2020/10

 $\mathbf 1$ 

Fahrzeug-Eigensch Funkrufname

Ausstattung

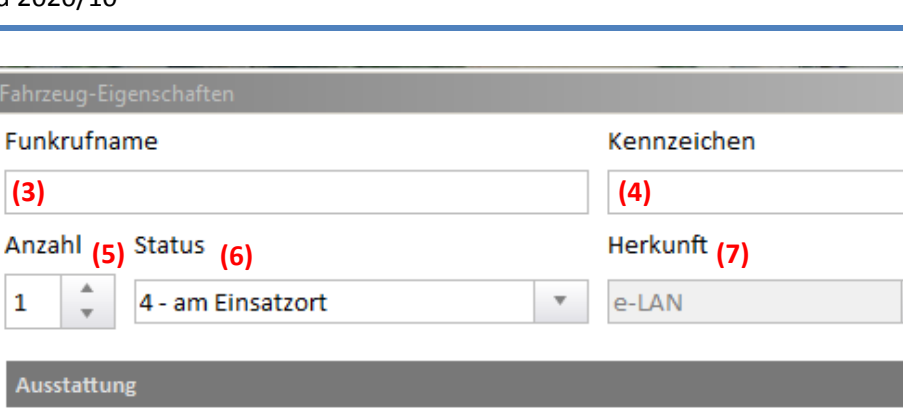

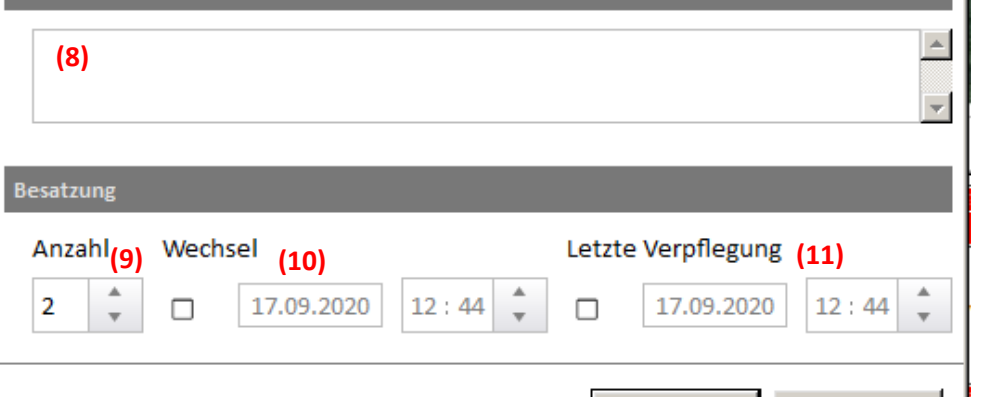

OK

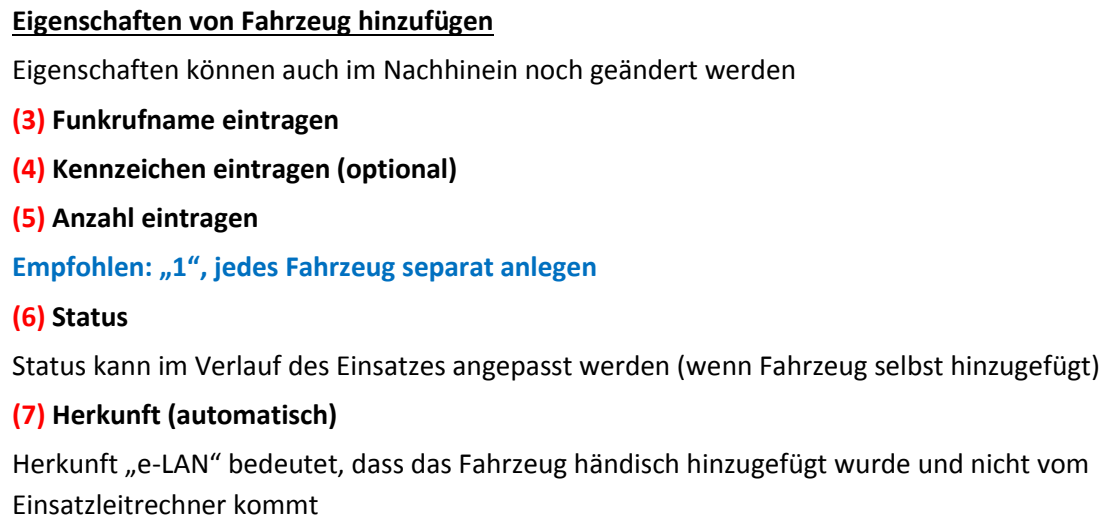

#### **(8) Ausstattung eintragen (optional)**

#### **(9) Besatzung eintragen**

- **(10) Wechsel der Besatzung (optional)**
- **(11) Letzte Verpflegung der Besatzung (optional)**

### eLAN (FüGr/EE)

Stand 2020/10

# **6 Detaillage**

6.4 Lageübersicht/ Ressourcen

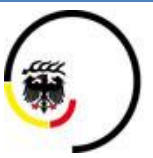

LANDKREIS<br>LUDWIGSBURG

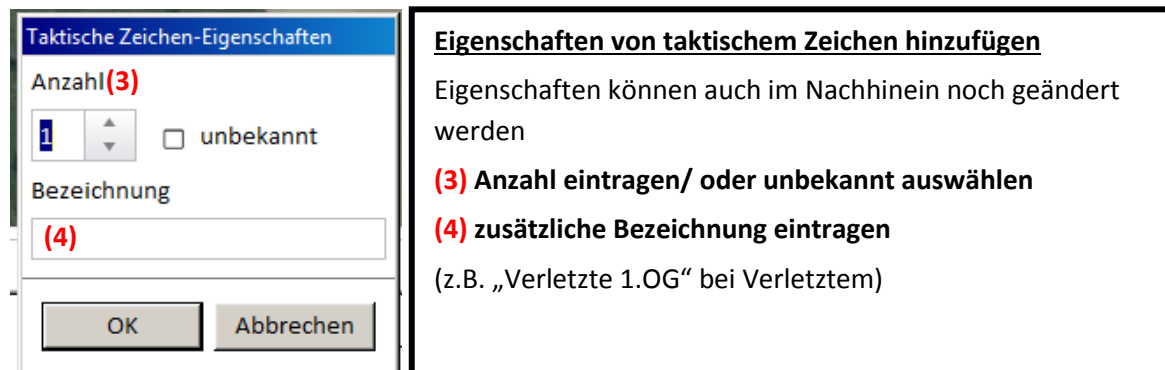

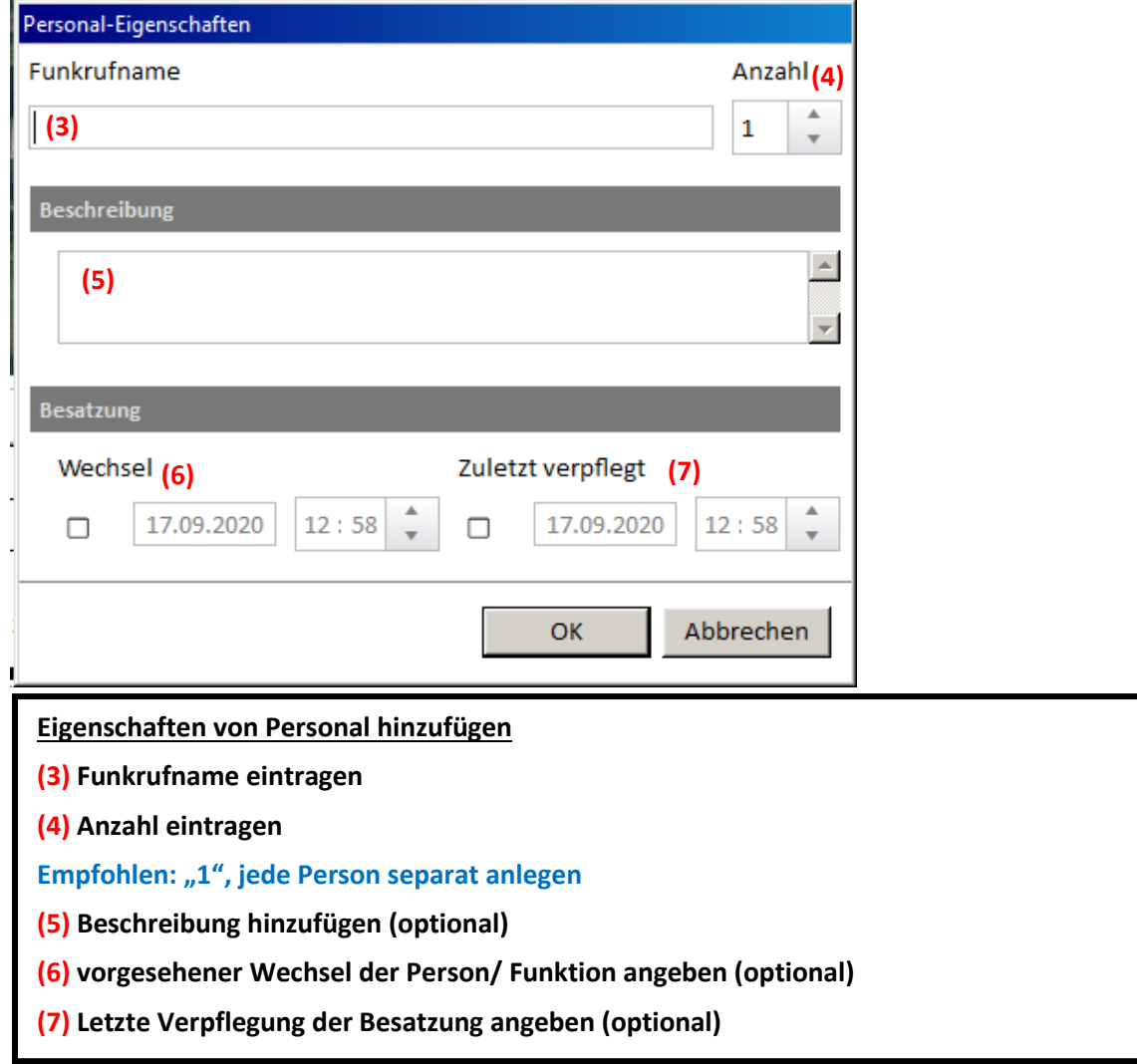

6.4 Lageübersicht/ Ressourcen

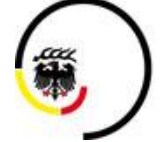

Stand 2020/10

#### <span id="page-47-0"></span>**6.4.3 Bereitstellungsräume** Bereitstellungsräume + Zurück test (a)<br>74B - B4 Brand / Person in Gefahr **Bus-Polizei** GRTW **HLF LF 16-TS**  $LF 8/6$ MTW-...izei **FWK**  $2/411$  $3/71 - 01$  $5/89 - 01$  $1/345$  $\frac{\text{Alle}}{\text{# (right)}}$ **Bereitstellungsräume** Auflistung aller verfügbaren Bereitstellungsräume mit jeweils verfügbaren Einheiten (einsatzübergreifend) **(a) Anklicken von gewünschtem Bereitstellungsraum**

#### **6.4.3.1 Hinzufügen von Bereitstellungsraum zu Einsatz**

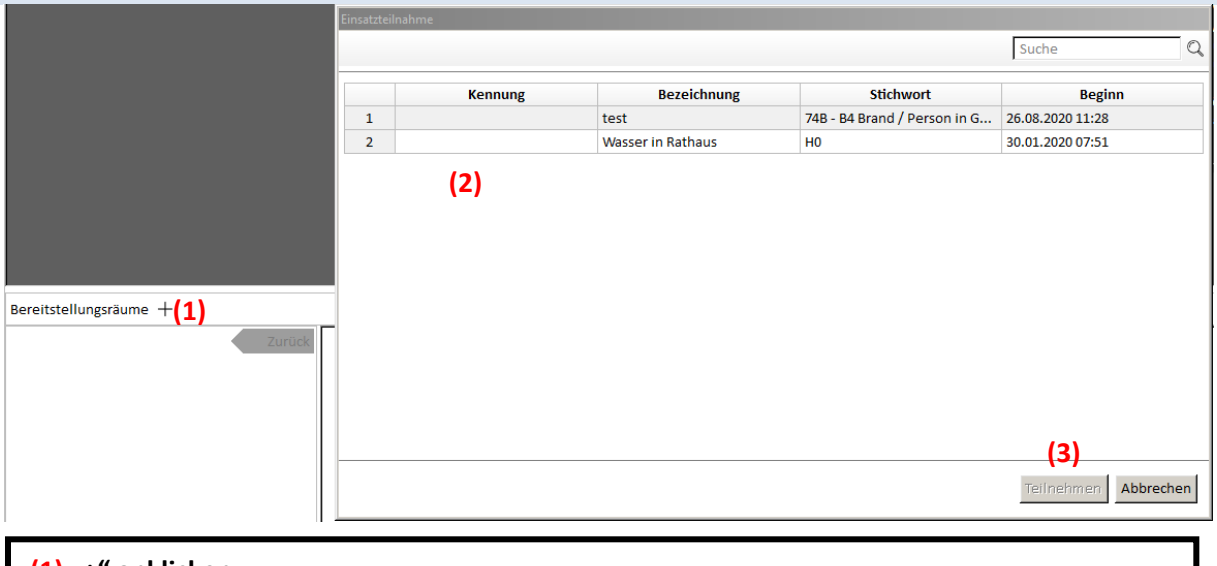

- **(1) "+" anklicken**
- **(2) Bereitstellungsraum anklicken**
- **(3) "Teilnehmen" anklicken**

6.4 Lageübersicht/ Ressourcen

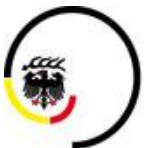

**LANDKREIS LUDWIGSBURG** 

Stand 2020/10

#### **6.4.3.2 Hinzufügen von Symbol zu Einsatz**

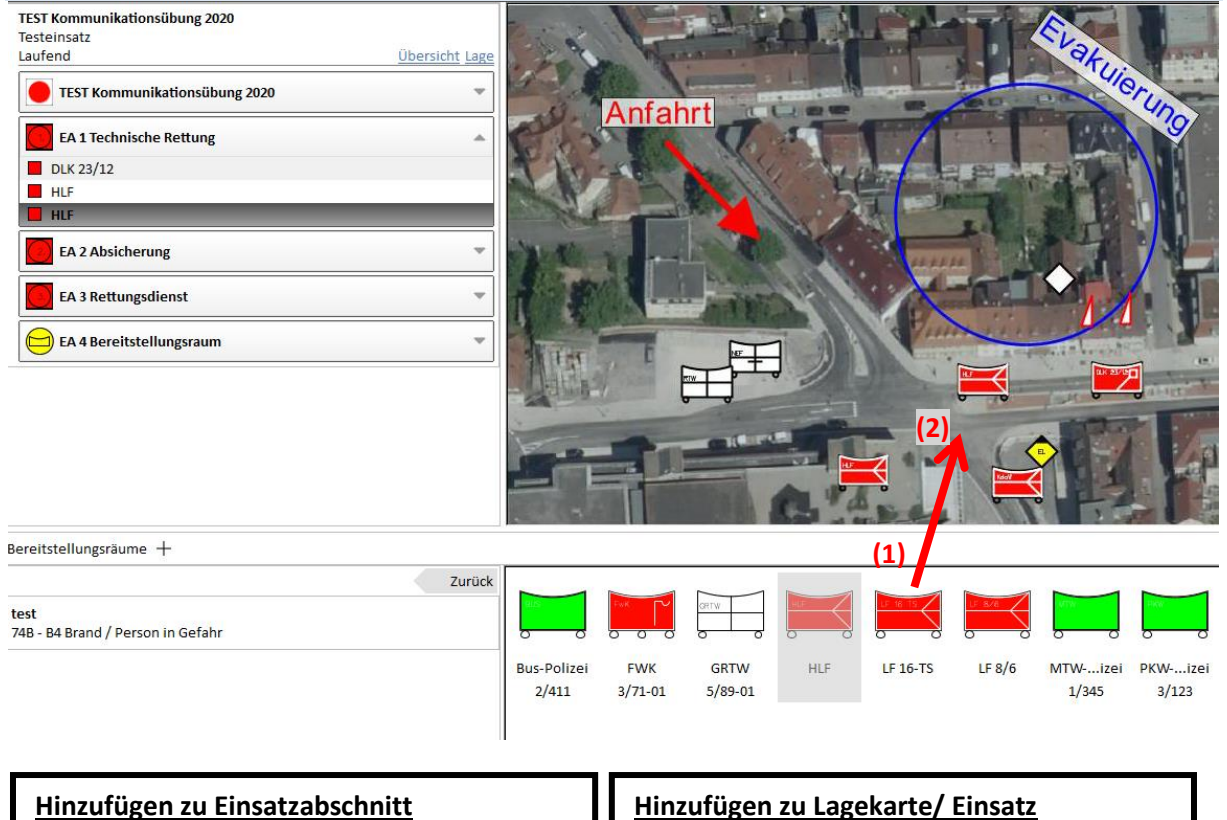

Symbol wird innerhalb des Einsatzes einem Einsatzabschnitt oder dem Einsatz zugeordnet

- **(1) Symbol in Bereitstellungsraum anklicken und nach oben in Schadenskontofenster ziehen**
- **(2.1) An Zielort Bewegen und loslassen**

#### **Hinzufügen zu Lagekarte/ Einsatz**

Symbol wird dem Einsatz zugeordnet (keine Zuordnung zu Einsatzabschnitt)

- **(1) Symbol in Bereitstellungsraum anklicken und nach oben in Karte ziehen (Maustaste gedrückt lassen)**
- **(2.2) An Zielort Bewegen und loslassen**

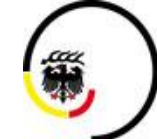

**LANDKREIS LUDWIGSBURG** 

Stand 2020/10

### 6.5 Navigationsbereich

#### <span id="page-49-0"></span>**6.5 Navigationsbereich**

<span id="page-49-1"></span>**6.5.1 Reiter "Start"** 

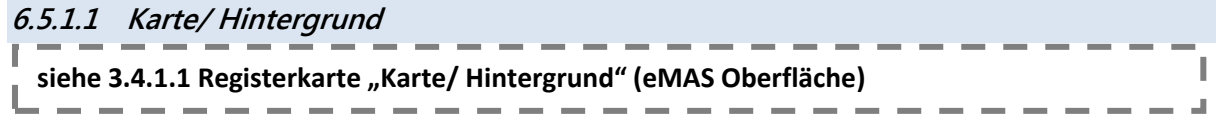

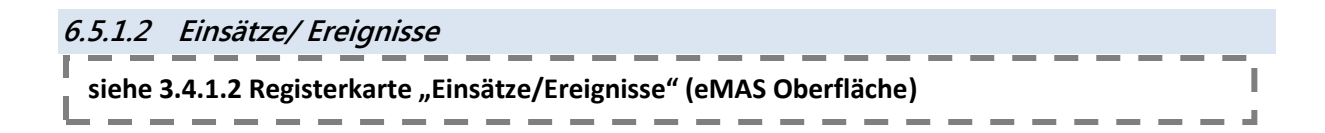

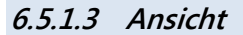

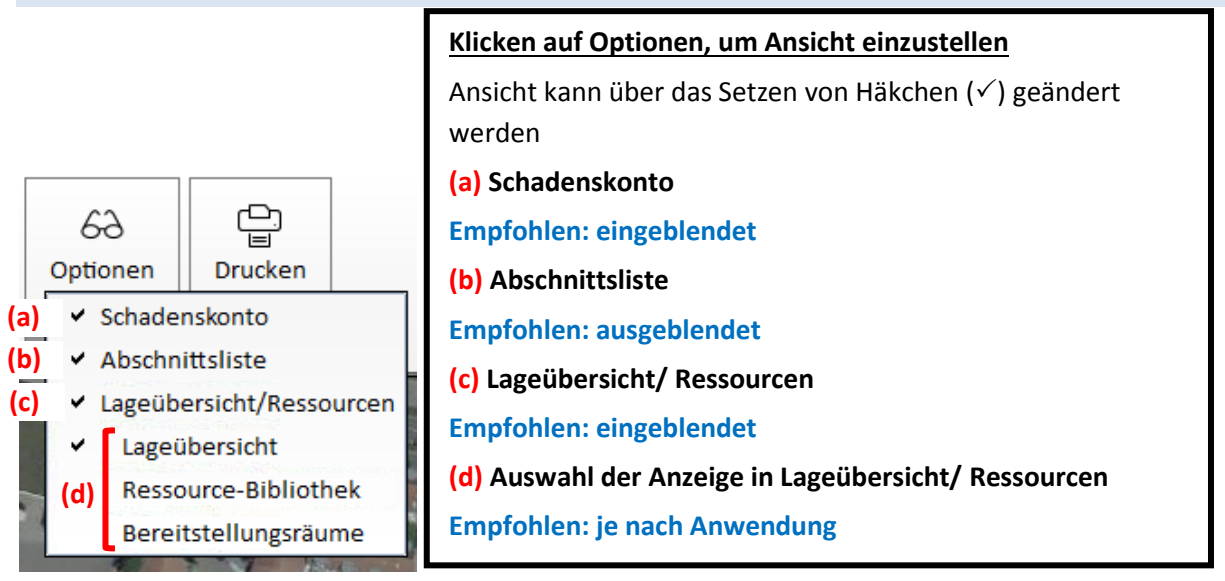

Stand 2020/10

# **6 Detaillage** 6.5 Navigationsbereich

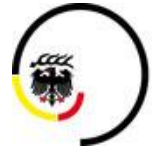

LANDKREIS **LUDWIGSBURG** 

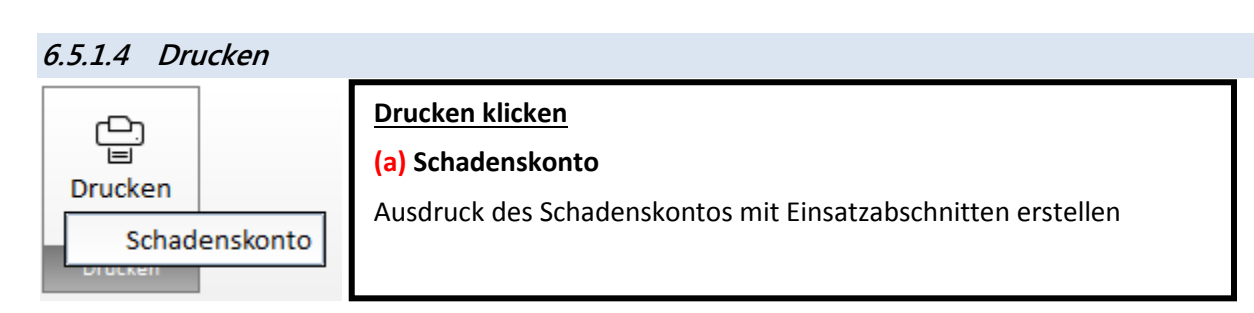

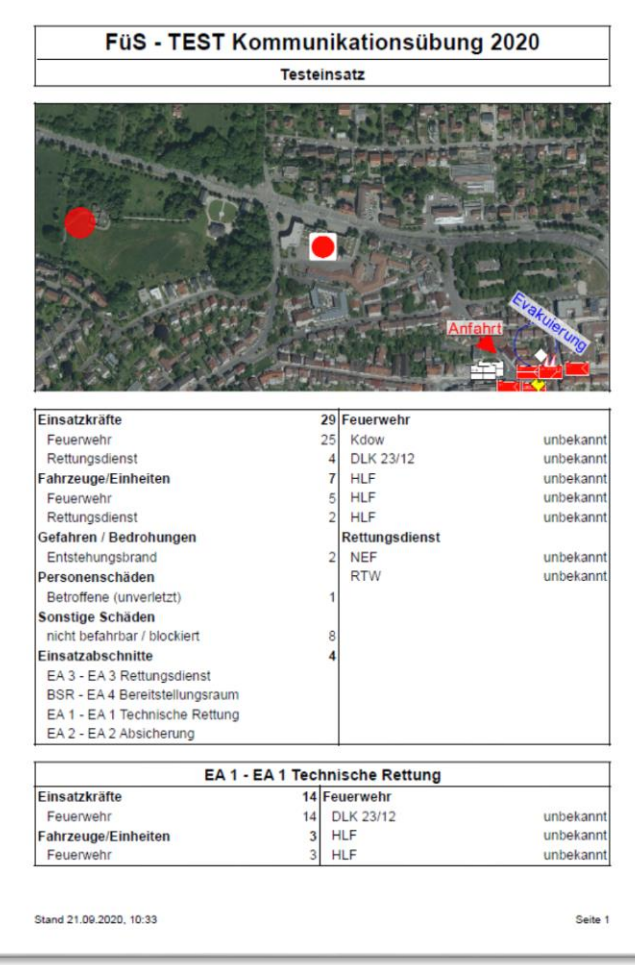

#### **Ausdruck**

Informationen

- Lagekarte
- Schadenskonto mit Einheiten und Schäden
- Weitere Informationen zu Einsatzabschnitten

6.5 Navigationsbereich

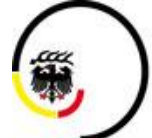

J.

Stand 2020/10

#### <span id="page-51-0"></span>**6.5.2 Reiter "Karte"**

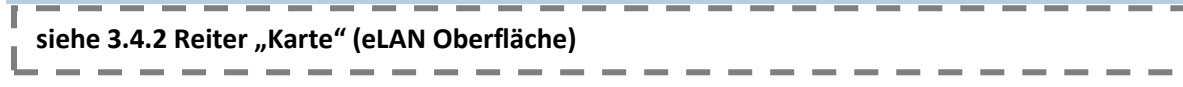

#### <span id="page-51-1"></span>**6.5.3** Reiter "Auswertung"

#### **6.5.3.1 Zeitmaschine**

Die Zeitmaschine dient der zeitlichen Nachverfolgung des Einsatzes

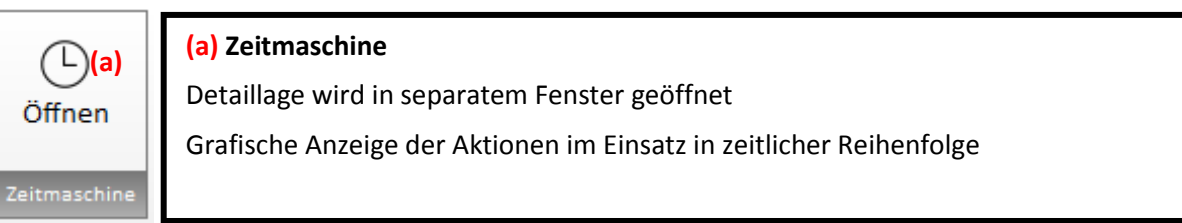

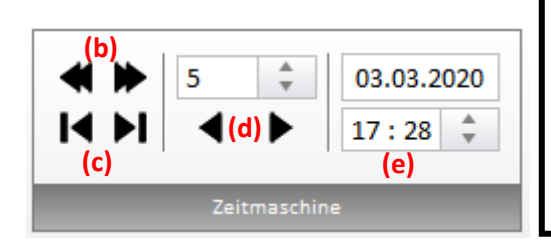

#### **Steuerung der Zeitmaschine**

Zeitpunkt bestimmen, der angezeigt werden soll

- **(b) Einsatzbeginn/ Einsatzende**
- **(c) Vorherige Änderung/ Nächste Änderung**
- **(d) Schritt zurück/ Schritt vor** (nach Minuten-Angabe)
- **(e) manuelle Zeiteingabe**

### eLAN (FüGr/EE)

**6 Detaillage** 6.5 Navigationsbereich

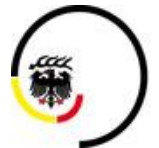

**LANDKREIS LUDWIGSBURG** 

Stand 2020/10

**6.5.3.2 Messen**

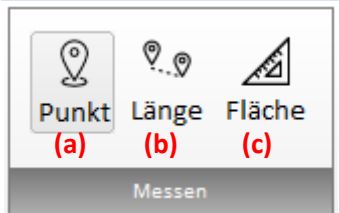

#### **(a) Punkt**

Anzeige der Koordinaten eines Punktes in der Karte

#### **(b) Länge**

Strecke zwischen Punkten messen

(Punkte durch einfachen Klick setzen, letzten Punkt der Strecke durch Doppelklick bestätigen)

#### **(c) Fläche**

Fläche innerhalb eines Bereiches bestimmen

(Bereich durch einfachen Klick erzeugen und aufziehen, letzten Punkt der Fläche durch Doppelklick bestätigen)

#### **6.5.3.3 Evakuierung**

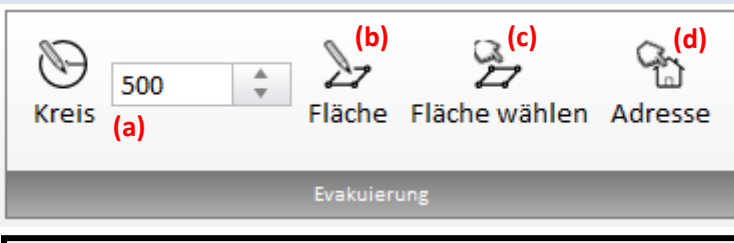

Die Auswahl von Flächen oder einer Adresse dient der Bestimmung der dort lebenden Personen

#### **(a) Kreis**

Radius eingeben und Mittelpunkt eines Kreises setzen

#### **(b) Fläche**

Fläche erzeugen

(Fläche durch einfachen Klick erzeugen und aufziehen, letzten Punkt der Fläche durch Doppelklick bestätigen)

#### **(c) Fläche wählen**

Vordefinierte Fläche auf Karte anklicken

**(d) Adresse**

Punkt auf Karte anklicken

6.5 Navigationsbereich

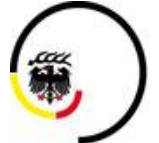

**LANDKREIS LUDWIGSBURG** 

Stand 2020/10

#### <span id="page-53-0"></span>**6.5.4** Reiter "Zeichnen"

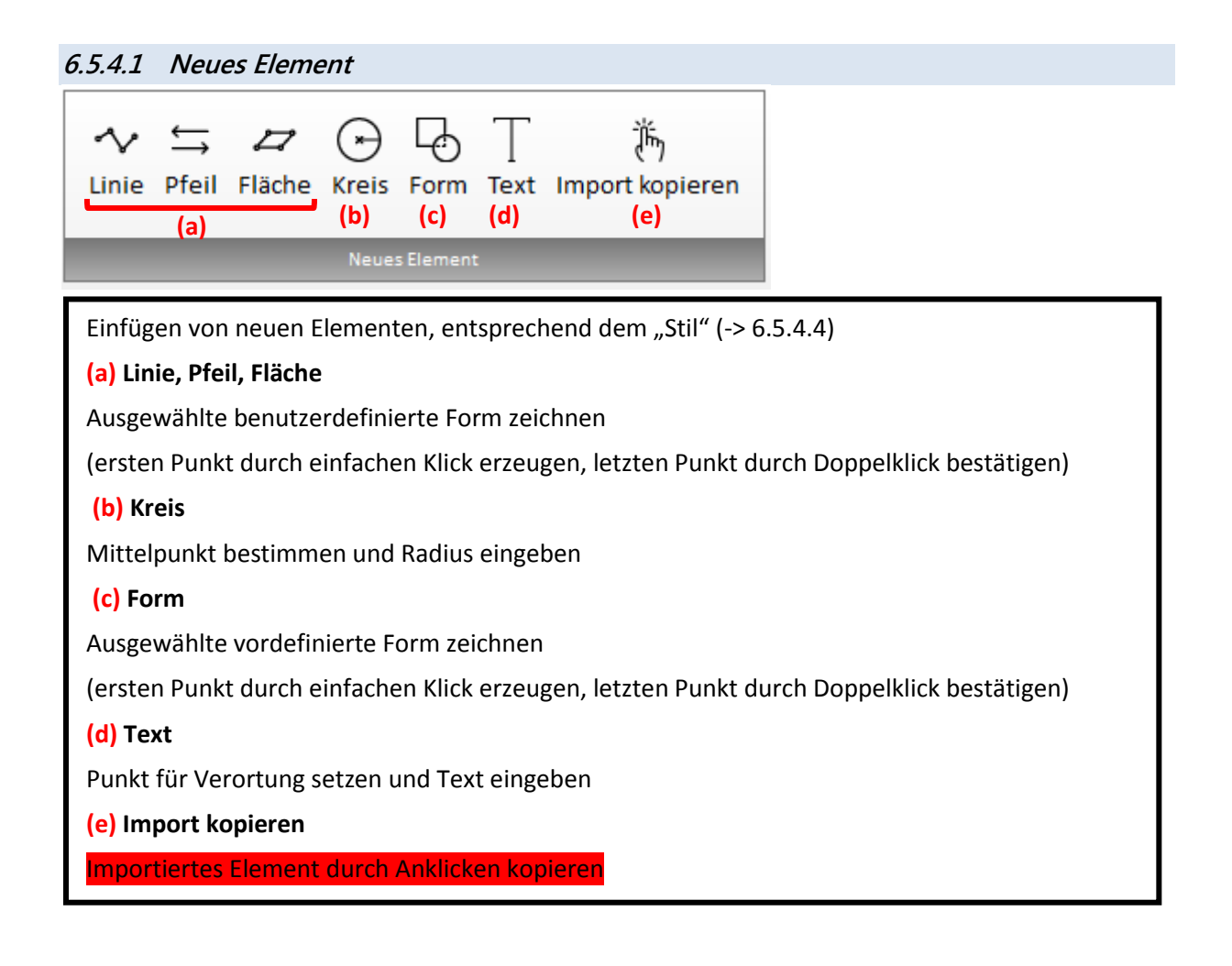

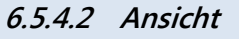

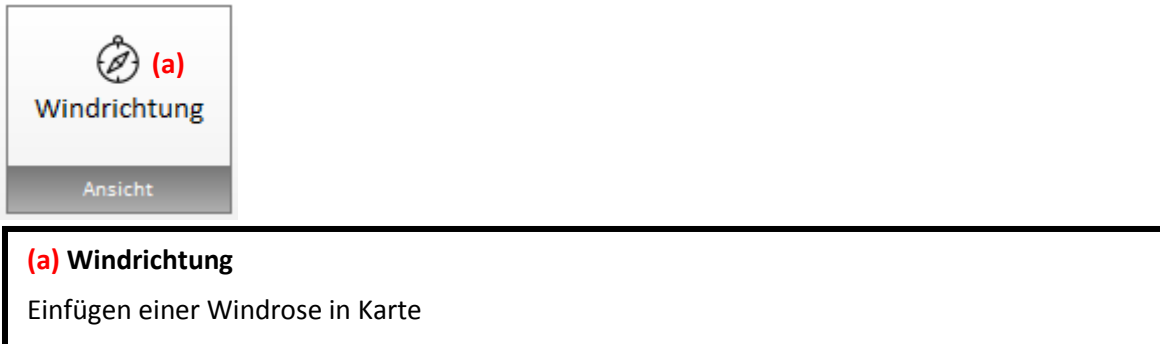

Windrichtung kann durch Anklicken der Windrose in Karte in jeweilige Richtung gedreht werden

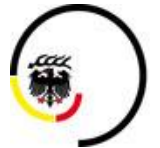

LANDKREIS<br>LUDWIGSBURG

Stand 2020/10

6.5 Navigationsbereich

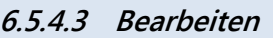

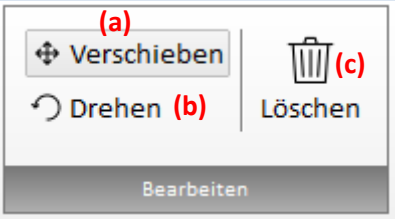

Wenn Element ausgewählt ist (einfaches Anklicken) kann es verändert werden **(a) Verschieben** Element kann auf Karte bewegt werden **(b) Drehen** Element kann gedreht werden **(c) Löschen** Element löschen

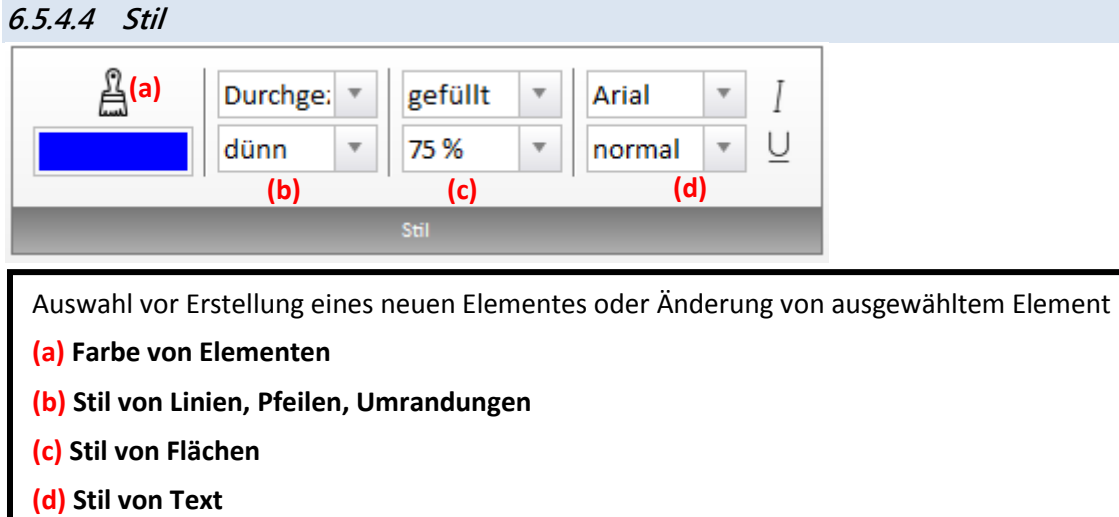

Schulungsunterlagen eLAN (FüGr/EE)

# **6 Detaillage**

6.6 Kopfzeile

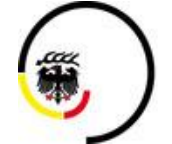

LANDKREIS<br>LUDWIGSBURG

Stand 2020/10

# <span id="page-55-0"></span>**6.6 Kopfzeile**

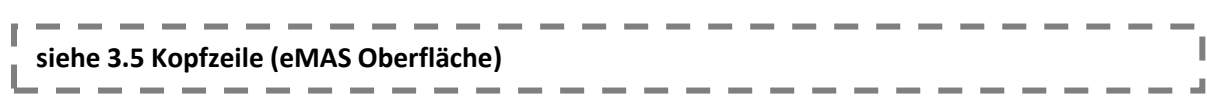

# **7 Funkskizze**

6.6 Kopfzeile

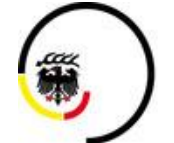

Stand 2020/10

# <span id="page-56-0"></span>**7 Funkskizze**

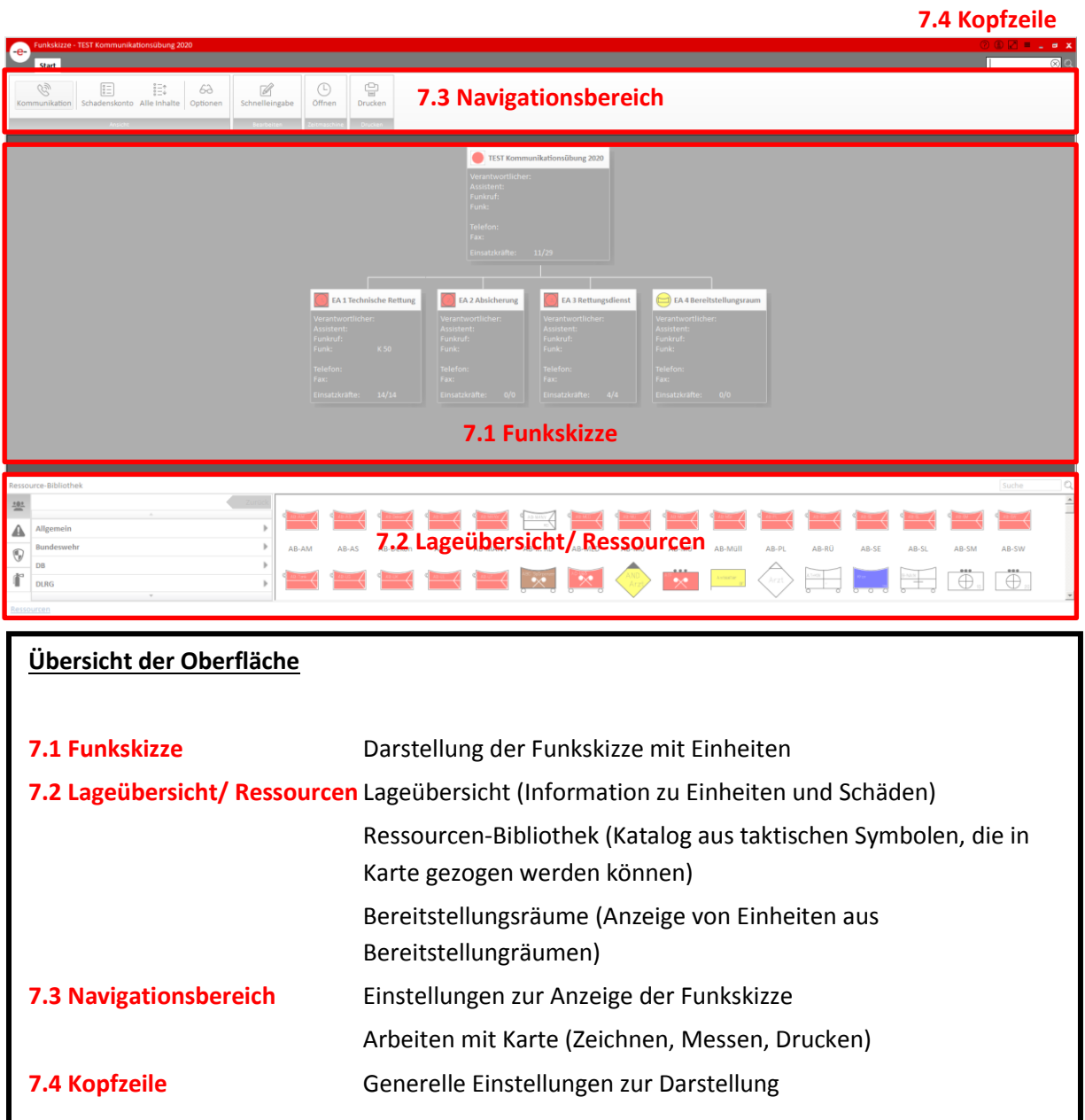

Schulungsunterlagen eLAN (FüGr/EE) Stand 2020/10

# **7 Funkskizze**

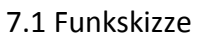

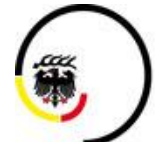

**LANDKREIS LUDWIGSBURG** 

<span id="page-57-0"></span>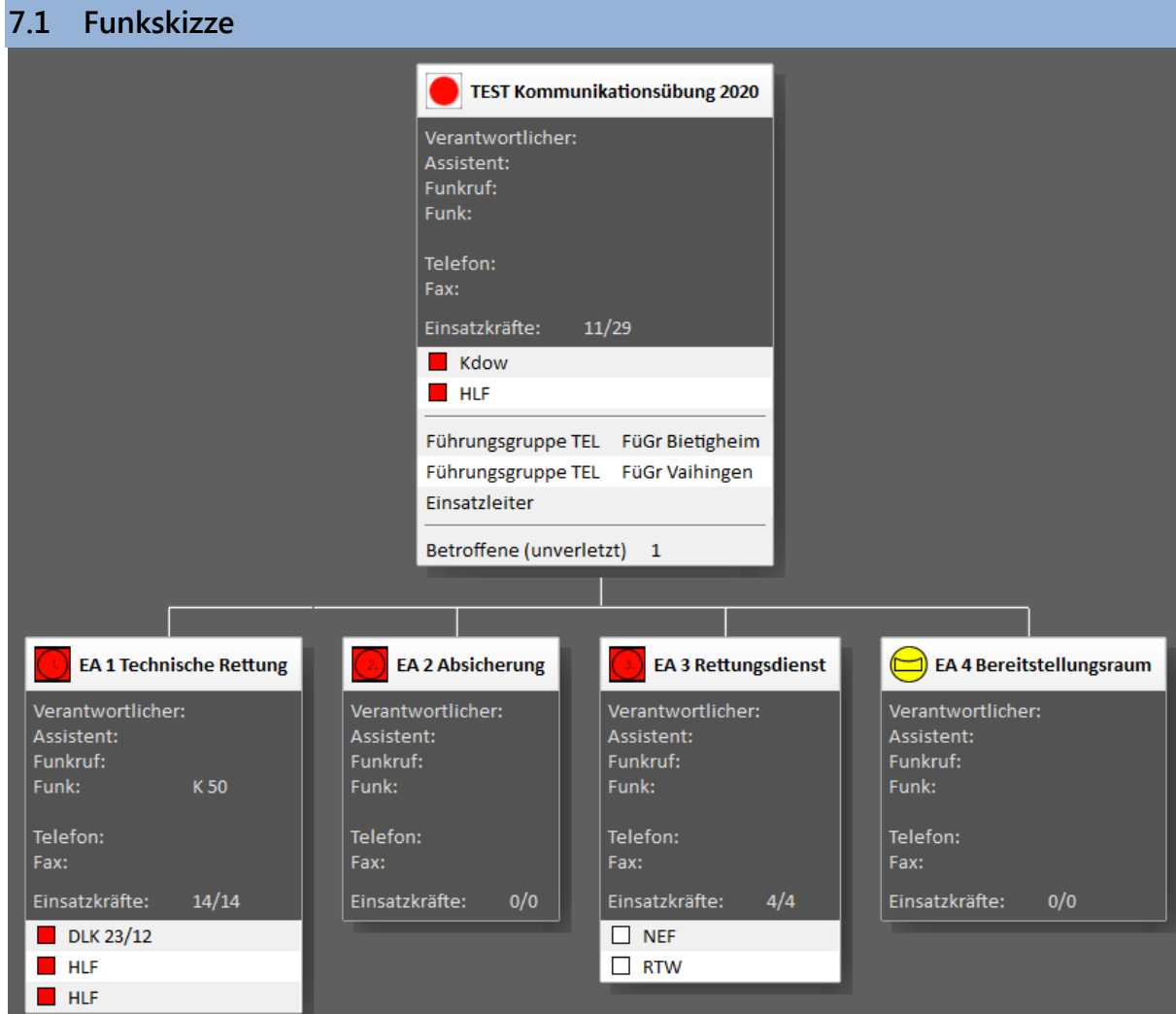

#### **Darstellung des Einsatzes**

Funkskizze mit Einsatzabschnitten und diesen zugeordneten Einheiten, Gefahren und Schäden

Arbeiten mit der Funkskizze erfolgt über folgende Bereiche:

- Funkskizze bearbeiten (-> 7.1.1)
- Lageübersicht/ Ressourcen (-> 7.2)
- Navigationsbereich (-> 7.3)

<span id="page-58-0"></span>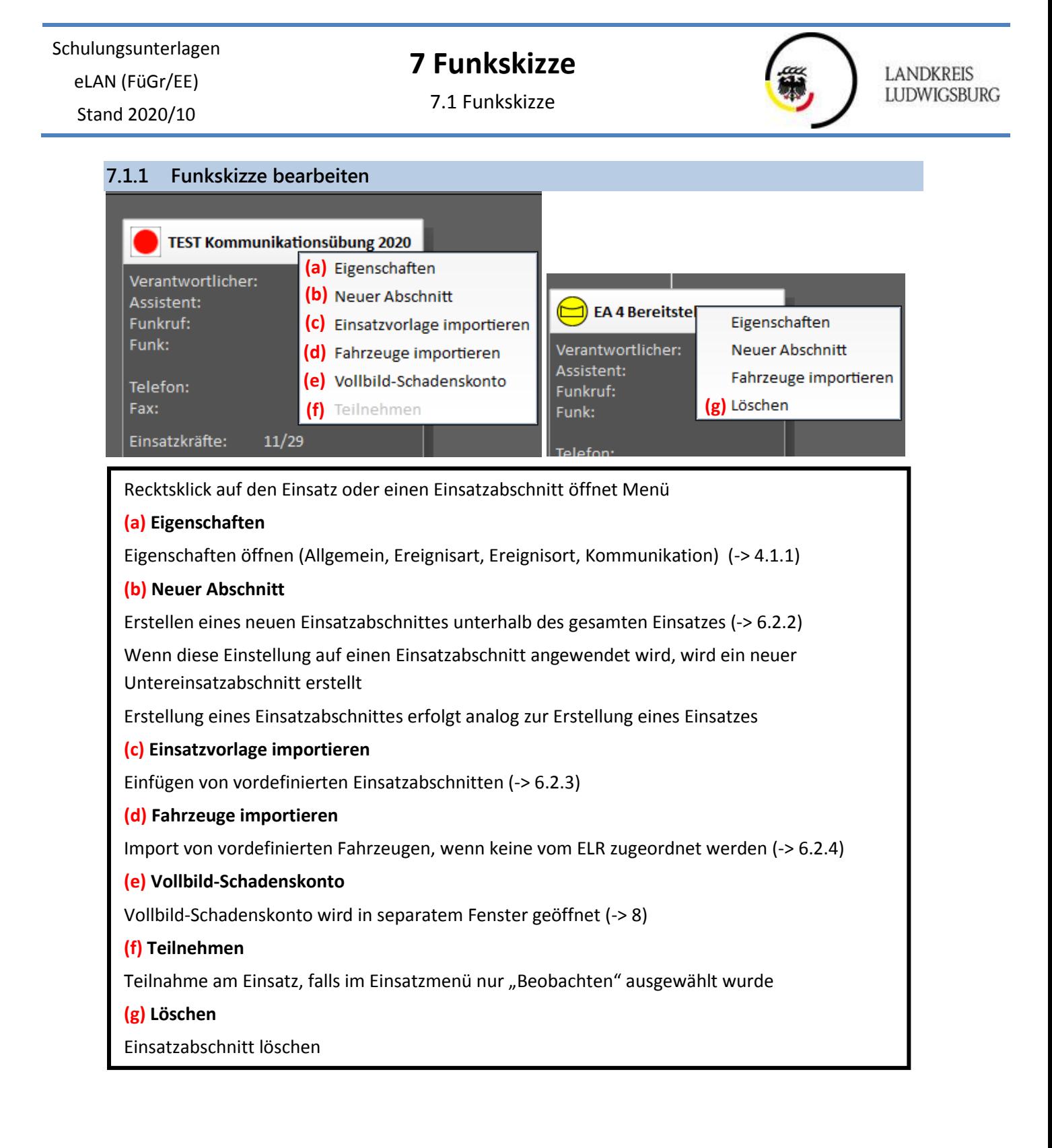

Schulungsunterlagen eLAN (FüGr/EE)

Stand 2020/10

### **7 Funkskizze** 7.2 Lageübersicht/ Ressourcen

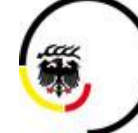

**LANDKREIS LUDWIGSBURG** 

<span id="page-59-0"></span>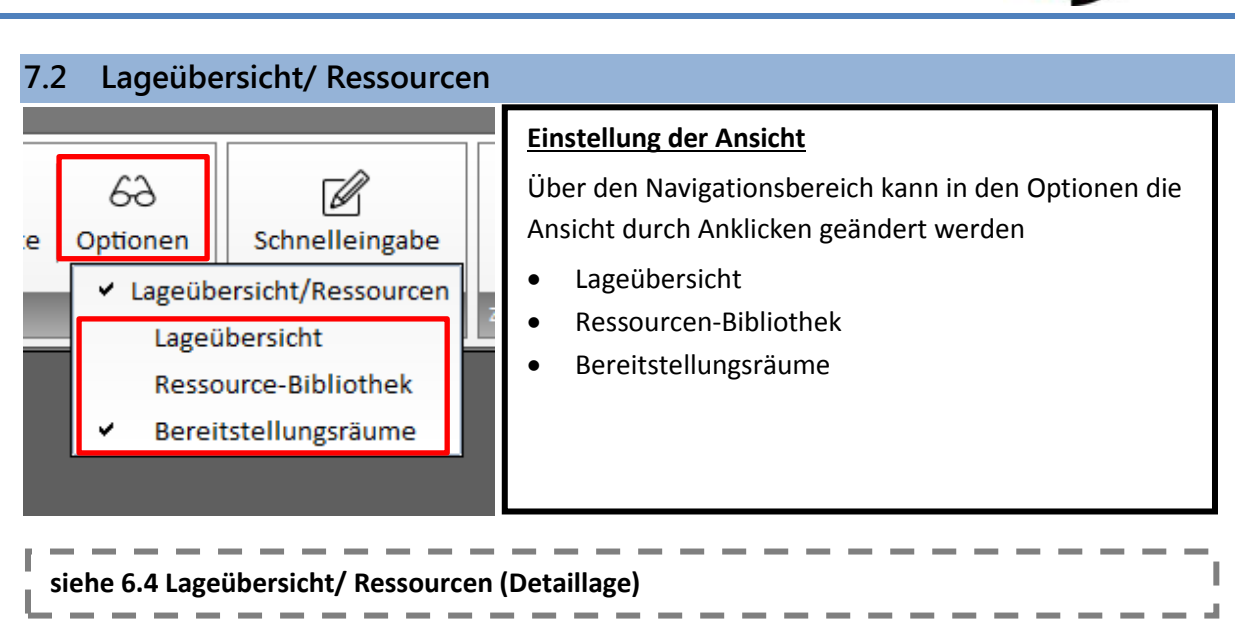

# **7 Funkskizze**

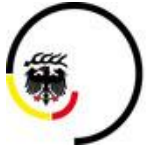

**LANDKREIS LUDWIGSBURG** 

Stand 2020/10

### 7.3 Navigationsbereich

#### <span id="page-60-0"></span>**7.3 Navigationsbereich**

<span id="page-60-1"></span>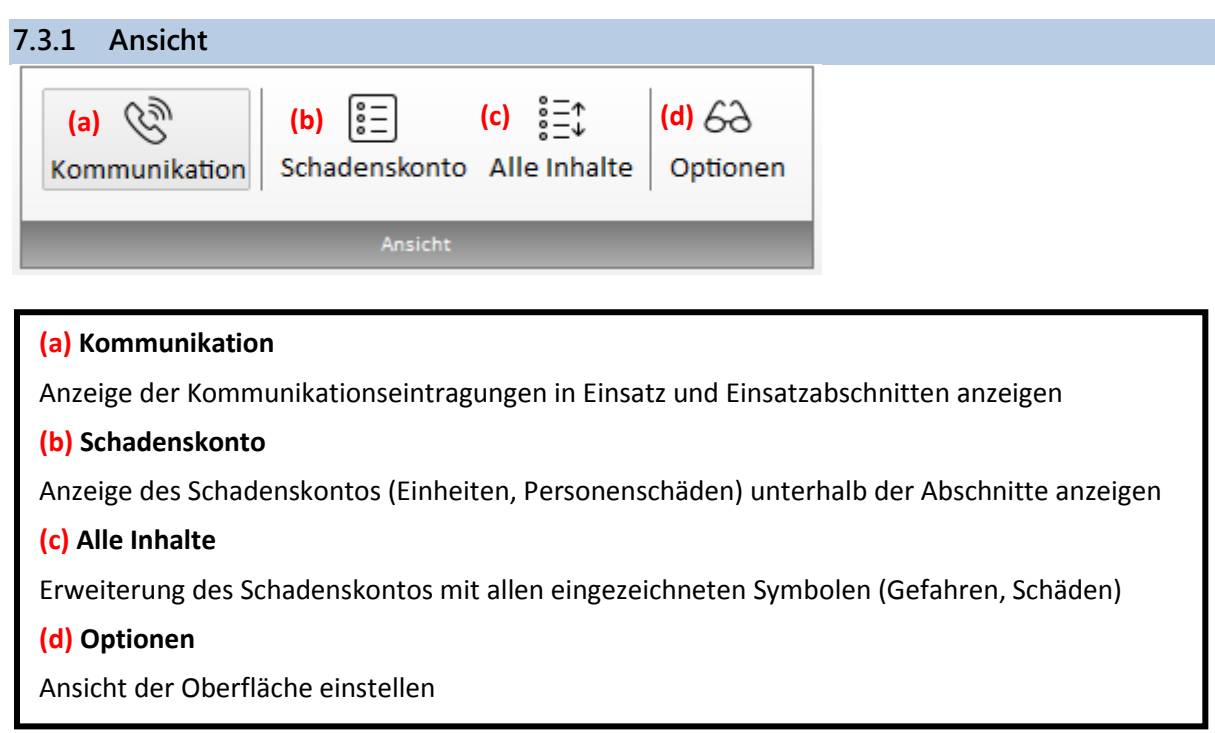

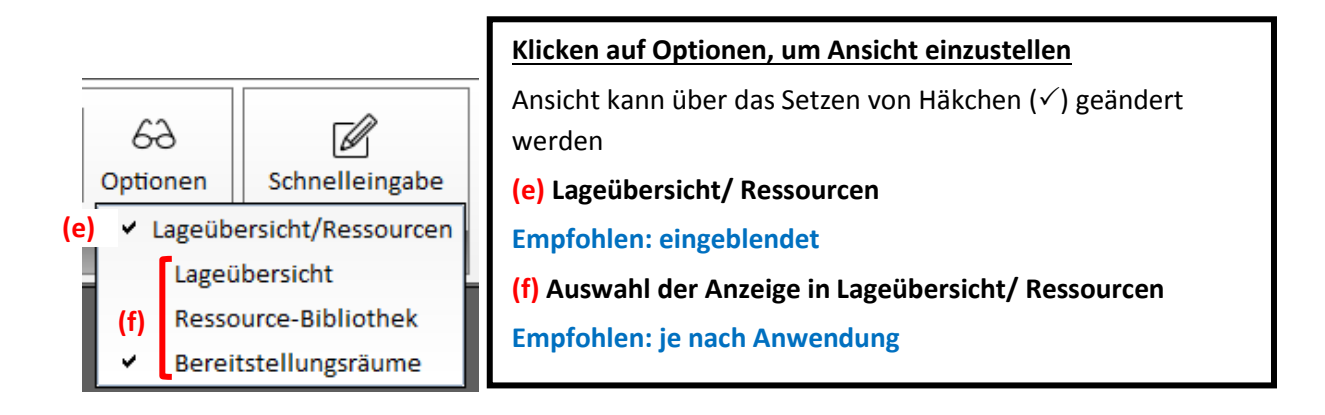

Schulungsunterlagen

### eLAN (FüGr/EE)

Stand 2020/10

# **7 Funkskizze**

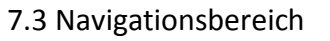

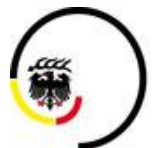

**LANDKREIS LUDWIGSBURG** 

J.

<span id="page-61-0"></span>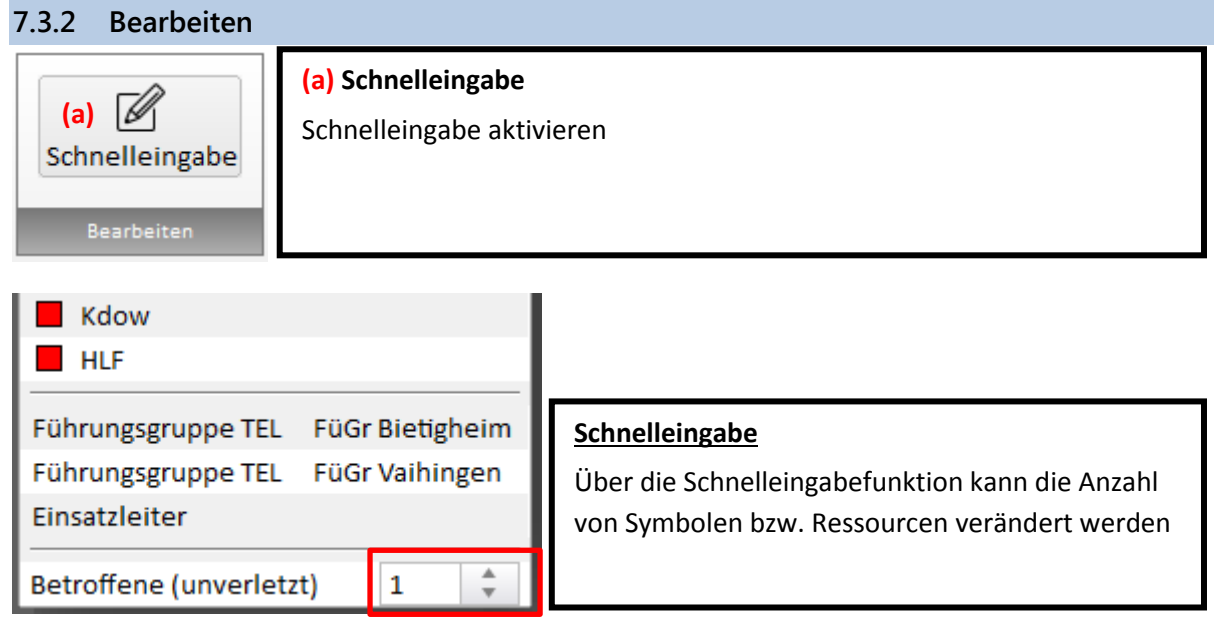

#### <span id="page-61-1"></span>**7.3.3 Zeitmaschine (a) Öffnen (a)** Œ Funkskizze wird in separatem Fenster geöffnet Öffnen Grafische Anzeige der Aktionen im Einsatz in zeitlicher Reihenfolge Zeitmaschine

**siehe 6.5.3.1 Zeitmaschine (Detaillage)** J

<span id="page-61-2"></span>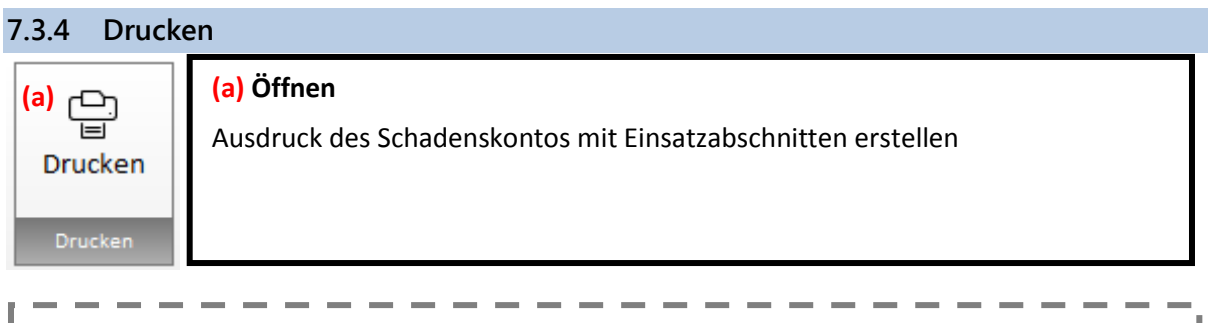

**siehe 6.5.1.4 Drucken (Detaillage)**

Schulungsunterlagen

#### eLAN (FüGr/EE)

# **7 Funkskizze**

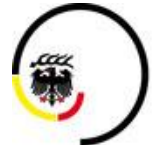

LANDKREIS<br>LUDWIGSBURG

I.  $\overline{a}$ 

Stand 2020/10

7.4 Kopfzeile

<span id="page-62-0"></span>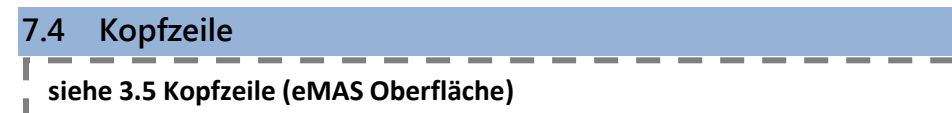

# **8 Vollbild-Schadenskonto**

7.4 Kopfzeile

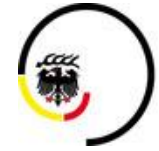

LANDKREIS<br>LUDWIGSBURG

<span id="page-63-0"></span>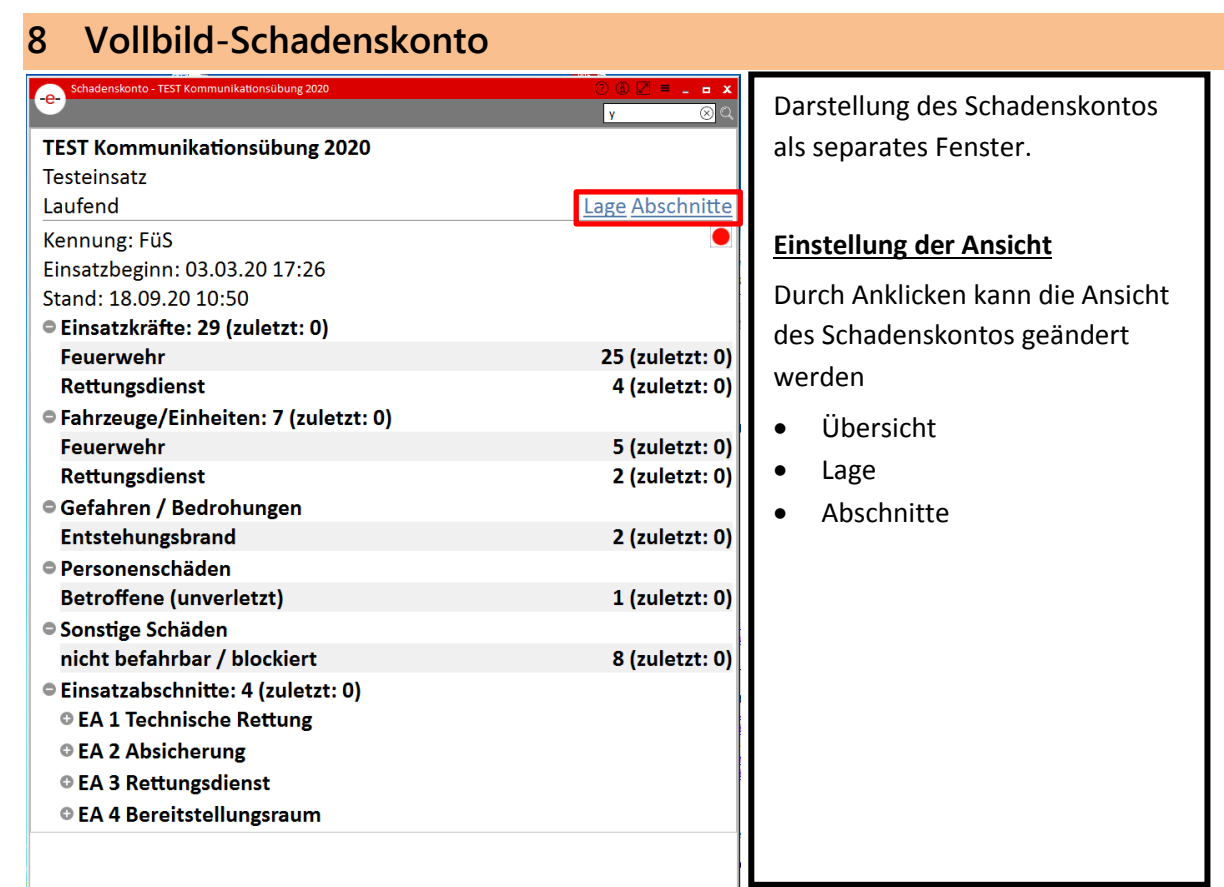

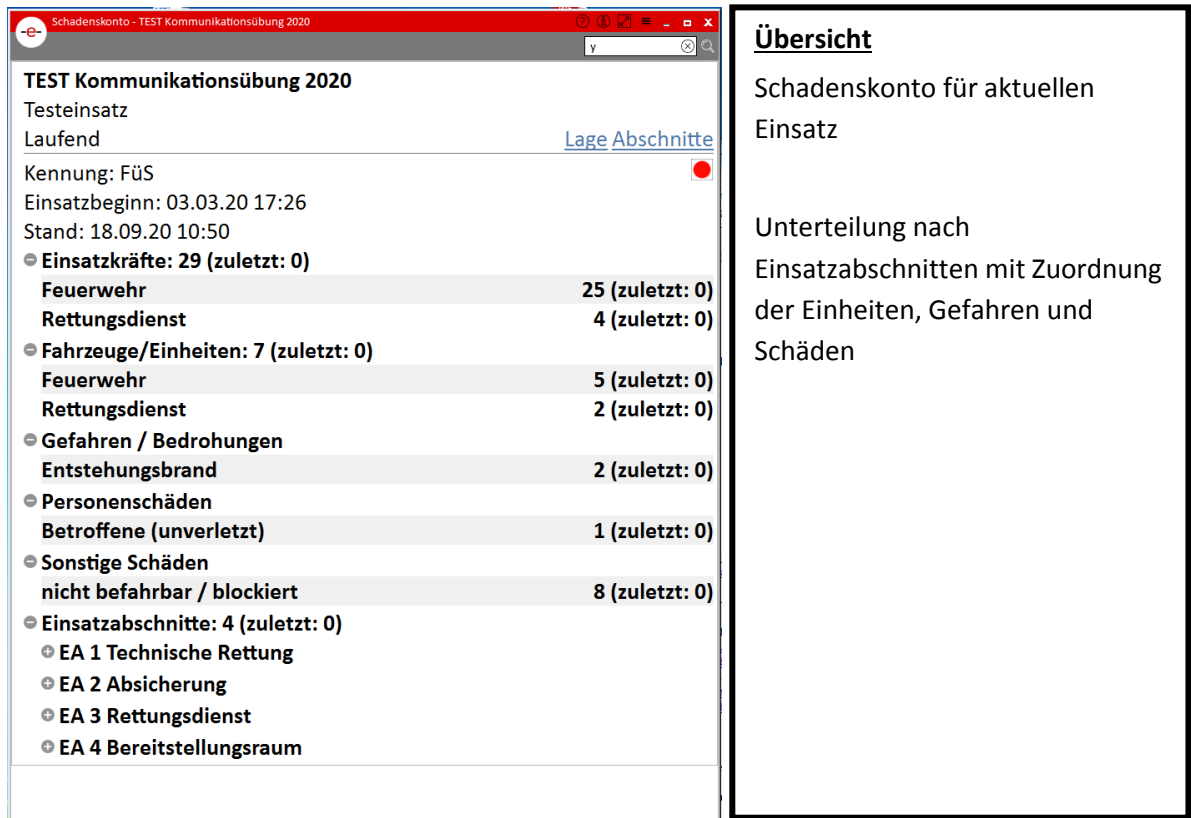

# **8 Vollbild-Schadenskonto**

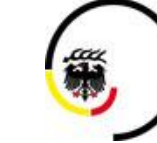

Stand 2020/10

### 7.4 Kopfzeile

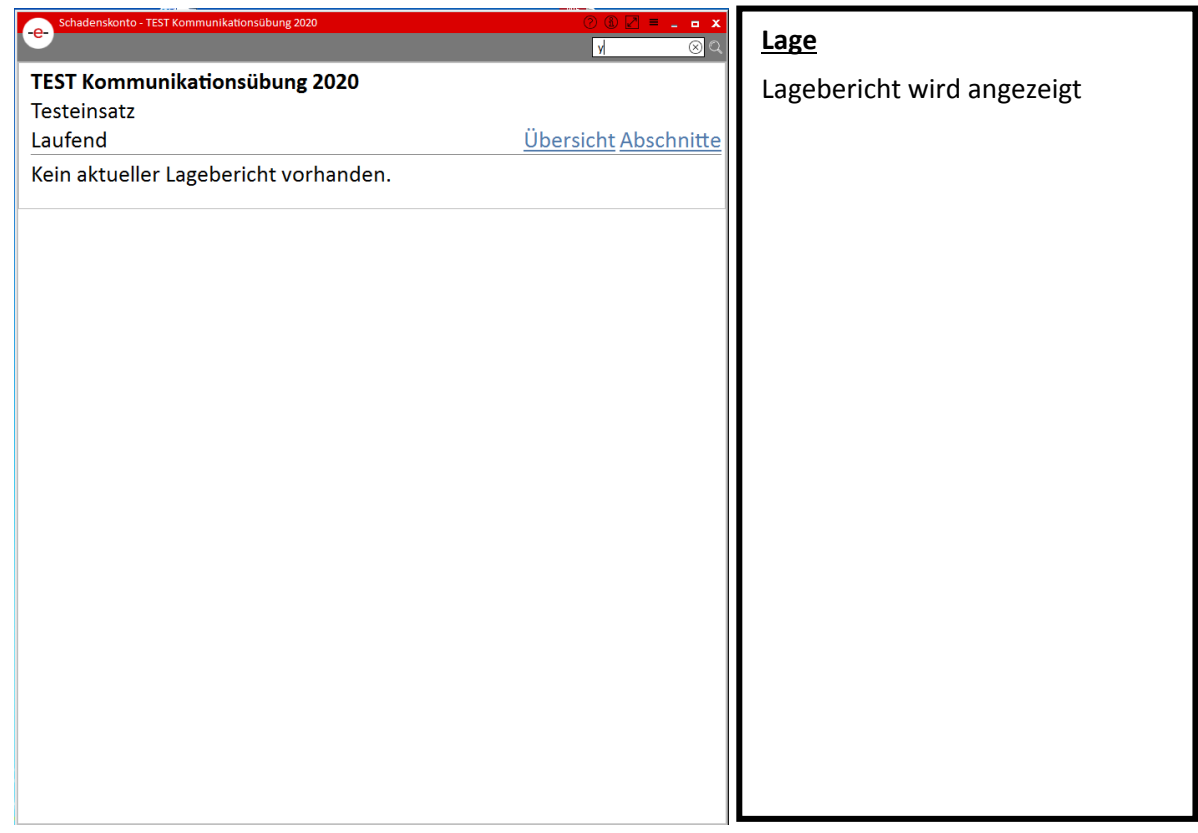

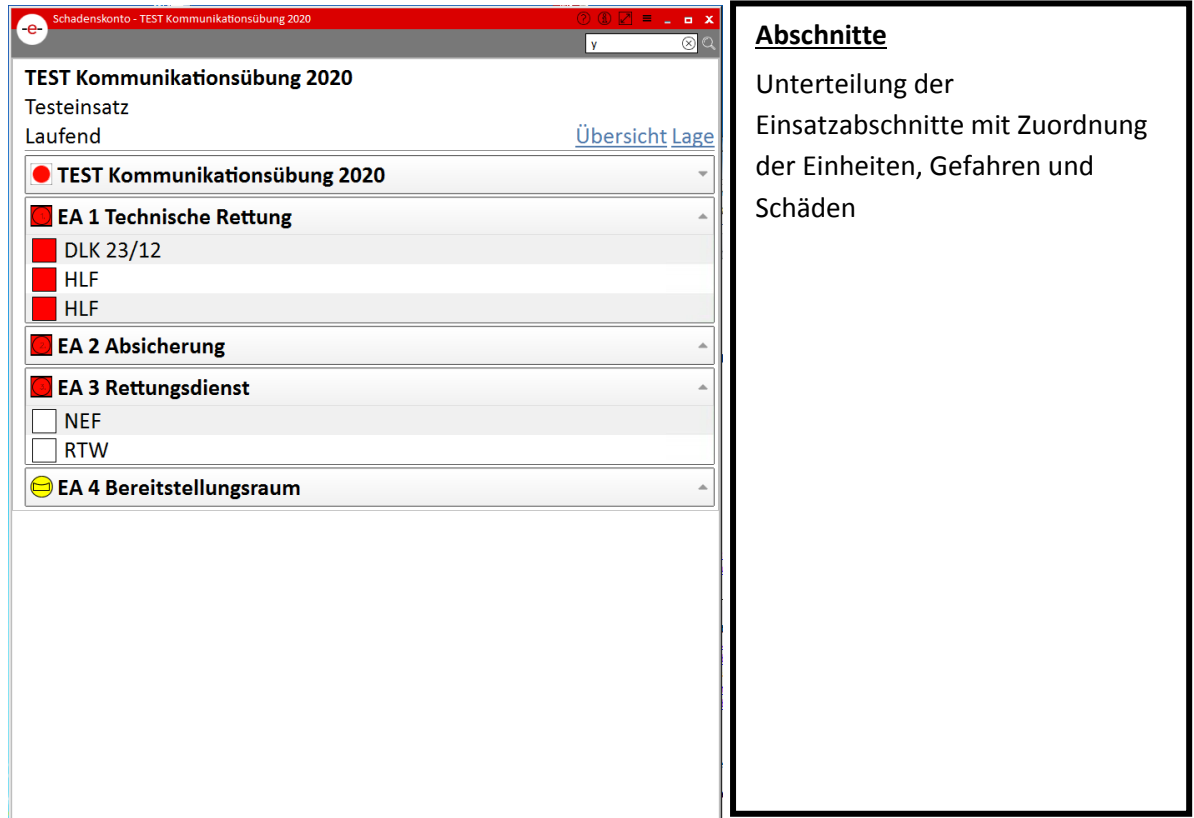

# **9 Kräfteübersicht**

7.4 Kopfzeile

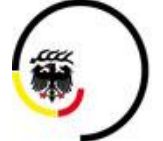

LANDKREIS<br>LUDWIGSBURG

Stand 2020/10

# <span id="page-65-0"></span>**9 Kräfteübersicht**

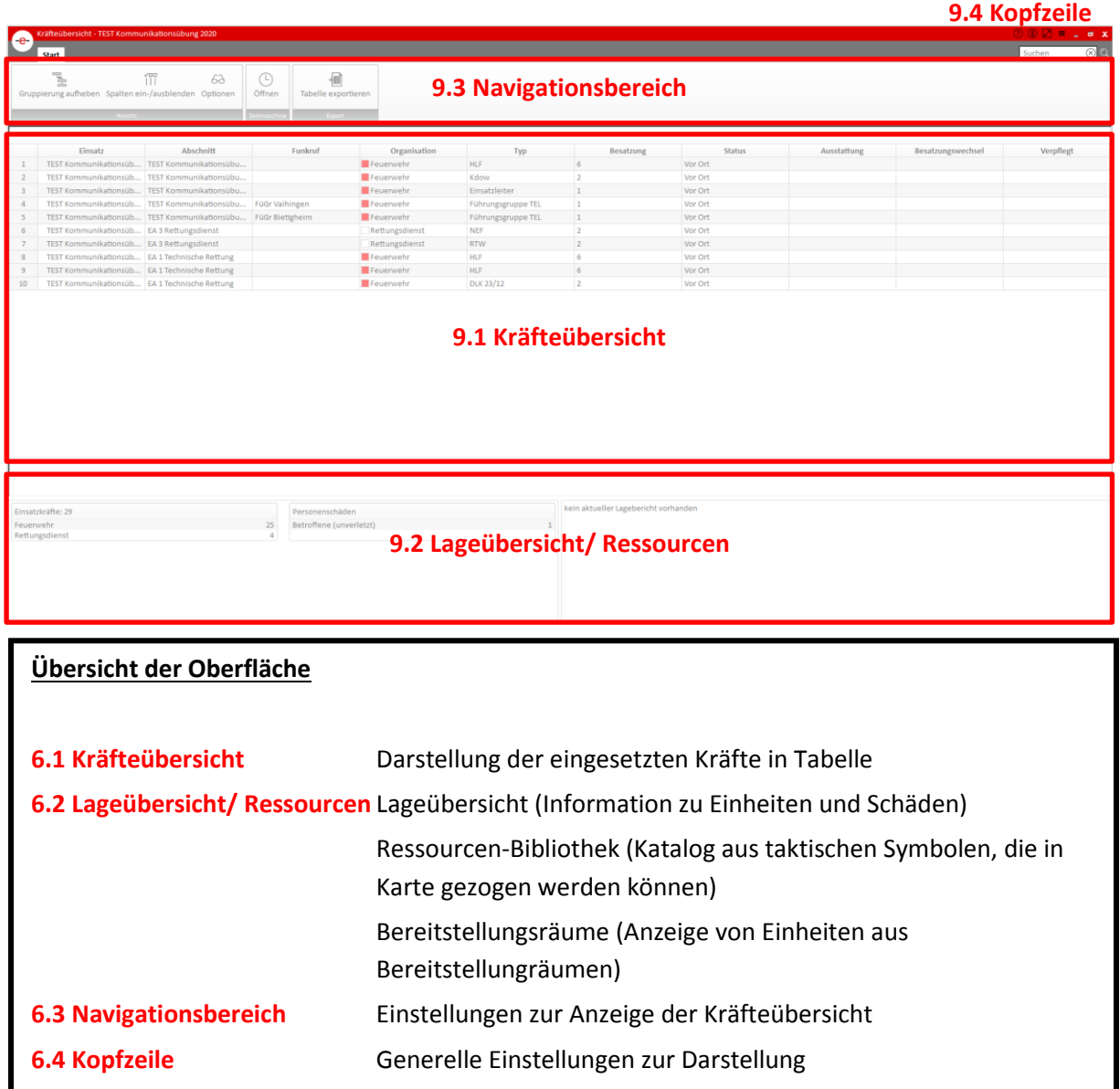

# **9 Kräfteübersicht**

9.1 Kräfteübersicht

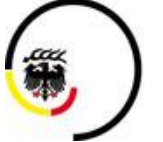

**LANDKREIS LUDWIGSBURG** 

Stand 2020/10

### <span id="page-66-0"></span>**9.1 Kräfteübersicht**

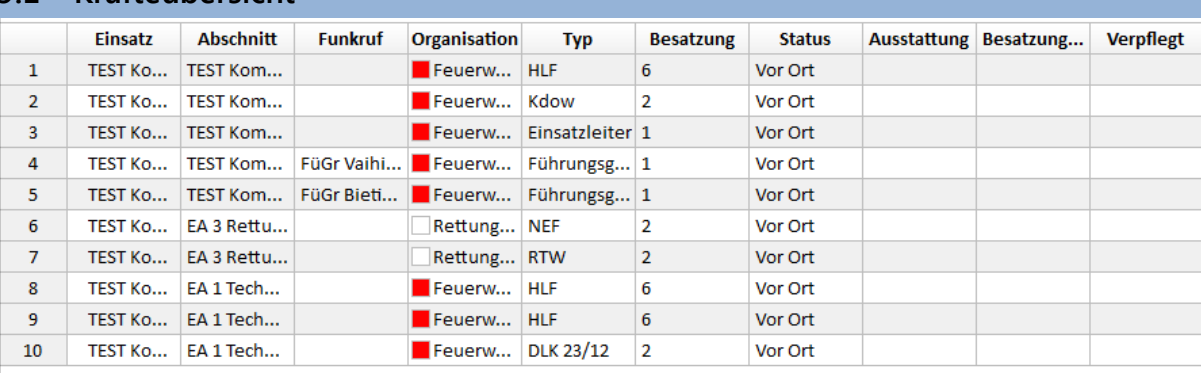

#### **Darstellung der eingesetzten Einheiten**

Auflistung aller eingesetzten Einheiten mit Informationen zu

- Einsatzname
- Einsatzabschnitt (EA1, EA2, …)
- Funkrufname
- Organisation
- Typ der Einheit (Fahrzeug)
- Besatzung (Anzahl)
- Status
- Ausstattung (kann hinterlegt werden)
- Besatzungswechsel (kann eingegeben werden, Zeitpunkt zum Wechsel der Besatzung)
- Verpflegt (Zeitpunkt der letzten Verpflegung)

Über einen Doppelklick auf die Einheit können die Eigenschaften angepasst werden

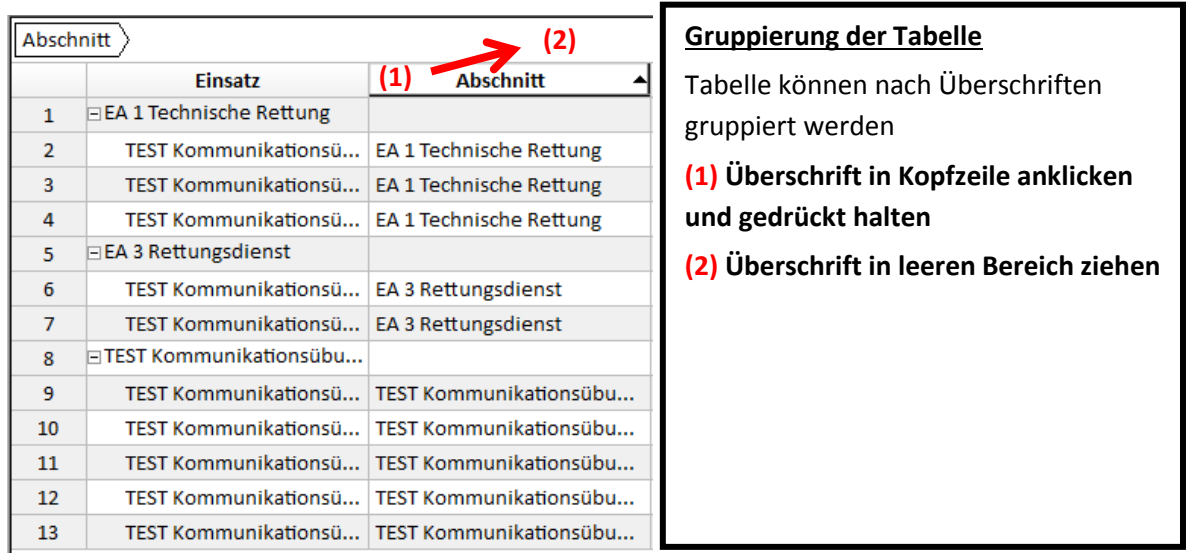

Schulungsunterlagen eLAN (FüGr/EE) Stand 2020/10

# **9 Kräfteübersicht**

9.2 Lageübersicht/ Ressourcen

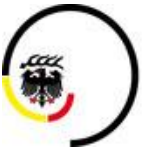

**LANDKREIS LUDWIGSBURG** 

#### <span id="page-67-0"></span>**9.2 Lageübersicht/ Ressourcen**

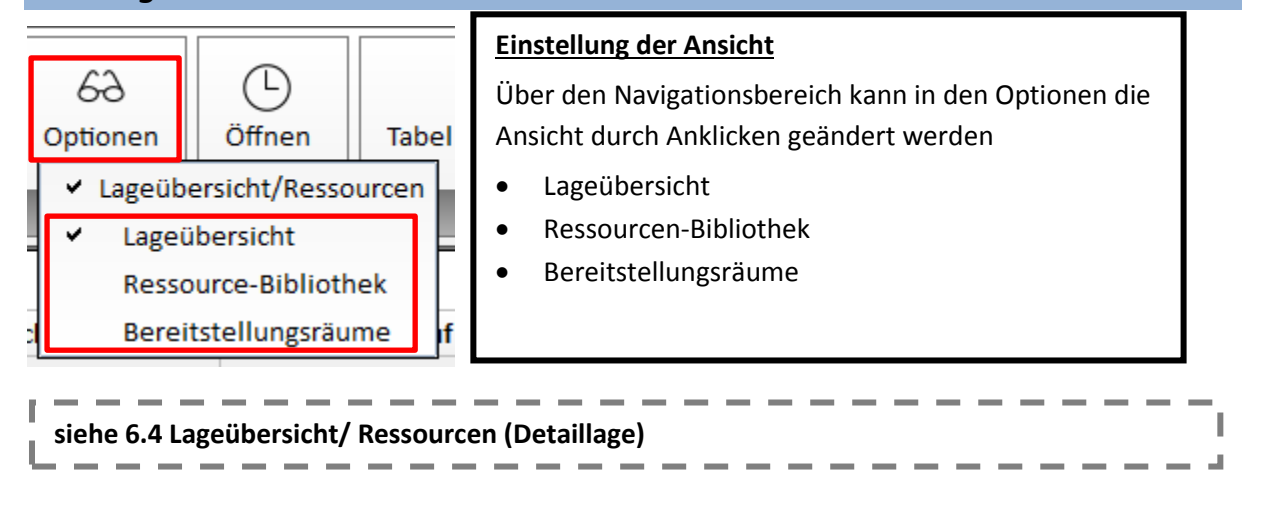

#### <span id="page-67-1"></span>**9.3 Navigationsbereich**

#### <span id="page-67-2"></span>**9.3.1 Ansicht**

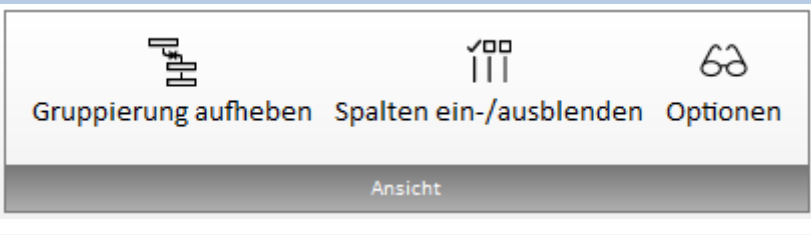

#### **(a) Gruppierung aufheben**

Gruppierte Tabelle wird zurückgesetzt und nach Standardeinstellungen (Abschnitte) sortiert

#### **(b) Spalten ein-/ ausblenden**

Spalten auswählen, die in Tabelle angezeigt werden sollen

#### **(c) Optionen**

Ansicht der Oberfläche einstellen

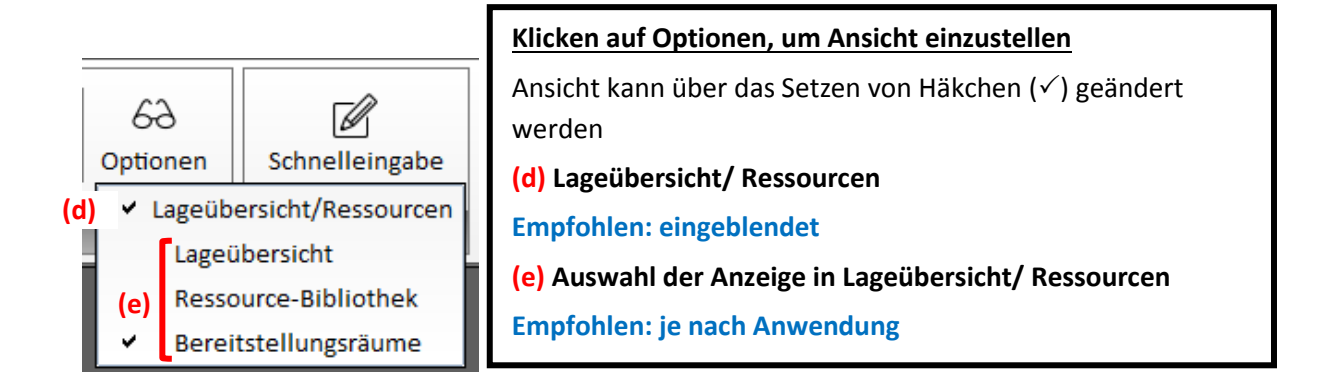

# **9 Kräfteübersicht**

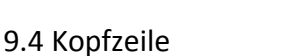

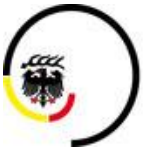

**LANDKREIS LUDWIGSBURG** 

<span id="page-68-0"></span>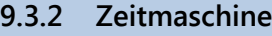

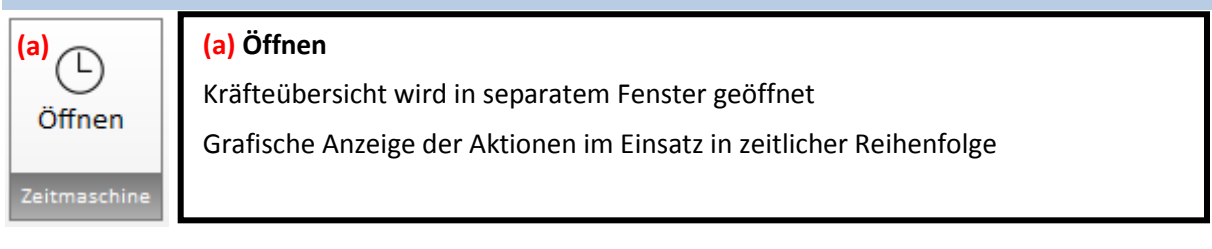

#### **siehe 6.5.3.1 Zeitmaschine (Detaillage)**

<span id="page-68-1"></span>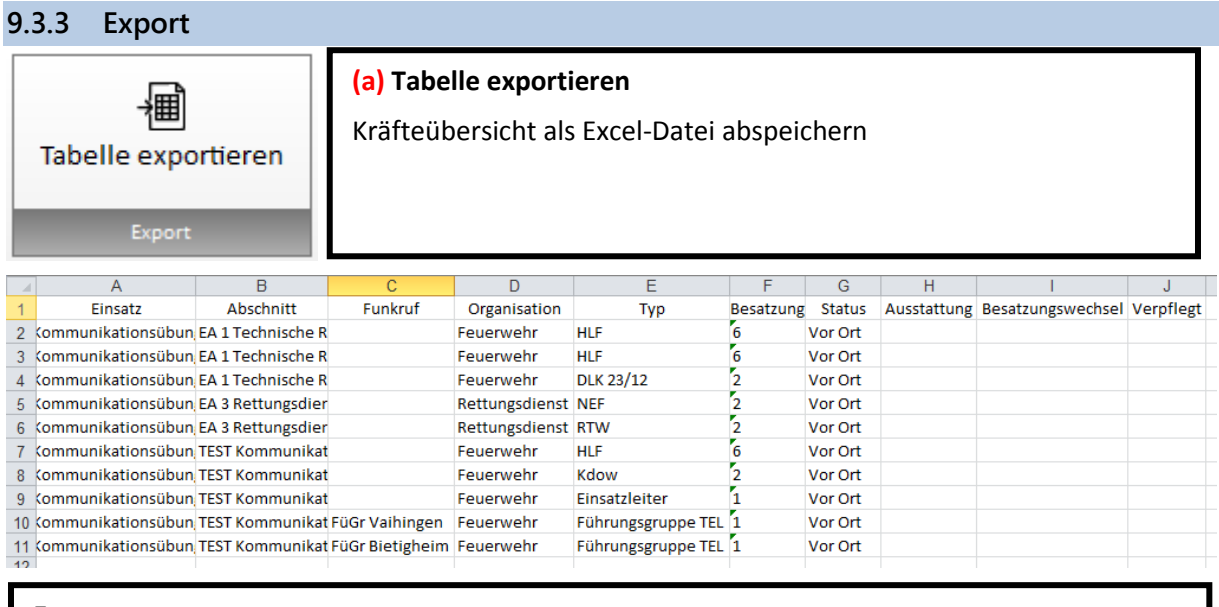

#### **Export**

Excel-Dateien mit gleichem Inhalt wie Kräfteübersicht

<span id="page-68-2"></span>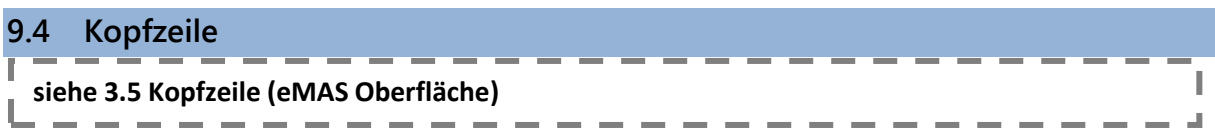